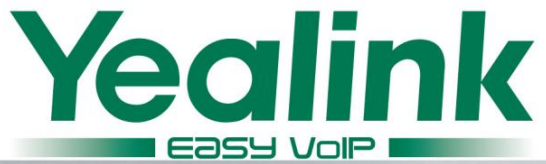

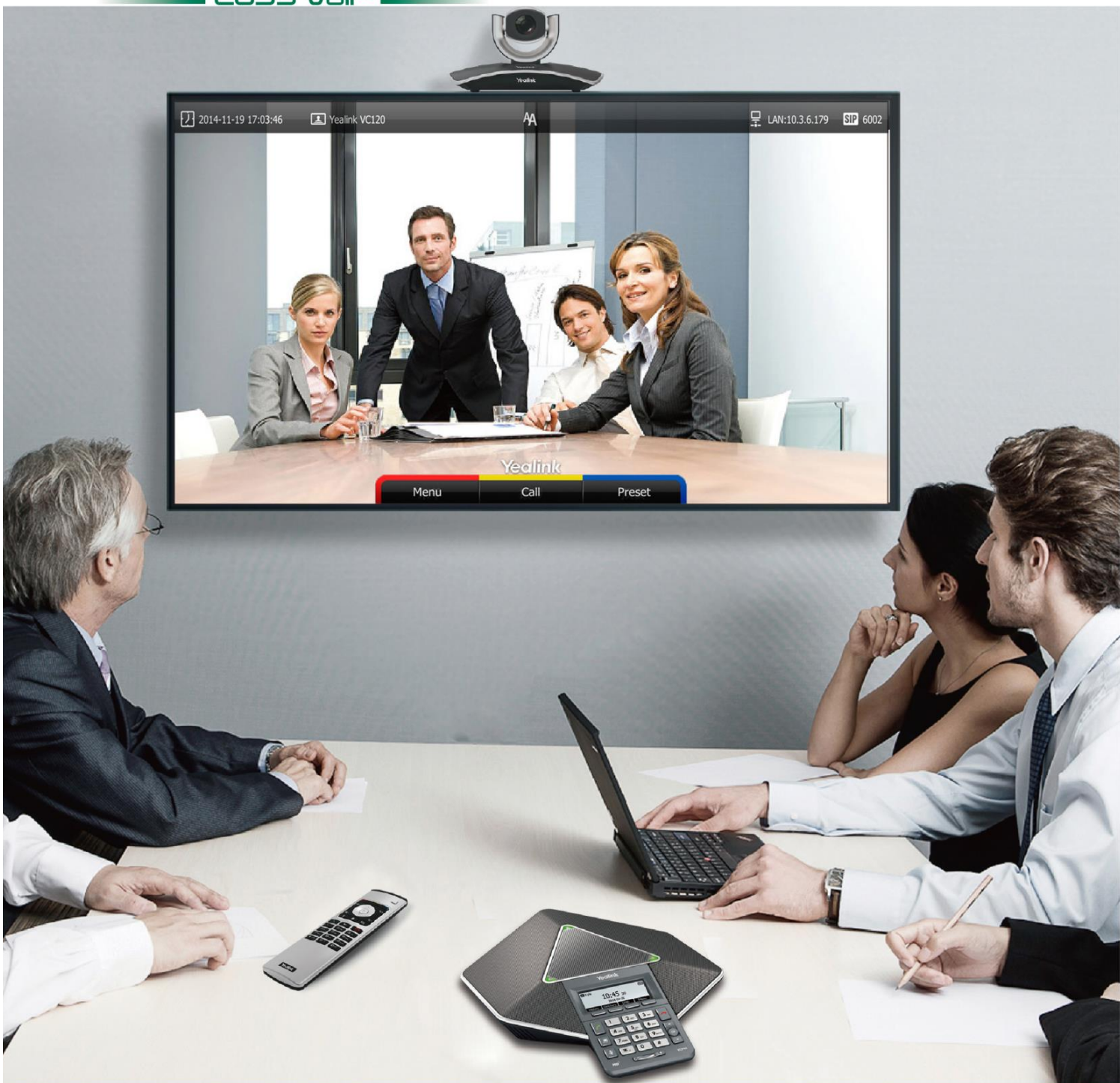

# **Video Conferencing Terminal VC120 User Guide**

Version 10.15 Feb. 2015

## **Copyright**

#### Copyright © 2015 YEALINK NETWORK TECHNOLOGY CO., LTD.

Copyright © 2015 Yealink Network Technology CO., LTD. All rights reserved. No parts of this publication may be reproduced or transmitted in any form or by any means, electronic or mechanical, photocopying, recording, or otherwise, for any purpose, without the express written permission of Yealink Network Technology CO., LTD. Under the law, reproducing includes translating into another language or format.

When this publication is made available via the media, Yealink Network Technology CO., LTD. gives its consent to downloading and printing copies of the content provided in this file for private use only and not for redistribution. No parts of this publication may be subject to alteration, modification or commercial use. Yealink Network Technology CO., LTD. will not be liable for any damages arising from use of an illegally modified or altered publication.

## **Warranty**

THE SPECIFICATIONS AND INFORMATION REGARDING THE PRODUCTS IN THIS GUIDE ARE SUBJECT TO CHANGE WITHOUT NOTICE. ALL STATEMENTS, INFORMATION, AND RECOMMENDATIONS IN THIS GUIDE ARE BELIEVED TO BE ACCURATE AND PRESENTED WITHOUT WARRANTY OF ANY KIND, EXPRESS OR IMPLIED. USERS MUST TAKE FULL RESPONSIBILITY FOR THEIR USE OF PRODUCTS.

YEALINK NETWORK TECHNOLOGY CO., LTD. MAKES NO WARRANTY OF ANY KIND WITH REGARD TO THIS GUIDE, INCLUDING, BUT NOT LIMITED TO, THE IMPLIED WARRANTIES OF MERCHANTABILITY AND FITNESS FOR A PARTICULAR PURPOSE. Yealink Network Technology CO., LTD. shall not be liable for errors contained herein nor for incidental or consequential damages in connection with the furnishing, performance, or use of this guide.

## **Declaration of Conformity**

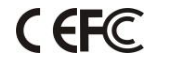

Hereby, Yealink Network Technology CO., LTD. declares that this phone is in conformity with the essential requirements and other relevant provisions of the CE, FCC.

### **CE Mark Warning**

This device is marked with the CE mark in compliance with EC Directives 2006/95/EC and 2004/108/EC.

### **Part 15 FCC Rules**

This device is compliant with Part 15 of the FCC Rules. Operation is subject to the following two conditions:

- 1. This device may not cause harmful interference.
- 2. This device must accept any interference received, including interference that may cause undesired operation.

### **Class B Digital Device or Peripheral**

Note: This device is tested and complies with the limits for a Class B digital device, pursuant to Part 15 of the FCC Rules. These limits are designed to provide reasonable protection against harmful interference in a residential installation. This equipment generates, uses, and can radiate radio frequency energy and, if not installed and used in accordance with the instructions, may cause harmful interference to radio communications. However, there is no guarantee that interference will not occur in a particular installation. If this equipment does cause harmful interference to radio or television reception, which can be determined by turning the equipment off and on, the user is encouraged to try to correct the interference by one or more of the following measures:

- 1. Reorient or relocate the receiving antenna.
- 2. Increase the separation between the equipment and receiver.
- 3. Connect the equipment into an outlet on a circuit different from that to which the receiver is connected.
- 4. Consult the dealer or an experience radio/TV technician for help.

## **WEEE Warning**

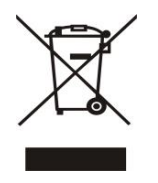

To avoid potential effects on the environment and human health as a result of the presence of hazardous substances in electrical and electronic equipment, end users of electrical and electronic equipment should understand the meaning of the crossed-out wheeled bin symbol. WEEE must not be regarded as unsorted municipal waste and must be collected and disposed of separately by a competent authority.

## **Customer Feedback**

We are striving to improve our documentation quality and we appreciate your feedback. Email your opinions and comments to DocsFeedback@yealink.com.

## **GNU GPL INFORMATION**

Yealink VC120 video conferencing terminal firmware contains third-party software under the GNU General Public License (GPL). Yealink uses software under the specific terms of the GPL. Please refer to the GPL for the exact terms and conditions of the license.

The original GPL license, source code of components licensed under GPL and used in Yealink products can be downloaded online:

http://www.yealink.com/GPLOpenSource.aspx?BaseInfoCateId=293&NewsCateId=293&CateId=293.

## **About This Guide**

Thank you for choosing the Yealink VC120 full HD video conferencing terminal. It supports 1080P-full HD video conferencing and includes outstanding features such as good compatibility, easy deployment and intelligent network adaptability. This makes it the best choice for SME.

The Yealink VC120 full-HD video conferencing terminal is designed to help enterprises organize video conferences easily and efficiently. Users can expect to enjoy the high-quality video conferencing experience very cost-effectively.

This guide provides everything you need to start using your new video conferencing terminal quickly. First, verify with your system administrator that the IP network is ready for terminal configuration. Also be sure to read the Overview and Getting Started sections in this guide before you set up and use the VC120 video conferencing terminal.

## **In This Guide**

Topics provided in this guide include:

- Chapter 1 Overview
- Chapter 2 Getting Started
- Chapter 3 Customizing the VC120 Video Conferencing Terminal
- Chapter 4 Using the VC120 Video Conferencing Terminal
- Chapter 5 Troubleshooting

## **Table of Contents**

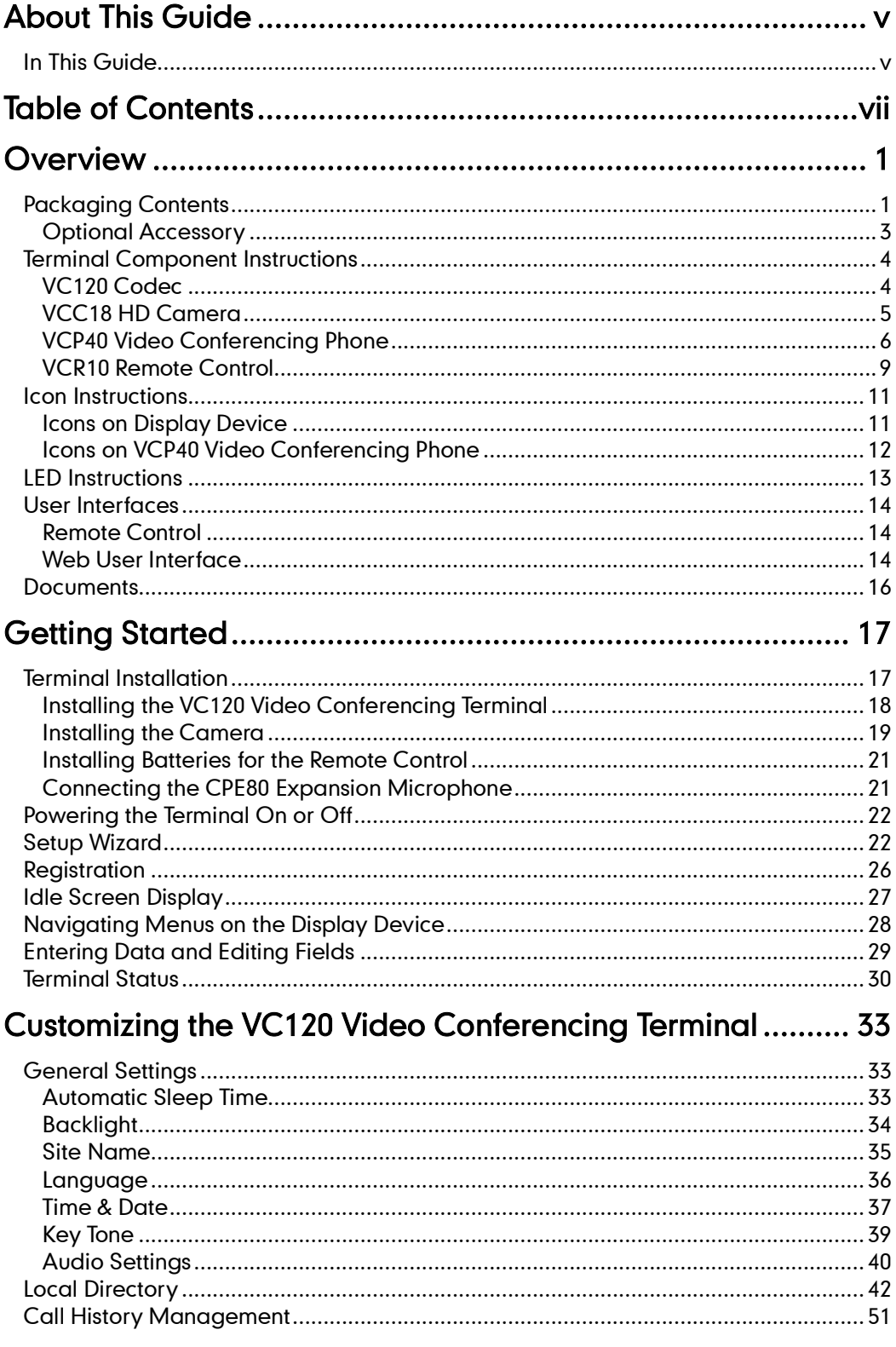

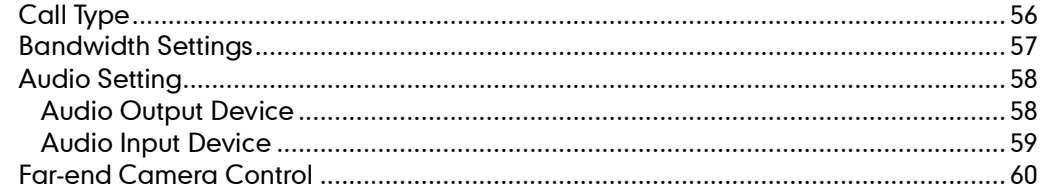

## Using the VC120 Video Conferencing Terminal..................... 63

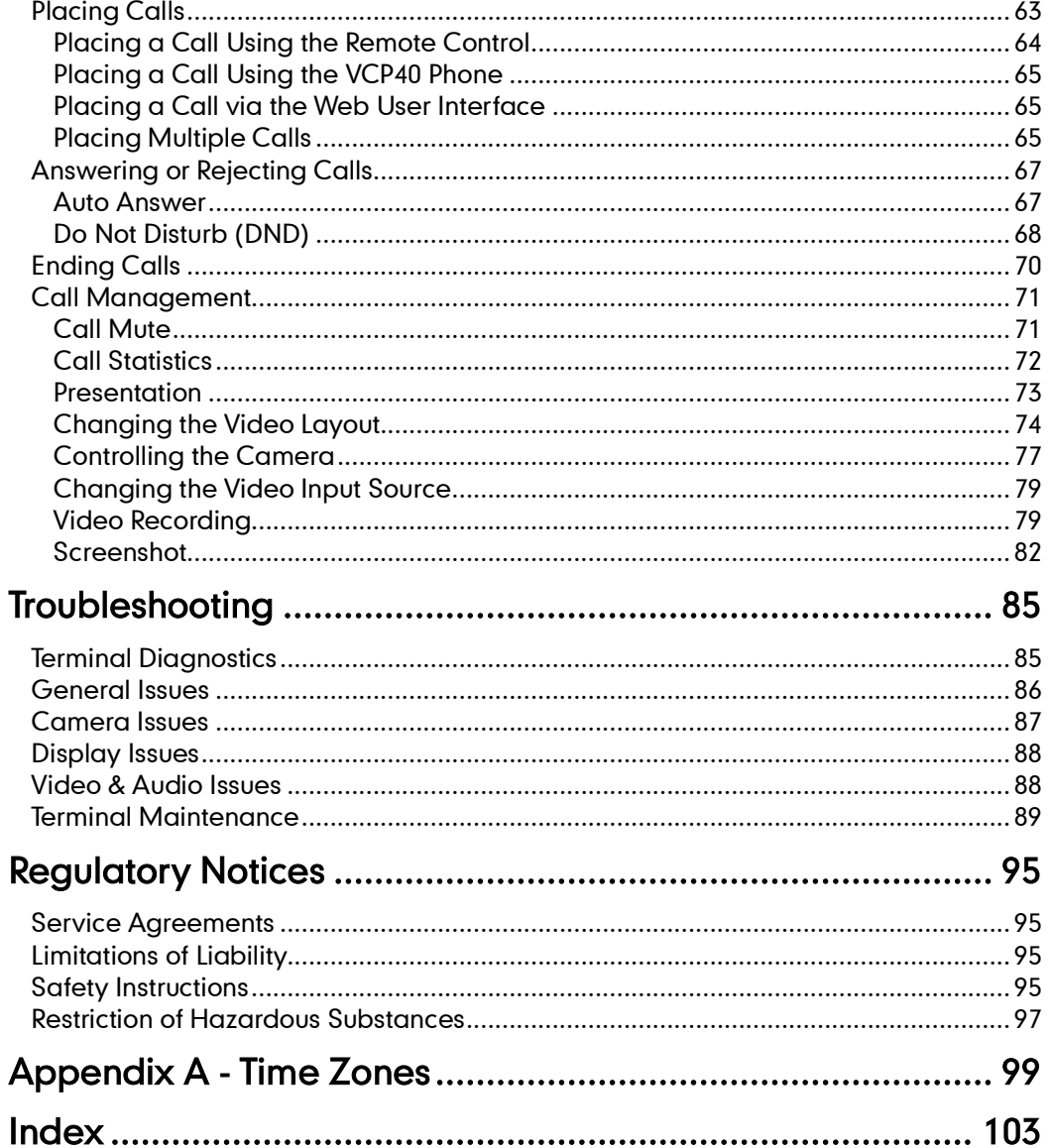

## **Overview**

This chapter provides an overview of the VC120 video conferencing terminal. Topics include:

- **•** Packaging Contents
- **•** Terminal Component Instructions
- Icon Instructions
- **•** LED Instructions
- User Interfaces
- Documents

If you require additional information or assistance with your new terminal, contact your system administrator.

## **Packaging Contents**

The following items are included in your package. If you find that anything is missing, contact your system administrator.

VC120 Codec

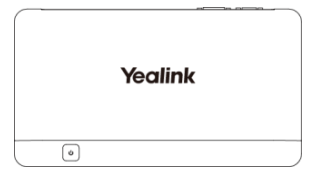

VCC18 HD Camera

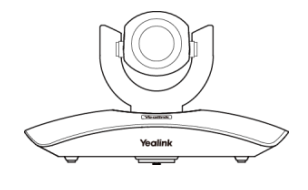

L-Bracket (for installing the camera)

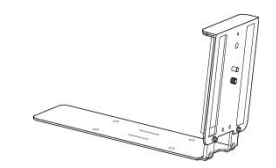

Camera Mounting Accessories

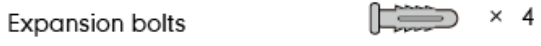

 $\overline{\bullet}$  × 4 Screws(Specificaiton: T4 × 30)

Screws(Specificaiton: M3×8)  $\bullet$  $\Rightarrow$   $\times$  2

### VCP40 Video Conferencing Phone

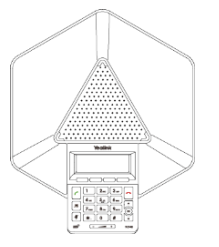

VCR10 Remote Control

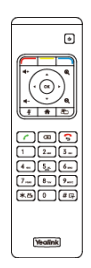

2 AAA Batteries

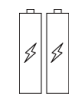

• Power Adapter

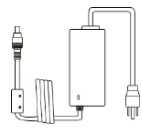

Cables

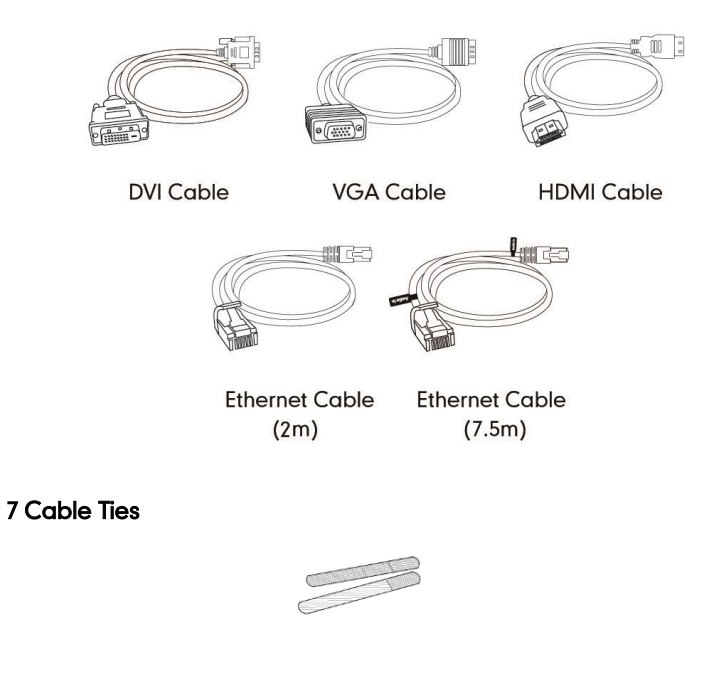

Quick Start Guide

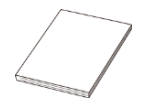

Check the list before installation. If you find that anything is missing, contact your system administrator.

## **Optional Accessory**

The following item is optional. You should purchase it separately if necessary. The CPE80 expansion microphone is used for expanding the audio pickup range.

CPE80 Expansion Microphone

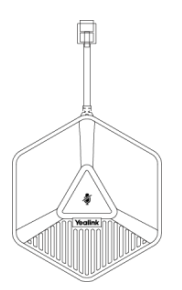

## **Terminal Component Instructions**

Before installing and using the VC120 video conferencing terminal, you need to be familiar with the following terminal components:

### **VC120 Codec**

VC120 codec compresses outgoing video and audio data, transmits this information to the far end, and decompresses incoming data. It supports 16:9 and 4:3 aspect ratios. It can be compatible with different audio output devices, and can adapt to the display devices automatically.

You do not need to change the VC120 codec once it has been installed properly in your environment.

#### VC120 codec front panel

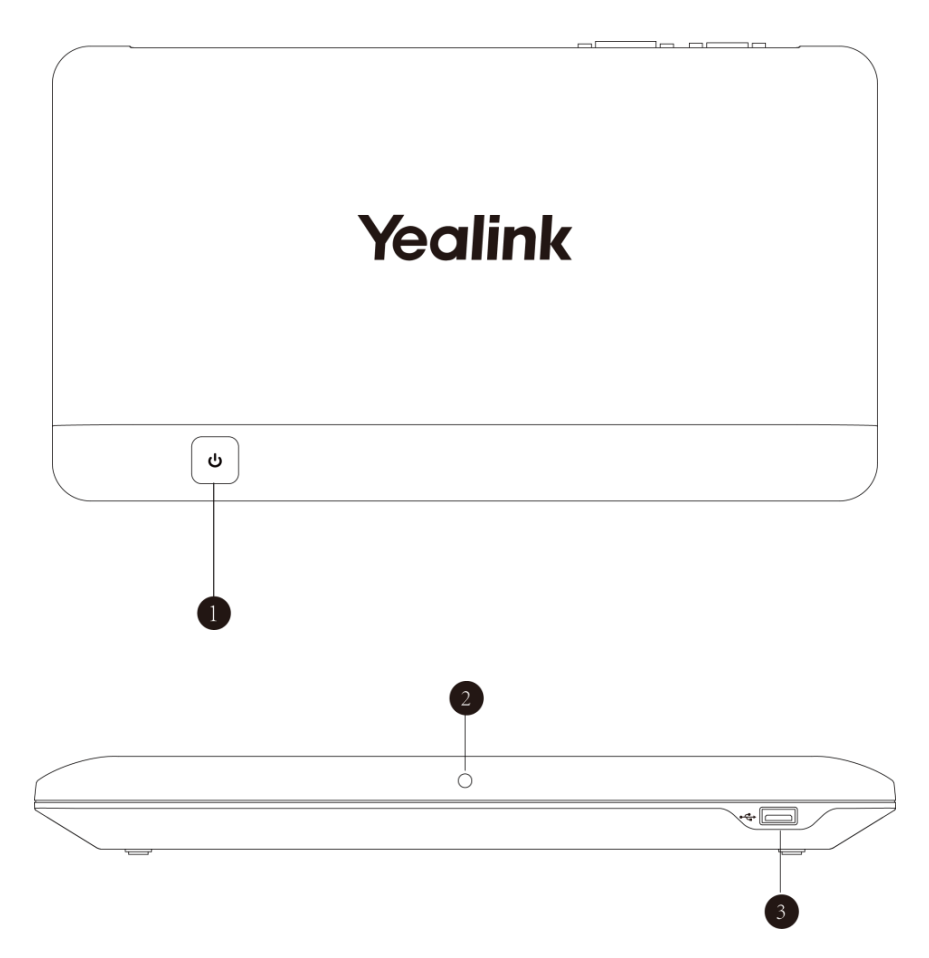

4

### VC120 codec back panel

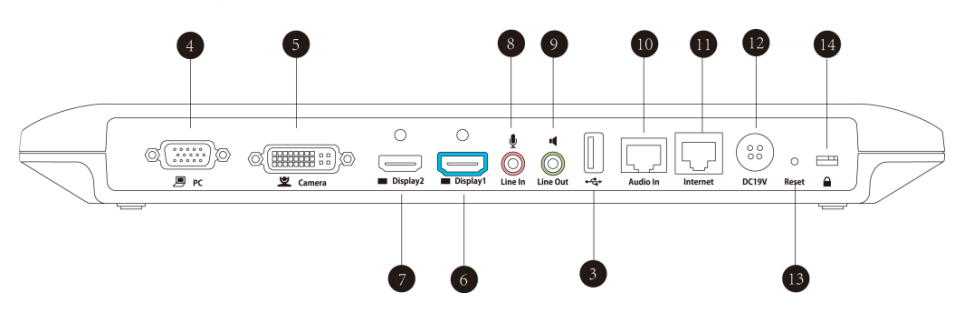

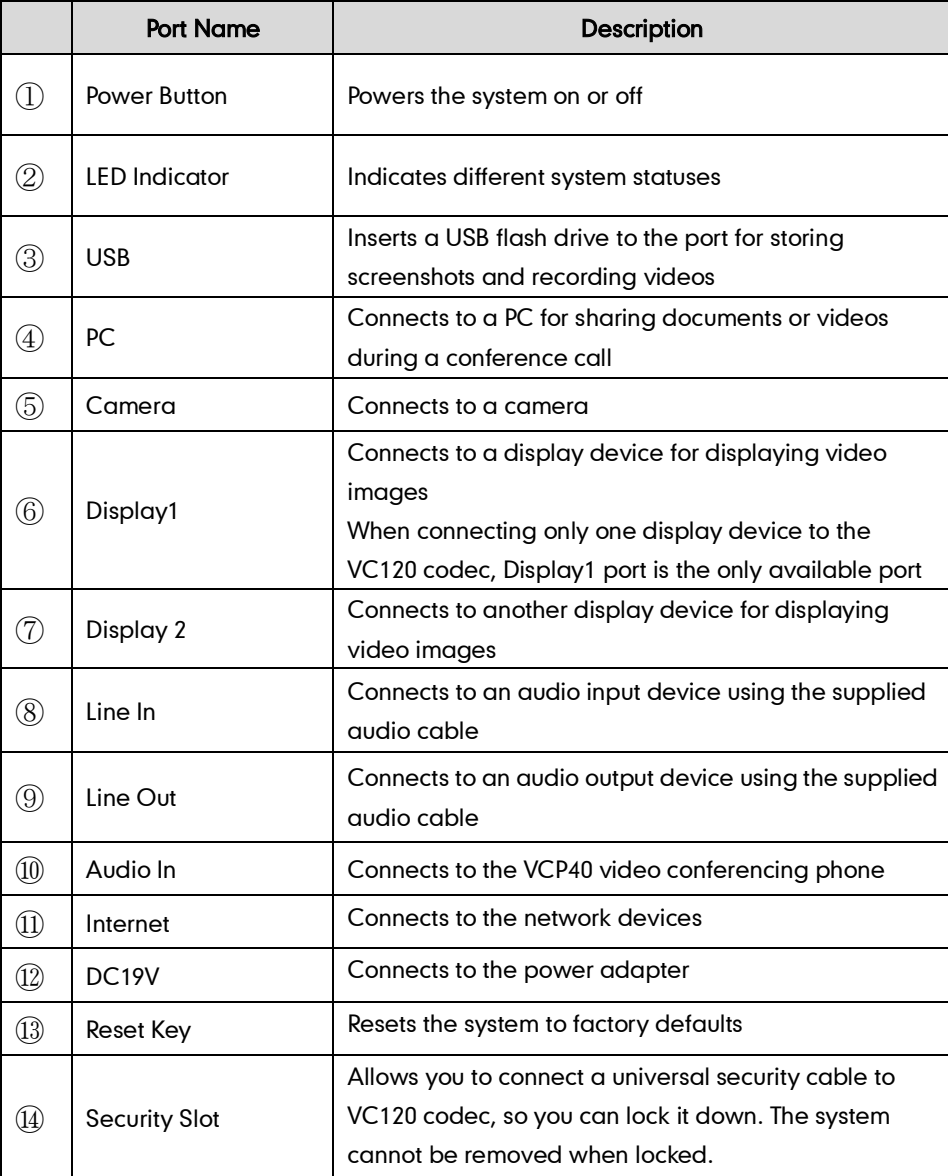

### **VCC18 HD Camera**

The VCC18 HD camera supports 18x optical zoom, white balance and automatic gain. You can place the camera on the table or mount it on a wall. The LED indicator in front of the camera indicates different statuses of the terminal. For more information, refer to LED Instructions on page 13.

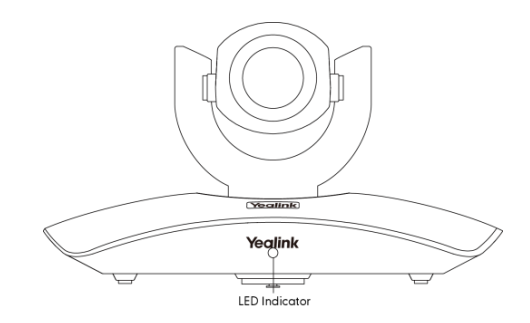

You can use the remote control to adjust the position or focus of the camera. The VCC18 camera can be panned (± 100 degrees range), tilted (± 30 degrees range).

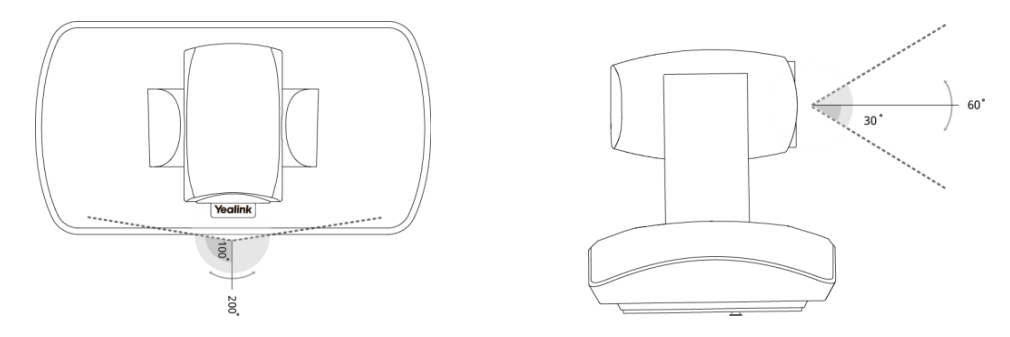

### Infrared Sensor

The infrared sensor is located within the Yealink logo. Aim the remote control at the camera IR sensor to operate the unit.

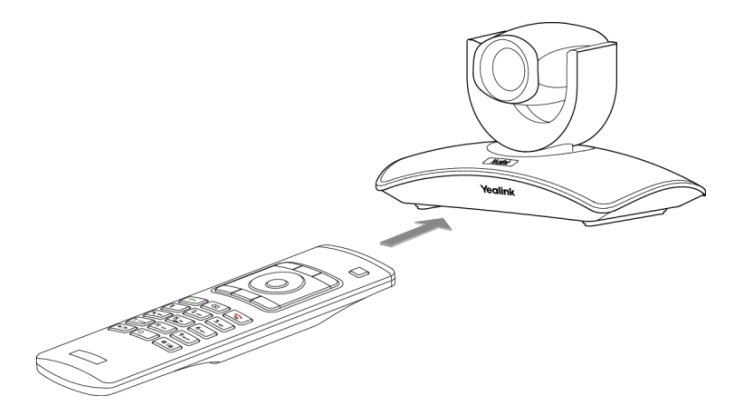

### **VCP40 Video Conferencing Phone**

The VCP40 video conferencing phone supports 360-degree audio pickup to achieve ultra-HD voice.

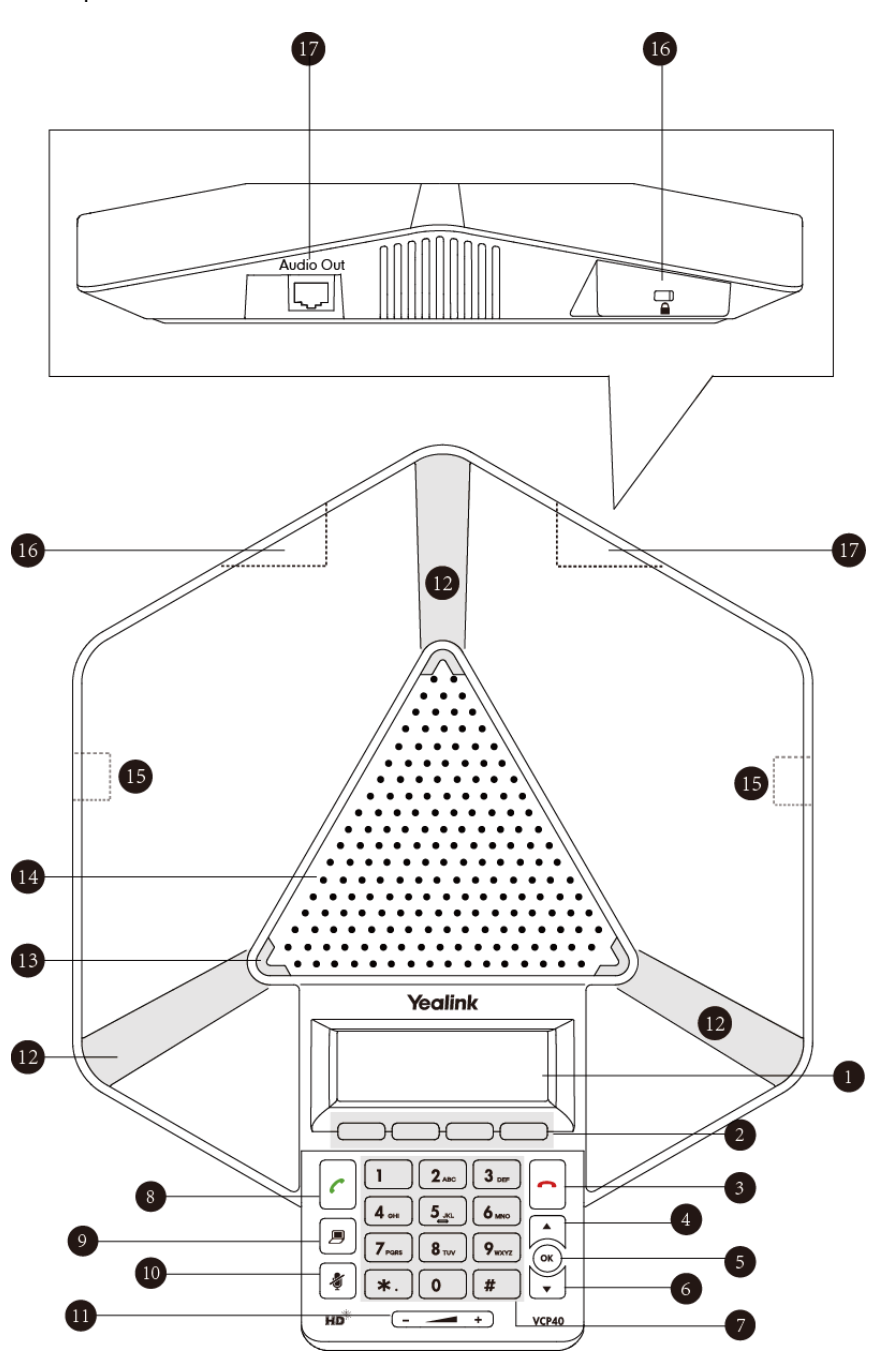

Connect the VCP40 phone to the VC120 codec. It can work as an audio device for the terminal. You can also place calls, answer calls or view directory and history on the VCP40 phone.

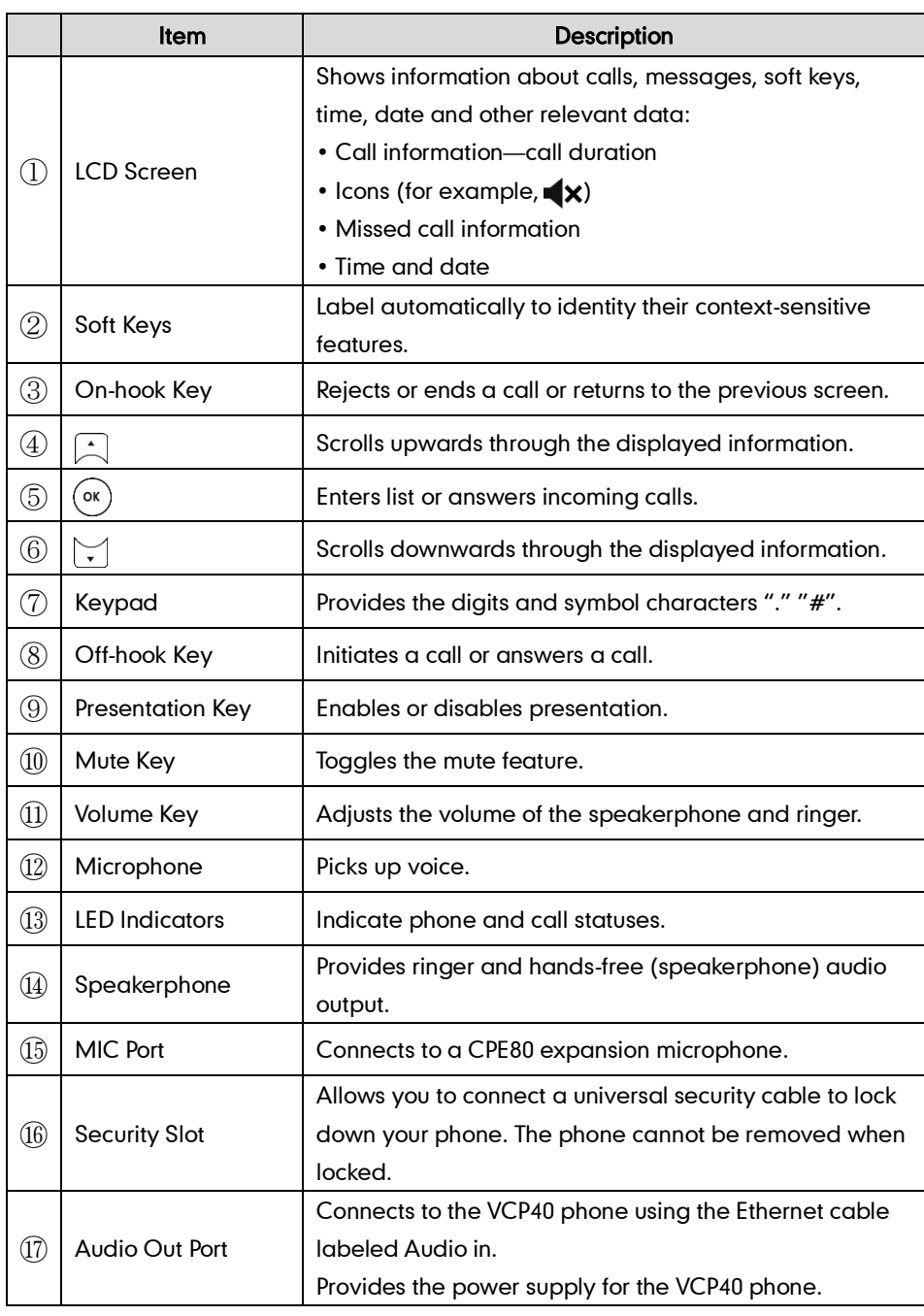

### Terminal component instructions of the VCP40 phone are:

## **VCR10 Remote Control**

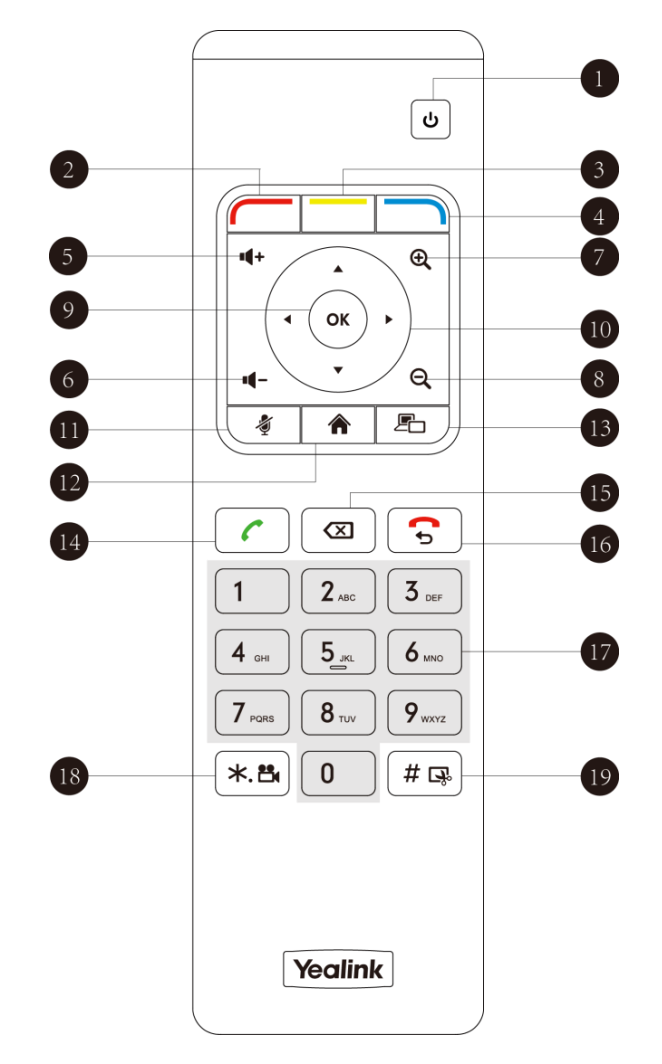

The VCR10 remote control provides 3 shortcut keys. It can help users to organize conference easily with intuitive and efficient operation in all screens.

Hardware components of the remote control:

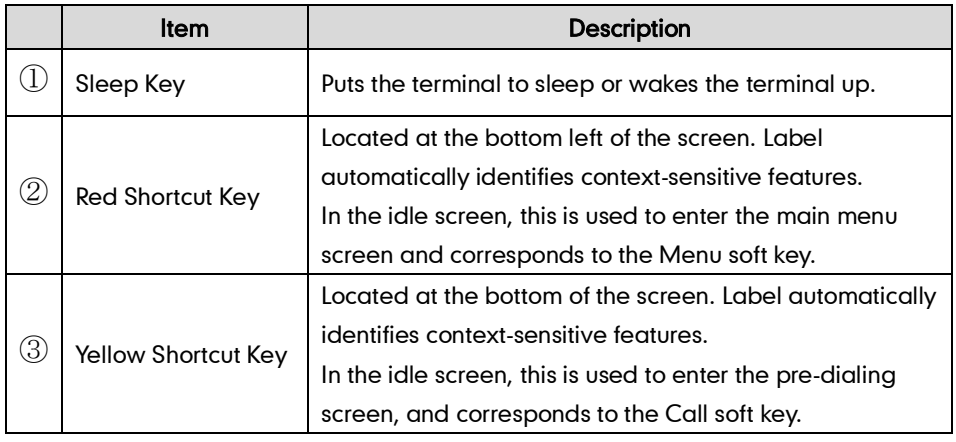

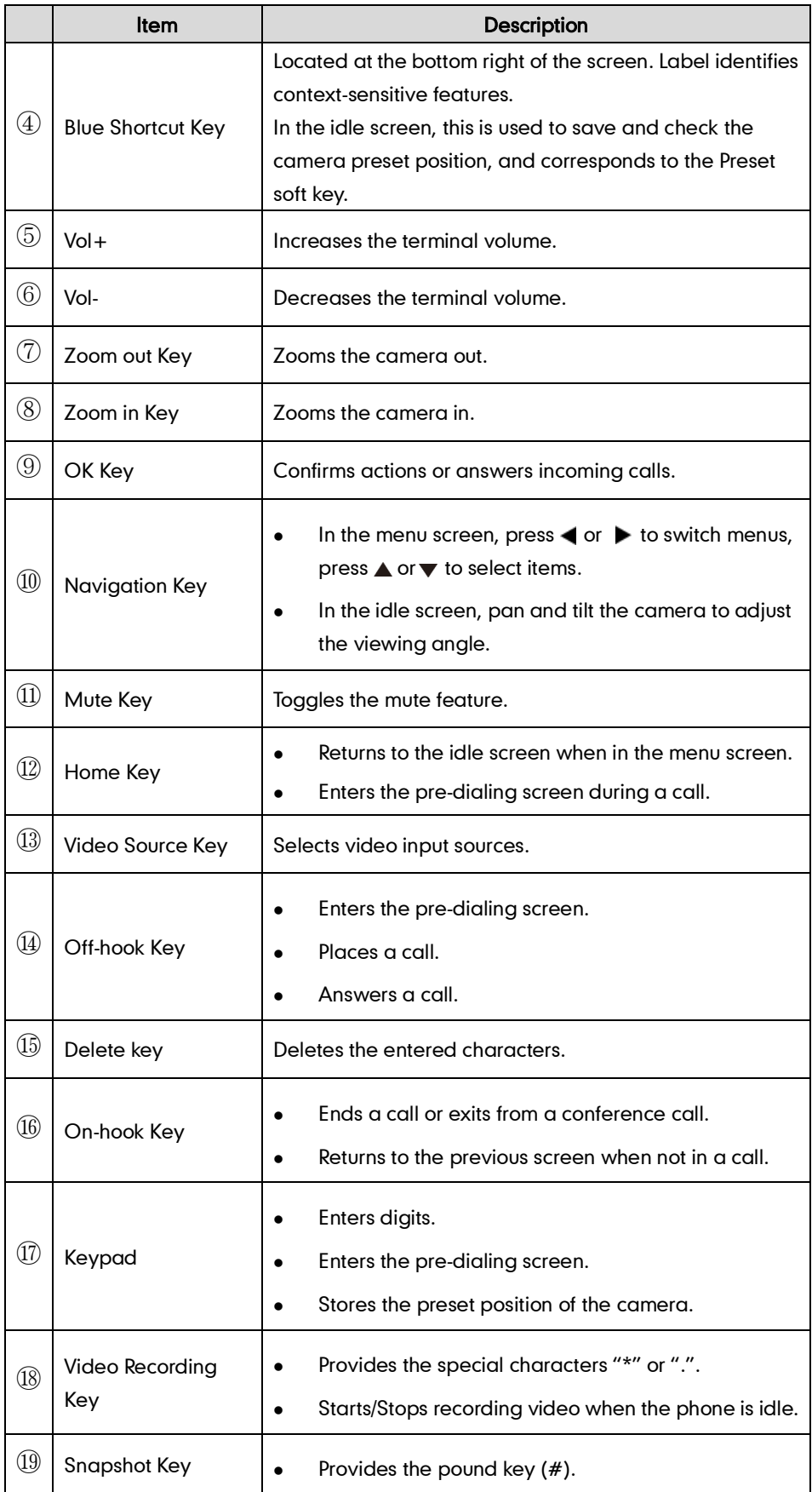

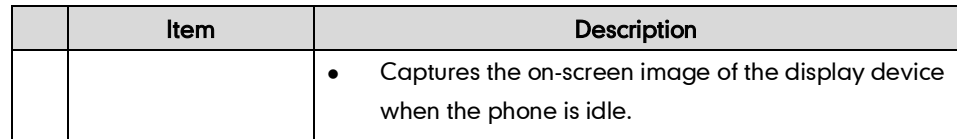

## **Icon Instructions**

## **Icons on Display Device**

Icons appearing on the display device are described in the following table:

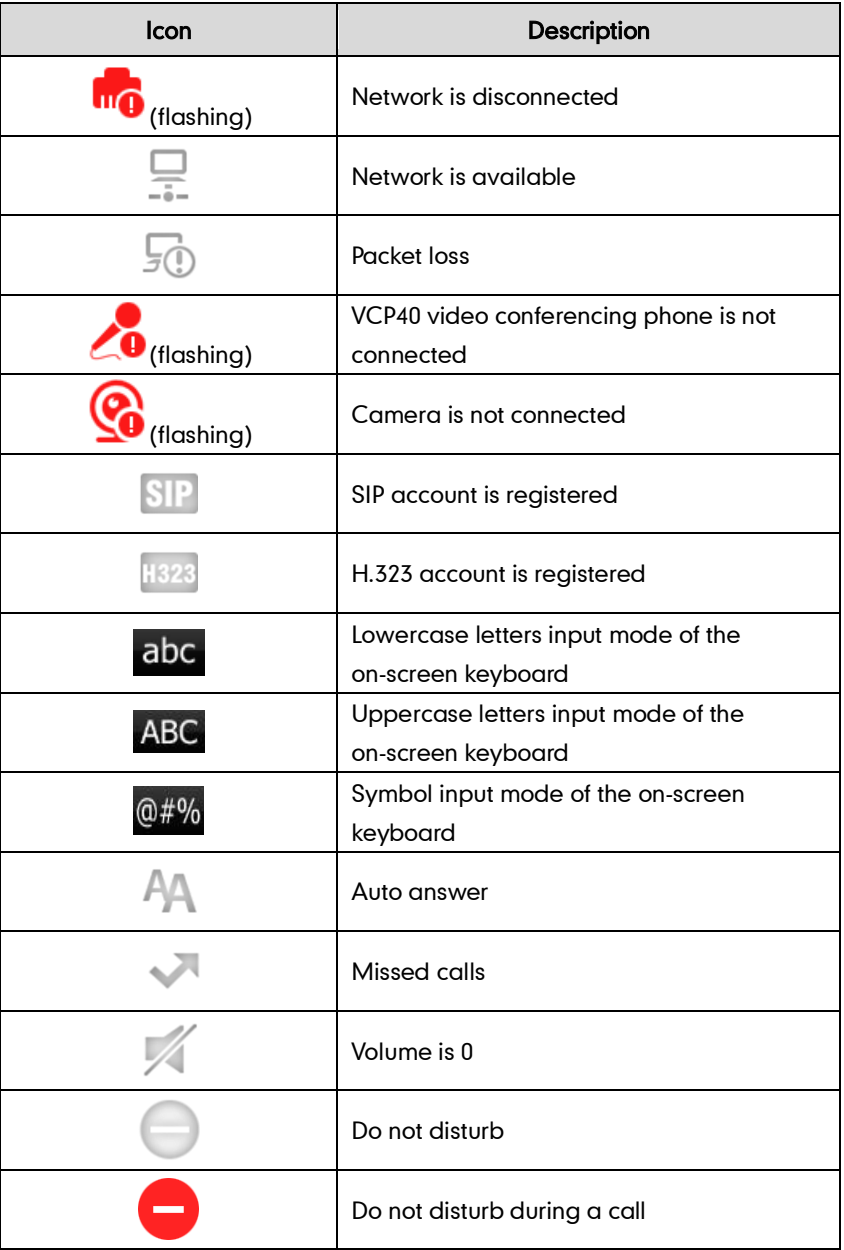

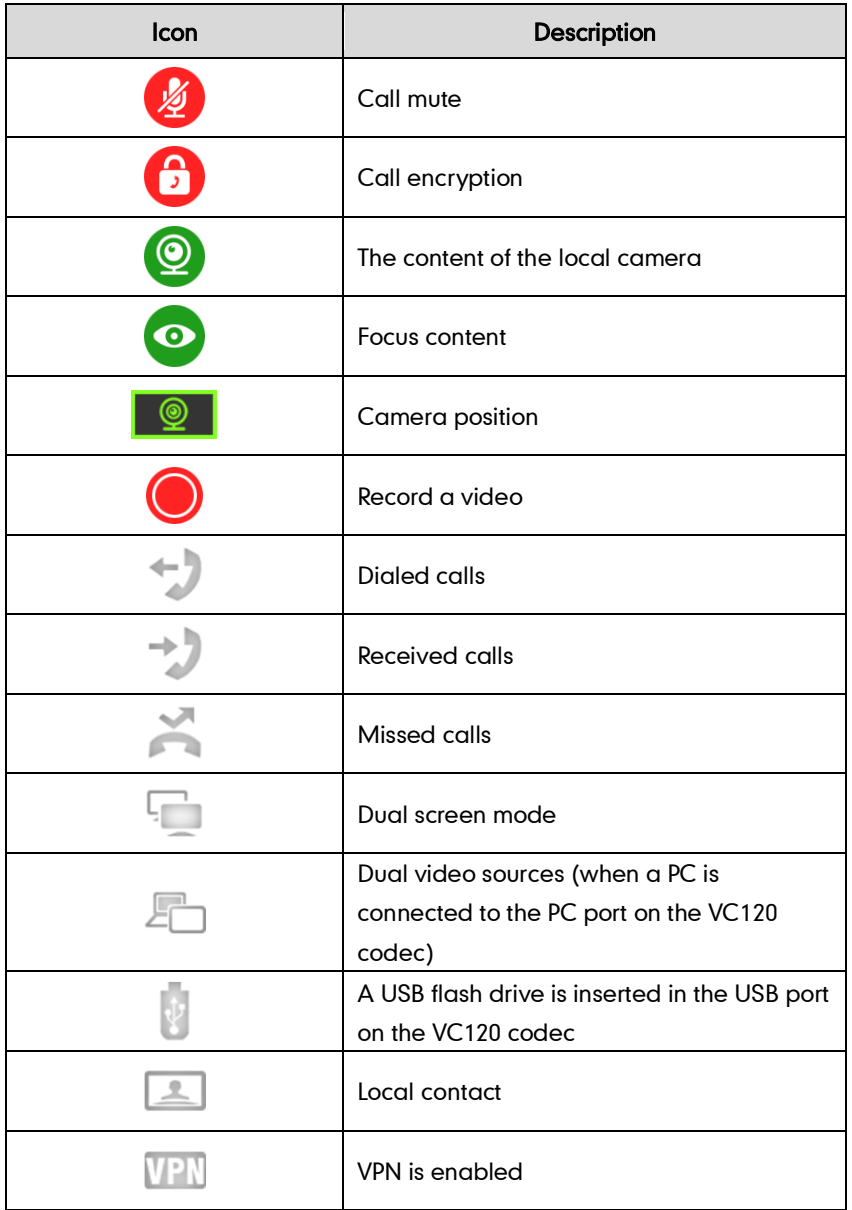

## **Icons on VCP40 Video Conferencing Phone**

Icons appearing on the VCP40 LCD screen are described in the following table:

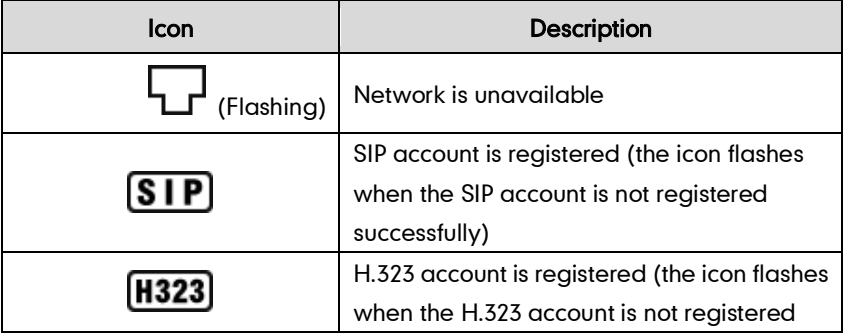

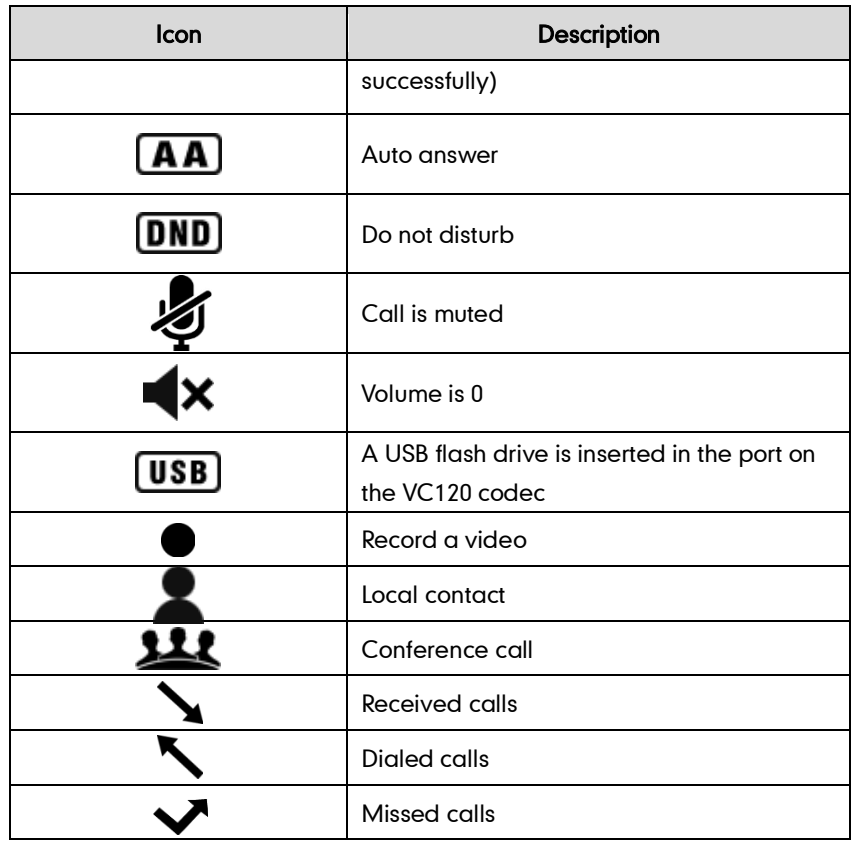

## **LED Instructions**

### Indicator LED on the VC120 codec:

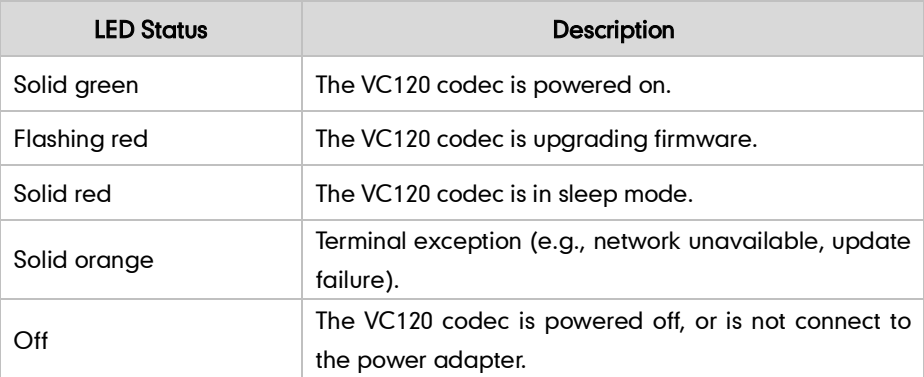

### Indicator LED on the camera:

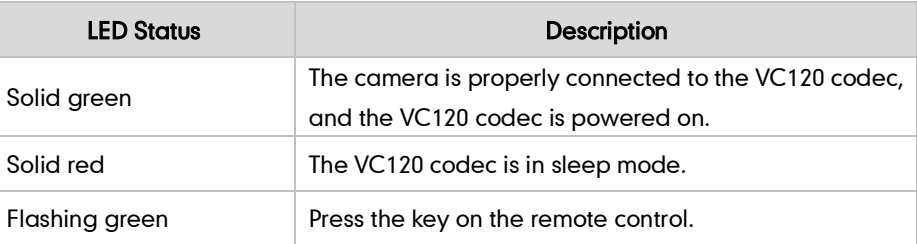

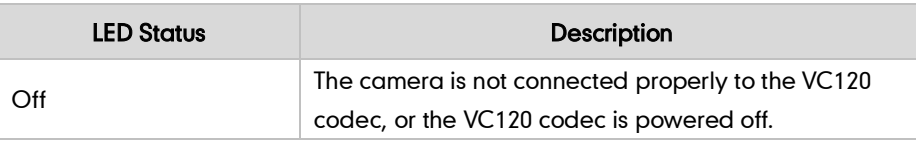

#### Indicator LED on the VCP40:

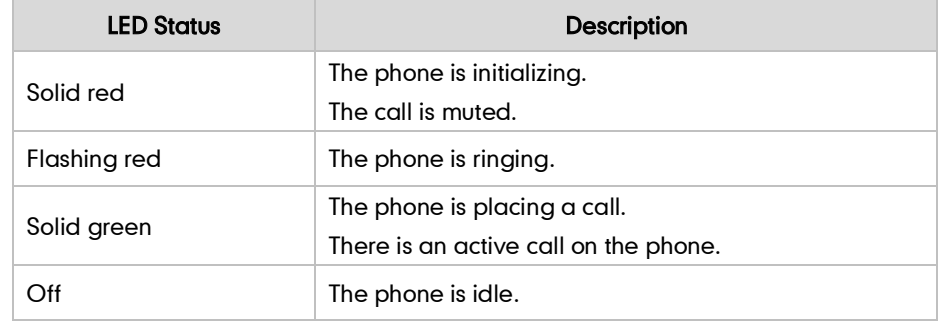

## **User Interfaces**

There are two ways to customize the configurations of your VC120 video conferencing terminal:

- Remote control
- The user interface in a web browser on your PC.

The display device and remote control constitute the terminal user interface. This allows the user to execute all call operation tasks and basic configuration changes directly. Detailed operational steps will be explained in the feature section.

### **Remote Control**

You can use the remote control and display device to configure and use the VC120 video conferencing terminal.

For more information about the function of each key on the remote control, refer to VCR10 Remote Control on page 9.

The Advanced option is only accessible to the administrator. The default administrator password is "0000". For more information about how to view, enter and edit menu settings menu on the display device, refer to Navigating Menus on the Display Device on page 28 and Entering Data and Editing Fields on page 29.

### **Web User Interface**

You can customize your terminal via the web user interface. To access the web user interface, you need to know the IP address of your new terminal.

**Note** 

To obtain the IP address, do one of the following:

- The IP address of the terminal is shown on the top right corner of the display device.
- Press (Menu soft key) on your remote control and select Status ->Network. The display device shows network information about the terminal.
- Press  $(\alpha)$  on the VCP40 phone when the phone is idle and select **Network**. The LCD screen of the phone displays the network information of the terminal.

#### Log into the web user interface:

- 1. Enter the IP address (e.g., http://192.168.0.10 or 192.168.0.10) in the address bar of a web browser on your PC, and then press the **Enter** key.
- 2. Enter the administrator user name and password.

The default user name is "admin" (case-sensitive), and the default password is "0000".

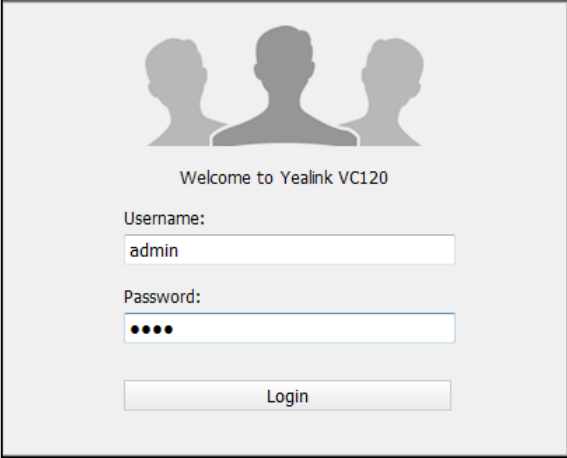

#### 3. Click Login.

After you log into the web user interface successfully, you can click Logout on the top right corner of the web interface to log out.

## **Documents**

The following table shows documents available for the VC120 video conferencing terminal.

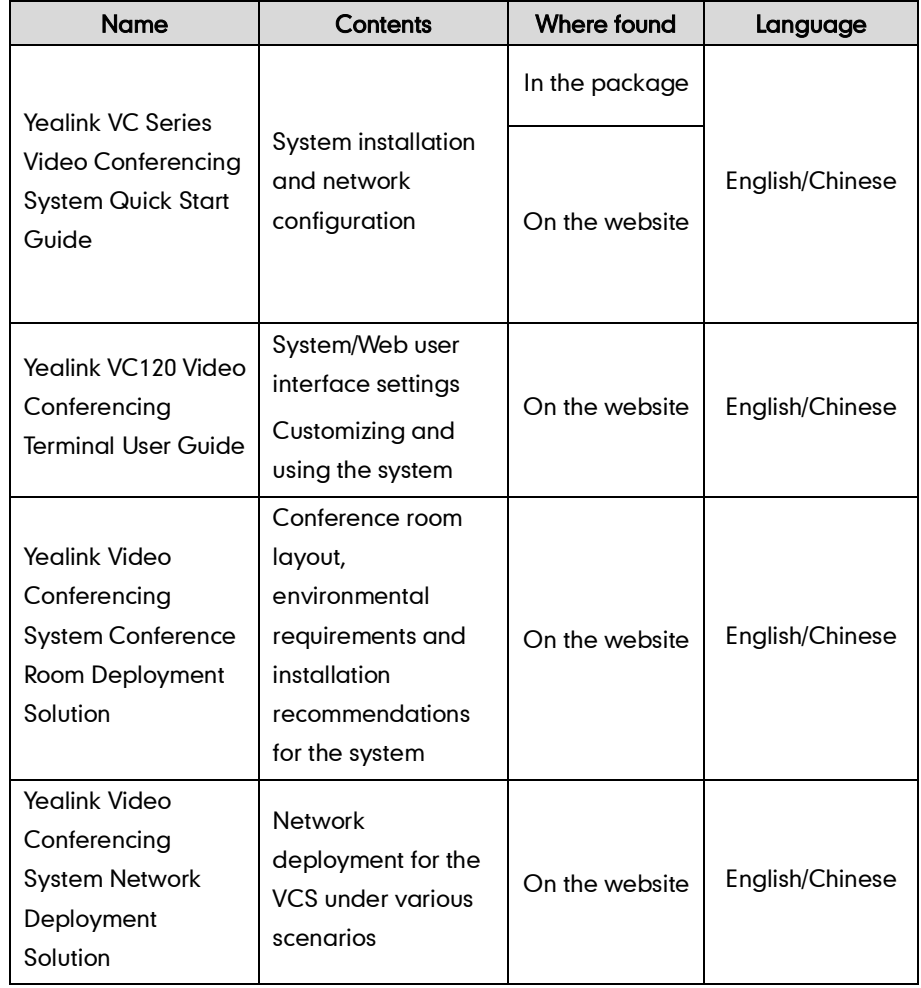

Note You can also download the latest documents online: http://www.yealink.com/DocumentDownload.aspx?CateId=142&flag=142

## **Getting Started**

This chapter provides the following basic installation instructions and information for achieving the best performance from your VC120 video conferencing terminal. Topics include:

- Terminal Installation
- Powering the Terminal On or Off
- Setup Wizard
- **Registration**
- Idle Screen Display
- Navigating Menus on the Display Device
- Entering Data and Editing Fields
- Terminal Status

If you require additional information, or assistance to help you use your new phone, contact your system administrator.

## **Terminal Installation**

#### This section introduces the following:

- Installing the VC120 video conferencing terminal
- Mounting the camera on yourTV
- Mounting the camera on a wall
- Installing batteries in the remote control
- Connecting the CPE80 expansion microphone

#### **Note**

Up to two display devices can be connected to the VC120 codec. Because the display device is not included in the package, you need to purchase it separately if required. Ensure that the purchased display device supports HDMI input.

When connecting only one display device to the VC120 codec, Display1 port is the only available port. If dual screen mode is required, you can connect another display device to the Display2 port.

Because DVI cable is tailor-made, please use the Yealink-supplied DVI cable.

To prevent shock, do not connect the power adapter and turn on the power before connecting all terminal components.

### **Installing the VC120 Video Conferencing Terminal**

#### Do the following:

- 1. Connect the supplied 2m Ethernet cable to the Internet port on the VC120 codec and the switch/hub device port.
- 2. Connect the DVI cable to the Camera port on the VC120 codec and the camera.
- 3. Connect the supplied Ethernet cable with Audio In label to the Audio In port on the VC120 codec and Audio Out port on the VC120 phone.
- 4. Connect the HDMI cable to the Display1 port on the VC120 codec and the HDMI port on the display device.
- 5. Connect the power line for the display device.
- 6. (Optional.) Connect the VGA cable to the PC port on the VC120 codec and a PC.
- 7. Connect the power adapter to the DC19V port on the VC120 codec and power outlet.

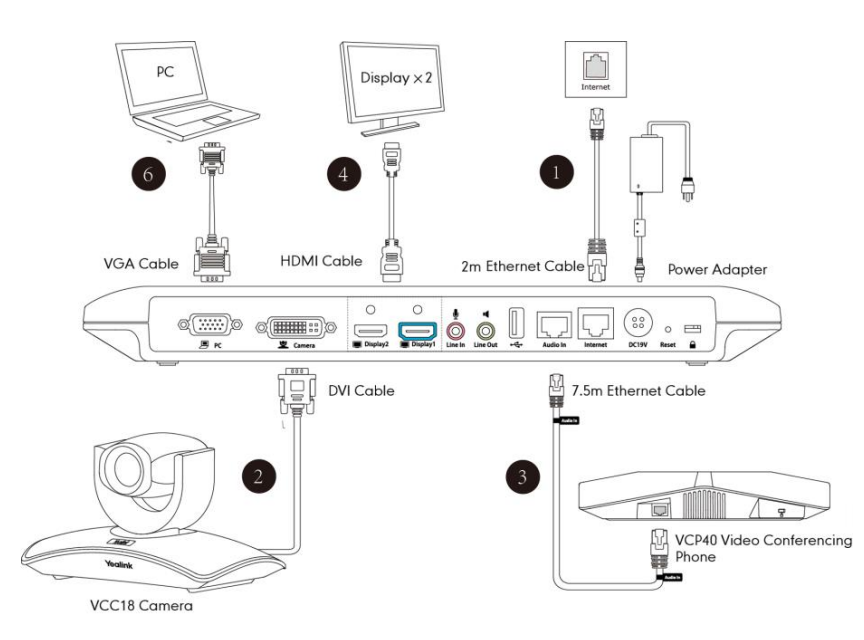

You can fasten all cables with cable ties after all devices are connected.

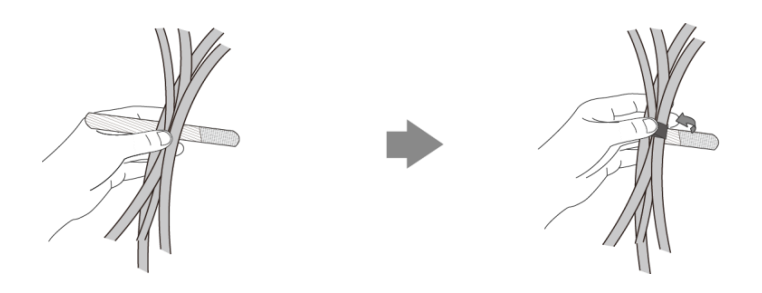

### **Installing the Camera**

You can choose to mount the camera on your TV or a wall, depending on your actual needs.

### a) Mounting the camera on a TV

When your TV is less than 120 mm thick, you can mount the camera on your TV.

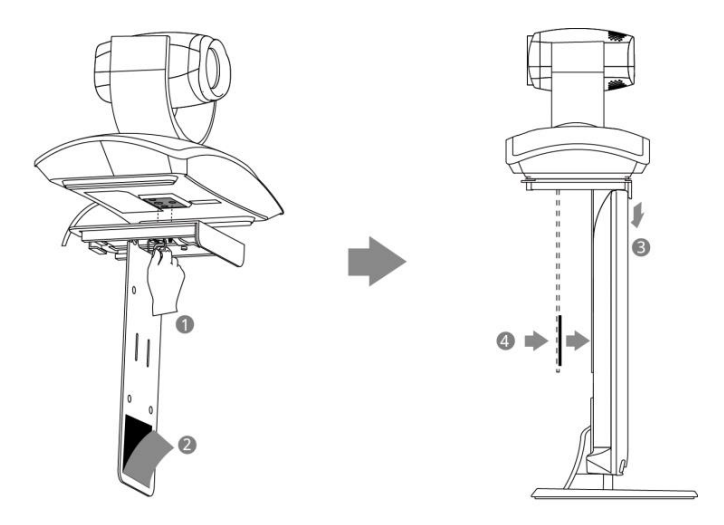

#### Do the following:

- 1. Lock the camera to the L-bracket.
- 2. Tear out the sticker on the L-bracket.
- 3. Put the L-bracket on the top of the TV.
- 4. Adjust the L-bracket to ensure close adhesion to the back of the TV.

#### b) Mounting the camera on a wall

You can also decide to mount the camera on a wall. The recommended height for camera positioning is 1.5m-1.8m above the ground.

#### Do the following:

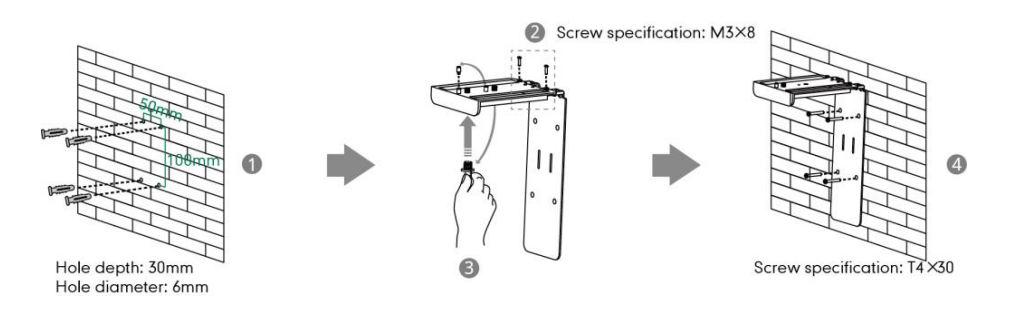

1. Punch holes into the wall and then insert the expansion bolts.

Installation location for the expansion bolts and punching requirement are shown

above.

- 2. Lock the L-bracket with the M3×8 screws.
- 3. Move the setscrews on the L-bracket to the left holes.
- 4. Lock the L-bracket to the wall with T4×30 screws.
- 5. Connect one end of the DVI cable to the camera and put the other end of the cable through the L-bracket.

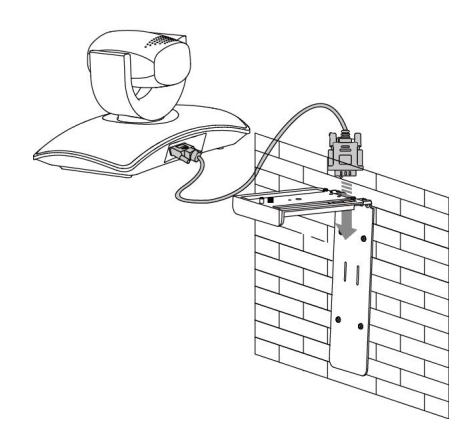

6. Lock the camera to the L-bracket, and then connect the other end of the DVI cable to the VC120 codec.

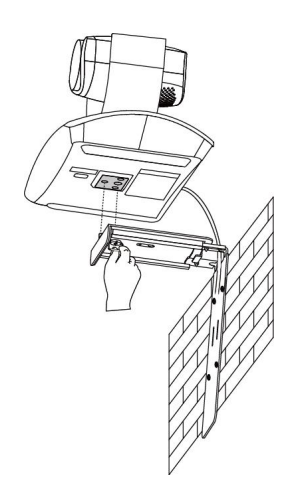

### **Installing Batteries for the Remote Control**

#### Do the following:

- 1. Open the battery cover on the back of the remote control.
- 2. Insert the batteries with the correct polarity.
- 3. Replace the battery cover.

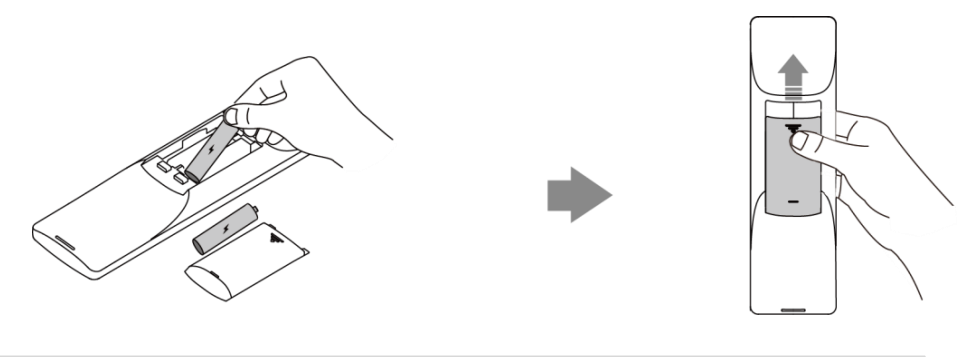

#### **Note**

Remove the batteries if they are not in use for a long period of time.

### **Connecting the CPE80 Expansion Microphone**

Dispose of waste batteries properly.

If your video conferencing room is large, you can add an extra CPE80 expansion microphone to the MIC port on the VCP40 phone to expand the audio range of the conference phone. VCP40 phone has two MIC ports. This allows you to connect a CPE80 expansion microphone to one of the ports, depending to the location of the speaker.

CPE80 is a directional microphone. Its coverage range is a 60 degree. Always ensure that the speaker faces the expansion microphone.

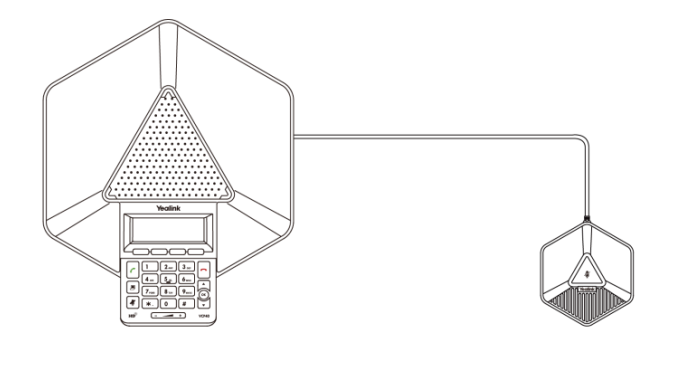

VCP40 Video Conferencing Phone

**CPE80 Expansion Microphone** 

## **Powering the Terminal On or Off**

#### **Note**

Caution! To avoid corrupting the terminal, you should always power off the terminal using the power button on the VC120 codec. After turning the power off in this way, wait at least 15 seconds before you unplug the terminal from its power source. This helps to ensure that the terminal powers off correctly.

#### To power on the terminal:

After all components are connected, press  $\vert \psi \vert$  on the VC120 codec. The indicator LED on the VC120 codec then illuminates solid green.

#### To power off the terminal:

Do one of the following:

- Long press  $\left[\begin{array}{c} \psi \end{array}\right]$  on the VC120 codec.
- Short press  $\boxed{\bm{\omega}}$ , the display device will prompt "Press the power button to turn off the system. Press any button on remote control to cancel".

Press  $\phi$  again to power off the terminal or press any button on the remote control to cancel.

## **Setup Wizard**

When you first start up, or upgrade or reset the terminal, the display device will display the setup wizard.

#### To configure the setup wizard via the remote control:

1. Set the language displayed on the display device.

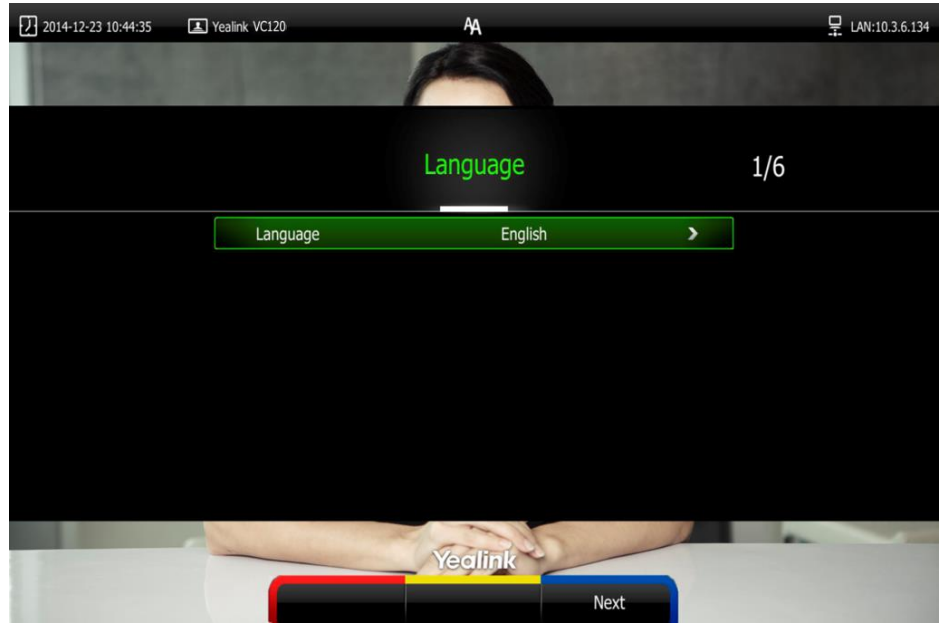

The default language is English.

- 2. Press  $\Box$  (Next soft key) to continue.
- 3. Set the date and time.

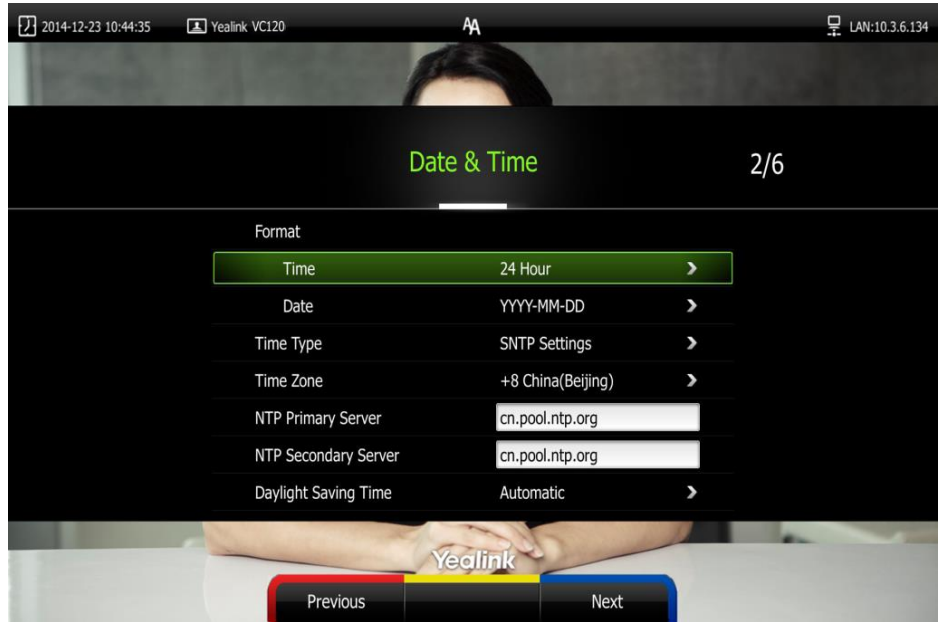

- 4. Press **(Next** soft key) to continue or press **(Previous** soft key) to return to the previous screen.
- 5. Edit the site name.

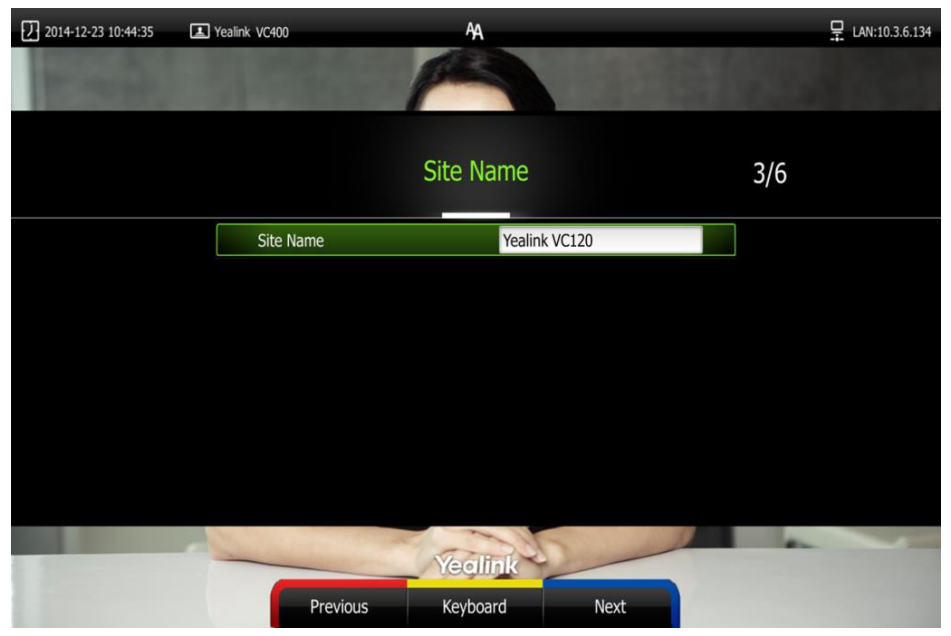

The default site name is" Yealink VC120".

- 6. Press **(Next** soft key) to continue or press **(Previous** soft key) to return to the previous screen.
- 7. Change the administrator password.

The default administrator password is "0000".

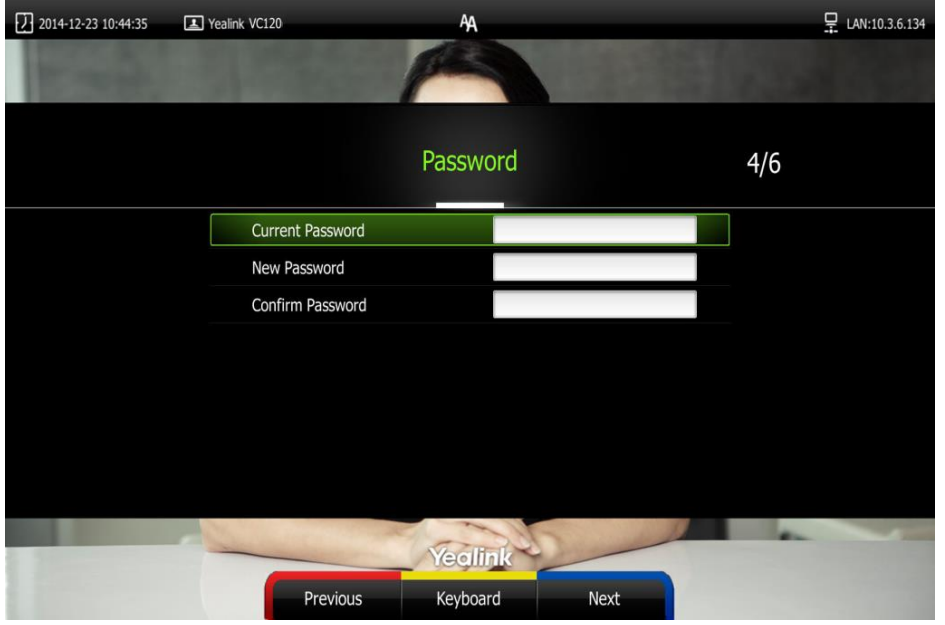

8. Press **Next** soft key) to continue or press **(Previous** soft key) to return to the previous screen.

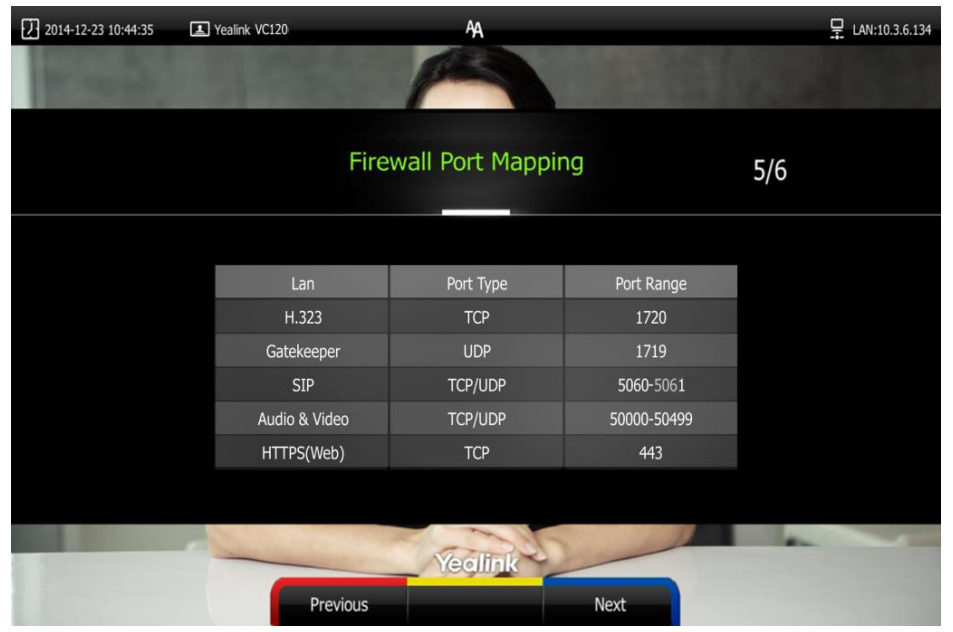

The display device shows firewall port mapping information.

- 9. Press (Next soft key) to continue or press (Previous soft key) to return to the previous screen.
- 10. Configure network settings.

The phone will attempt to contact a DHCP server in your network to obtain an IP address, subnet mask, default gateway address and DNS address by default. If you uncheck the DHCP checkbox, you will then need to configure network settings manually.

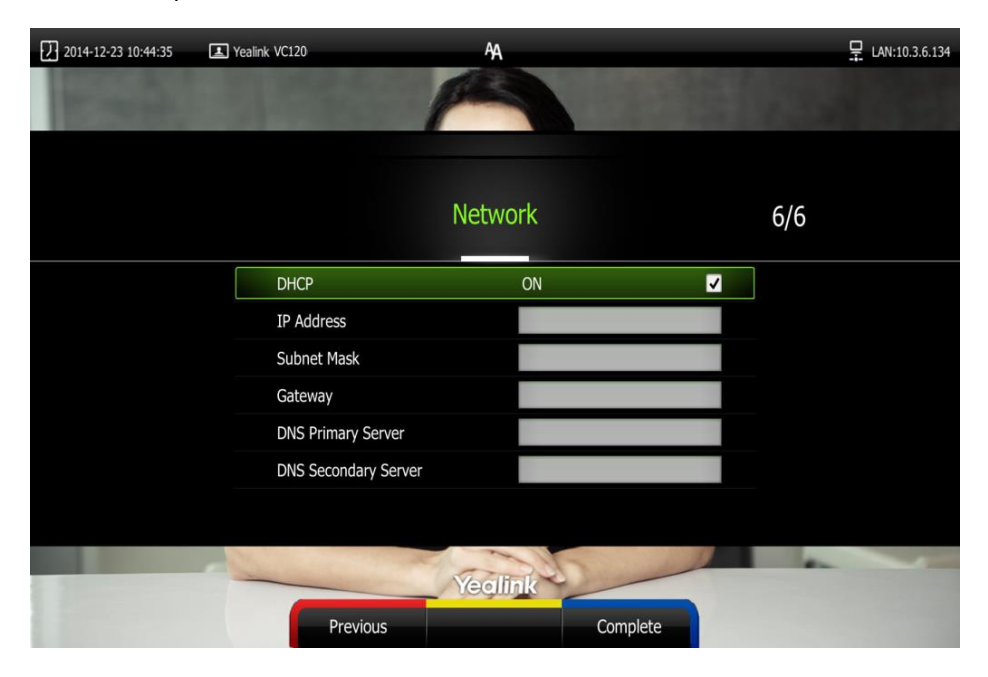

11. Press **Complete** soft key) to complete the setup wizard.

For more information on how to configure terminal features using the remote control,

refer to Navigating Menus on the Display Device on page 28 and Entering Data and Editing Fields on page 29. For more information about how to configure language, time and date, refer to Customizing the VC120 Video Conferencing Terminal on page 33.

**Note** 

Wrong network settings may result in the inaccessibility of your terminal. They may also have an impact on your network performance. For more information on these parameters, contact your system administrator.

## **Registration**

Generally, your system administrator will configure the terminal account beforehand, so that after you start up the terminal, the terminal will already be registered and ready for use. If your terminal is not registered, you may have to register it. For more information about how to register an account for the terminal, refer to Yealink VC Series Video Conferencing System Administrator Guide.

## **Idle Screen Display**

### Idle screen of the display device

If the terminal has successfully started up, the idle screen will be shown. The following figure is an example of what is displayed on the display device:

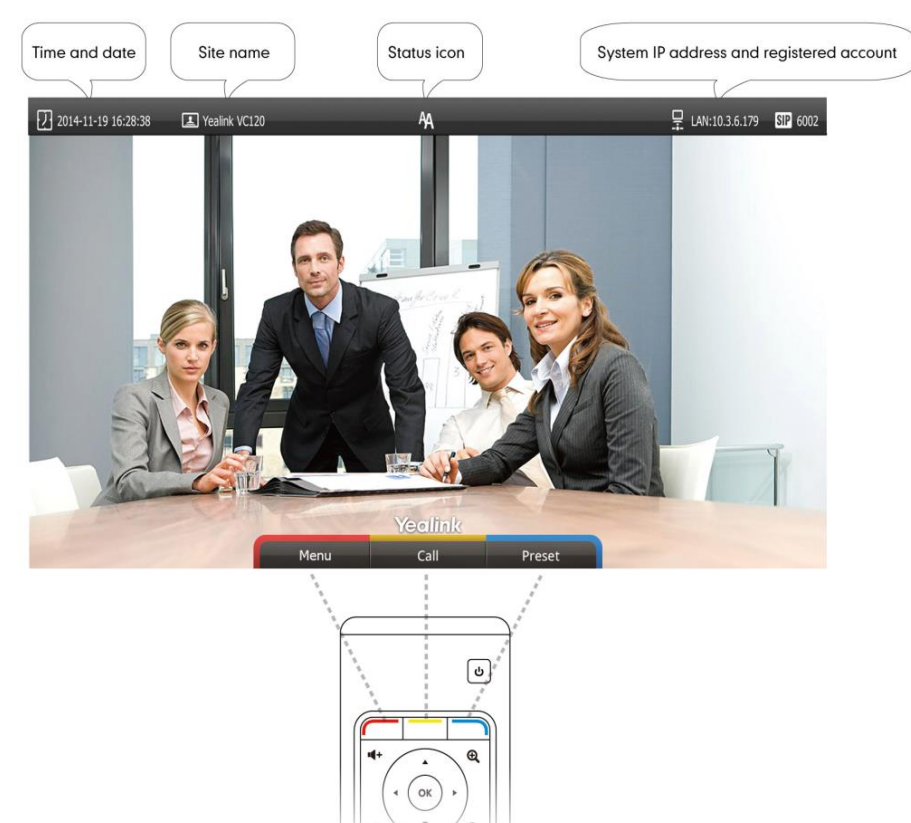

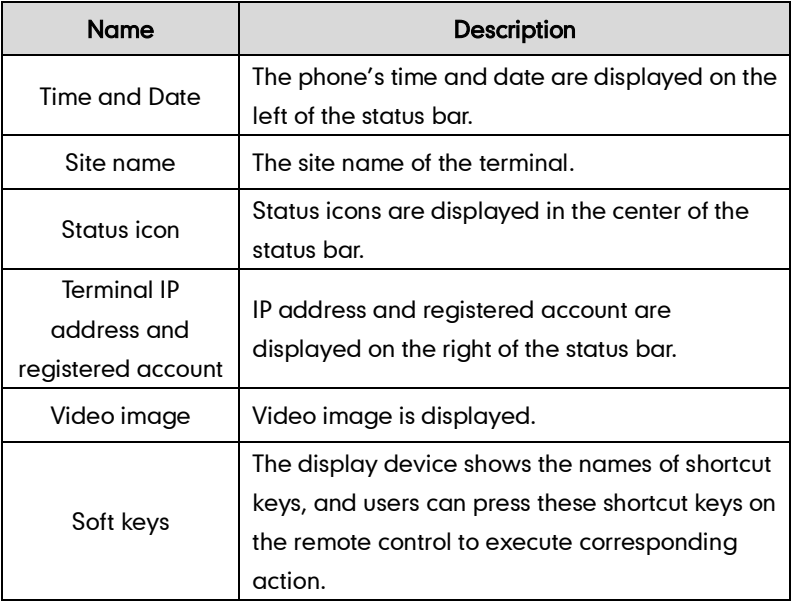

#### Idle screen of the VCP40 phone

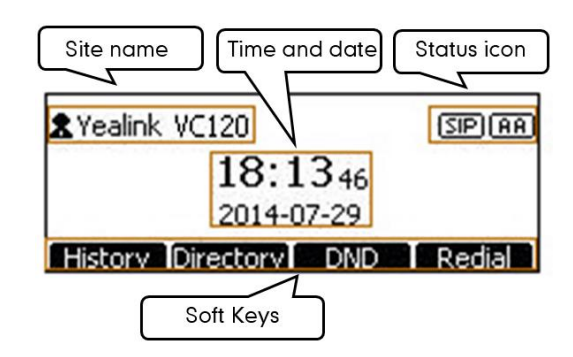

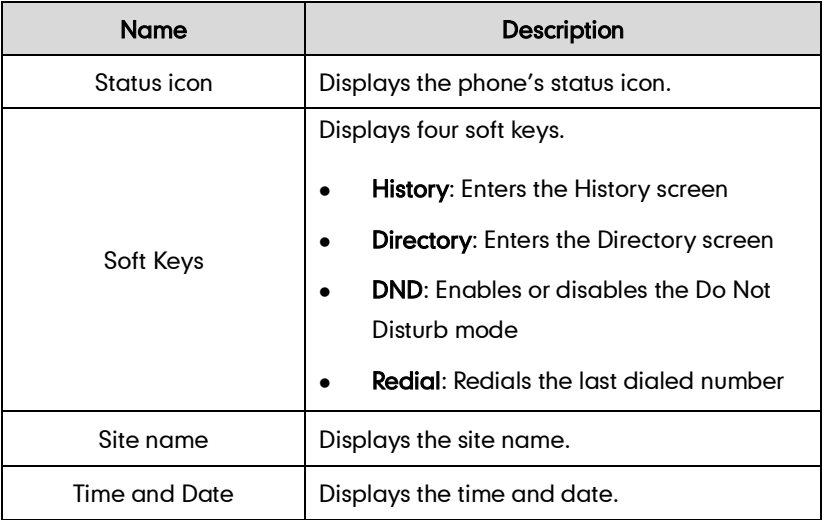

## **Navigating Menus on the Display Device**

You can press the keys on remote control to enter the main menu screen, and view the items on the display device.

The terminal will automatically return to the idle screen after 60 seconds of inactivity.

To navigate menus and fields, you can:

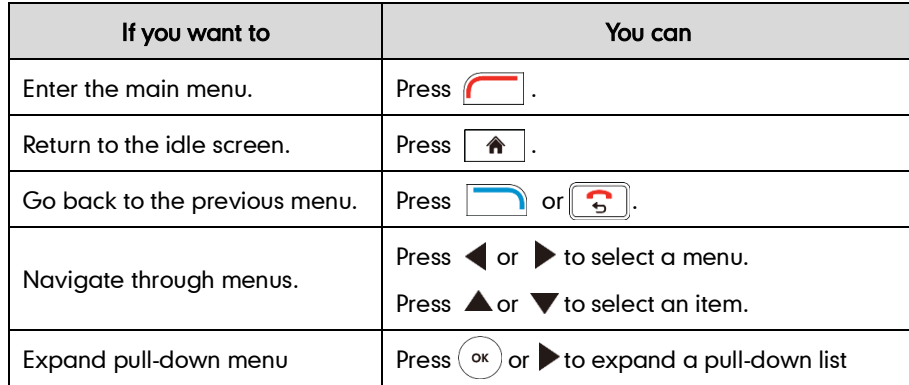

Note
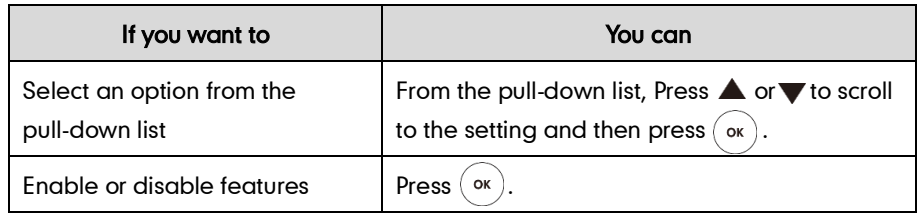

# **Entering Data and Editing Fields**

You can enter data and edit fields using the keypad on the remote control or the on-screen keyboard on the display device:

#### To enter or edit data:

- 1. Select the field.
- 2. Do one of the following:

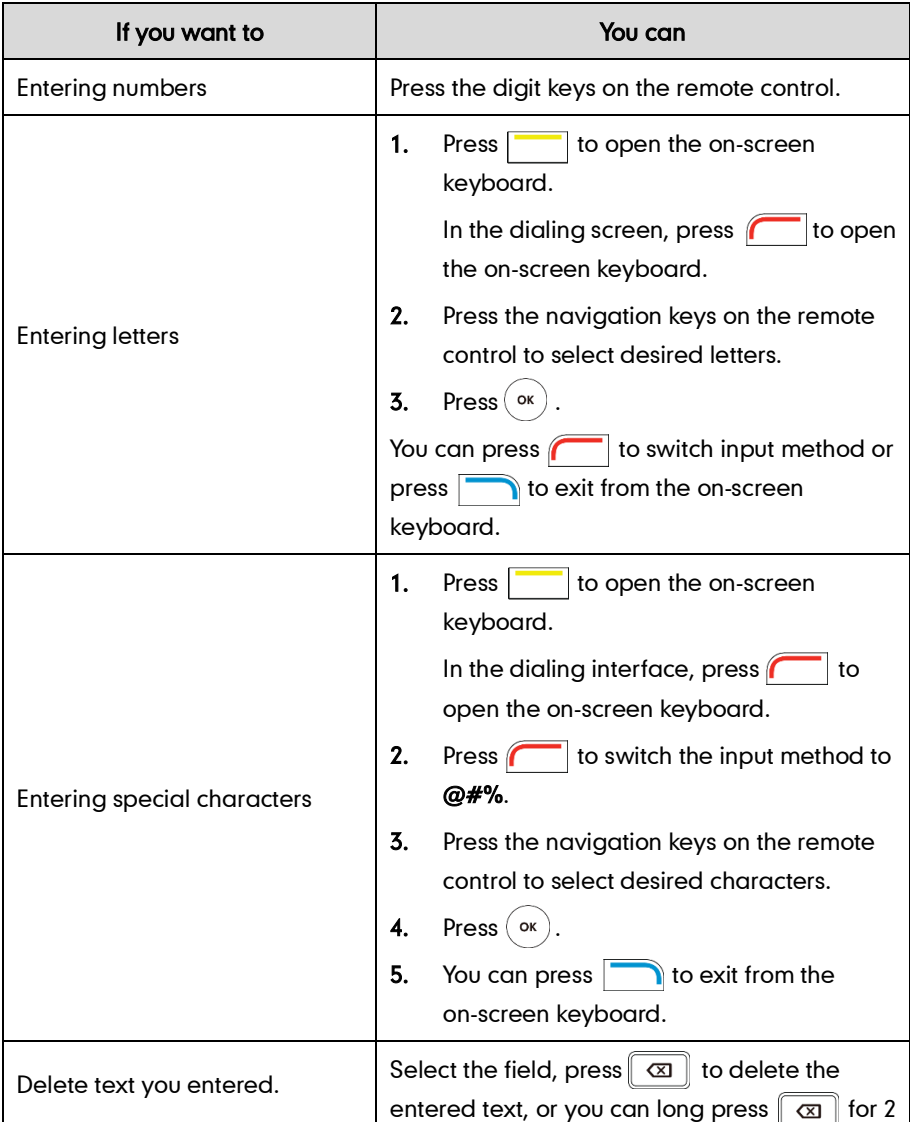

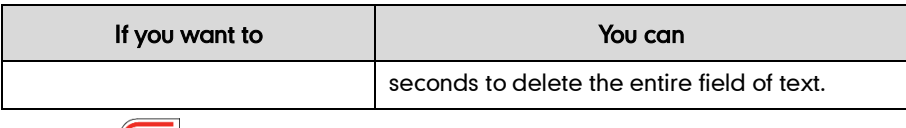

 $3.$  Press  $\boxed{\phantom{1}}$  to save.

# **Terminal Status**

When the terminal is idle, you can view its status via the remote control, VCP40 phone or web user interface.

Available system status information includes:

- System information (device model, firmware, hardware version, product ID and serial number)
- Network status (LAN type, IP address, MAC, subnet mask, gateway and DNS server, public IP address can also be viewed if the static NAT is enabled)
- Account status (register status of SIP account and H.323 account)
- **Camera** (status, device model, SPEC, hardware version and serial number)
- Audio (the active audio input and output devices)
- VCS Phone (status, device model, hardware version and serial number)

#### To view the terminal status via the remote control:

1. Press  $\sqrt{\phantom{a}}$  (Menu soft key).

The display device shows the Status menu.

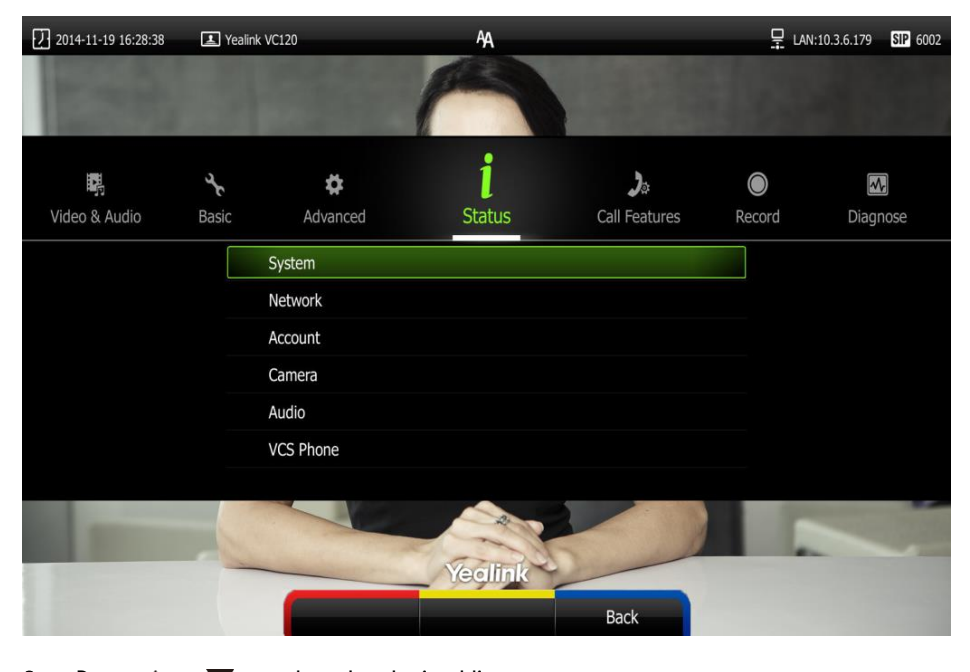

2. Press  $\triangle$  or  $\nabla$  to select the desired list. **3.** Press  $(\circ \circ)$  to view the specific information.

#### To view the terminal status via the web user interface:

#### 1. Click Status.

The terminal status is displayed on the web user interface.

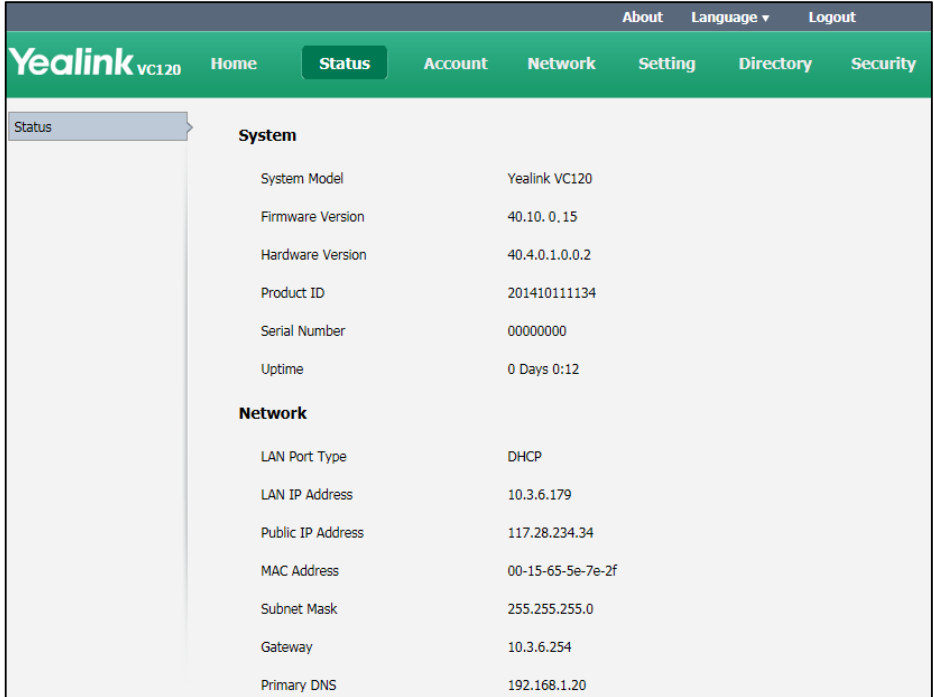

To view the terminal status via phone user interface:

**1.** Press  $(\circ\circ)$ .

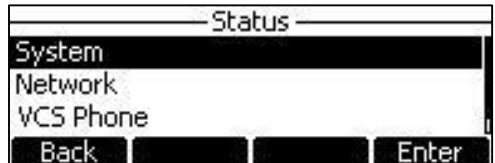

2. Press  $\frown$  or  $\bigcup$  to select the desired list.

**3.** Press  $\overline{\left(\alpha\right)}$  or the **Enter** soft key to view the specific information.

# **Customizing the VC120 Video Conferencing Terminal**

You can customize your VC120 video conferencing terminal by personally configuring certain settings, for example, site name, time & date and language. You can add contacts to the local directory manually or from the call history.

This chapter provides basic operating instructions for customizing your terminal. Topics include:

- General Settings
- Local Directory
- Call History Management
- Call Type
- Bandwidth Settings
- Audio Setting
- Far-end Camera Control

If you require additional information or assistance with your new terminal, contact your system administrator.

## **General Settings**

## **Automatic Sleep Time**

The system will enter the sleep mode automatically when it has been inactive for a period of time (the default period is 10 minutes).

When the system is in sleep mode, it will still accept incoming calls. The display device will prompt" No Signal", and the VCP40 phone LCD screen prompts "Sleeping Press any key to resume". You can press any key on the remote control or VCP40 phone to wake the system up. When receiving a call, the system will be woken up automatically.

You can change the automatic sleep time via the remote control or web user interface. You can also press the sleep key on the remote control to make the system sleep immediately.

#### To configure the automatic sleep time via the remote control:

- 1. Press  $\sqrt{\frac{1}{2}}$  (Menu soft key) to enter main menu.
- 2. Press  $\blacktriangleleft$  or  $\blacktriangleright$  to select the **Basic** menu.
- 3. Press  $\triangle$  or  $\blacktriangledown$  to scroll to **Automatic Sleep Time**, and then press  $(\circ\kappa)$
- 4. Select desired time from the pull-down list of Automatic Sleep Time.

If Always On is selected, the terminal will not enter the sleep mode automatically.

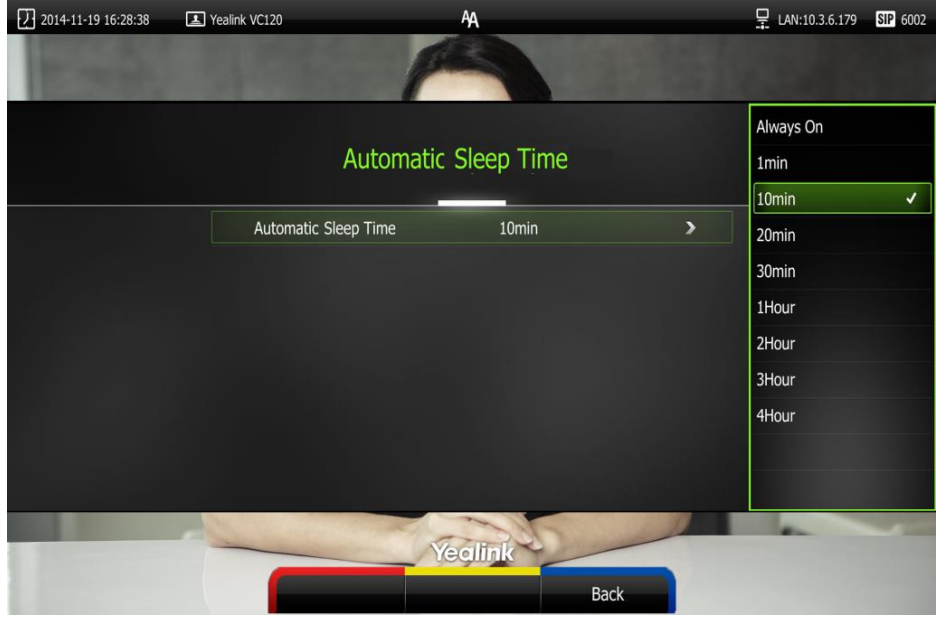

5. Press  $\sim$  (Save soft key) to accept the change.

Automatic sleep time can be configured via the web user interface at the path Setting->General->Automatic Sleep Time.

## **Backlight**

The backlight of the VCP40 phone is always on by default. You can configure backlight time for the VCP40 phone's LCD screen via the web user interface.

You can configure the LCD screen 's backlight time in the following formats:

- Always On: Backlight is on permanently.
- 15s, 30s, 1Min, 2 Min, 5 Min, 10 Min, 30 Min: Backlight goes out when the phone has been inactive for the time you set.

To configure the backlight via the web user interface:

1. Click on Setting ->General.

2. Select the desired value from the pull-down list of **Backlight Time**.

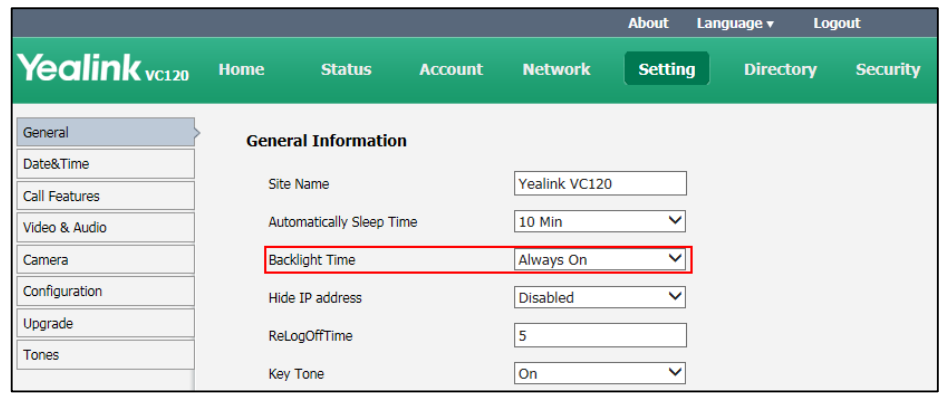

3. Click Confirm to accept the change.

## **Site Name**

Site name is displayed on the status bar of the display device and VCP40 phone. When you make an IP address call to the other party, the site name will be displayed on the remote display device. Site names can consist of letters, numbers or special characters. Site name can be configured via the remote control or web user interface.

#### To configure the site name via the remote control:

- 1. Press  $\sqrt{\frac{1}{1-\frac{1}{1-\frac{1}{$
- 2. Press  $\blacktriangleleft$  or  $\blacktriangleright$  to select the **Basic** menu.
- 3. Press  $\triangle$  or  $\blacktriangledown$  to scroll to Site Name.
- 4. Edit the site name.

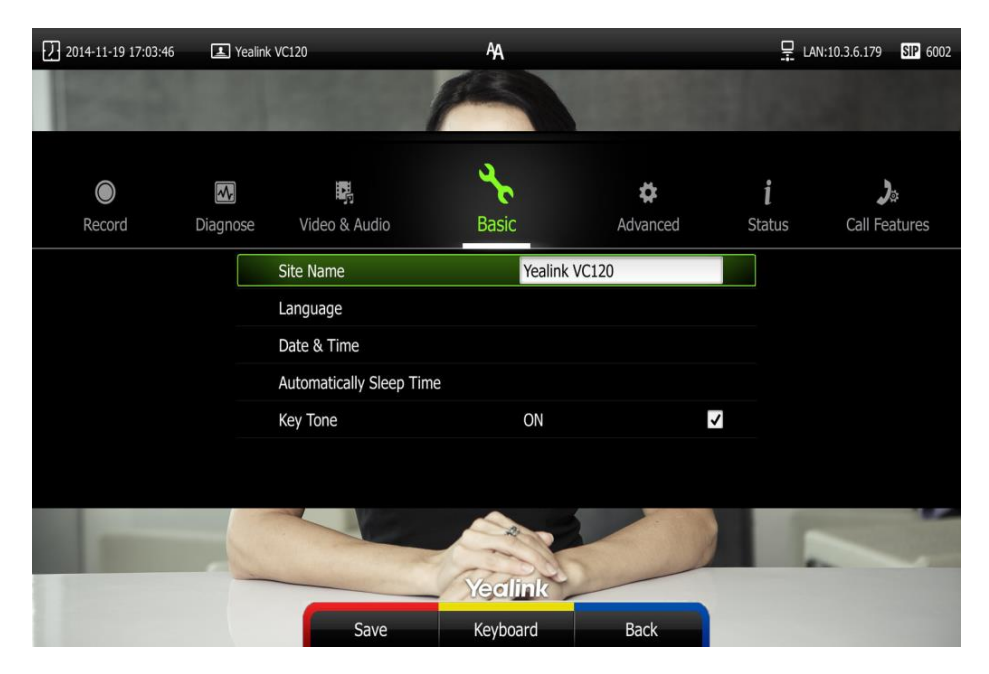

5. Press  $\sqrt{\phantom{a}}$  (Save soft key) to accept the change.

Site name can be configured via the web user interface at the path Setting->General->Site Name.

### **Language**

The default language of the display device is English, and you can change it via the remote control. The VCP40 phone will detect and use the same language as which of the display device.

The default language of the web user interface is English. You can change the web user interface via web user interface language. The available languages for the system are English, Chinese\_S, Chinese\_T, French, German, Italian, Polish, Portuguese, Spanish, Turkish and Russian.

#### To change the language on the display device via the remote control:

- 1. Press  $\sqrt{\frac{1}{10}}$  (Menu soft key) to enter main menu.
- 2. Press  $\blacktriangleleft$  or  $\blacktriangleright$  to select the **Basic** menu.
- 3. Press  $\triangle$  or  $\blacktriangledown$  to scroll to **Language**, and then press  $\langle$  ok
- 4. Select the desired language from the pull-down list of Language.

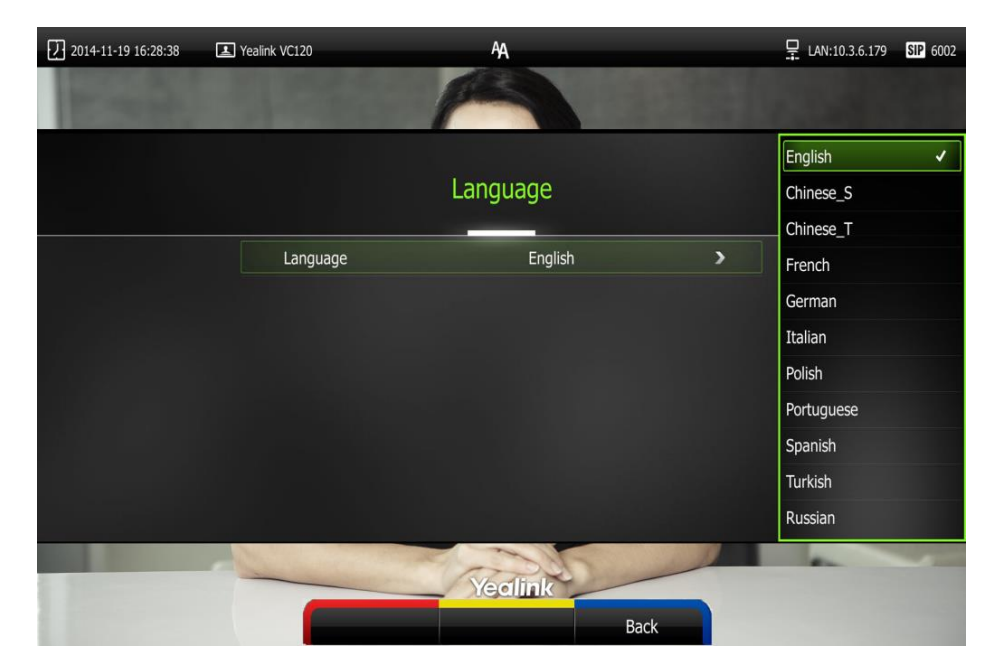

5. Press  $\sqrt{\phantom{a}}$  (Save soft key) to accept the change.

Text displayed on the display device and LCD screen of VCP40 phone will change to the selected language.

#### To change the language for the web user interface:

1. Click on Language at the top right corner of the web page.

2. Select the desired language from the pull-down list of Language.

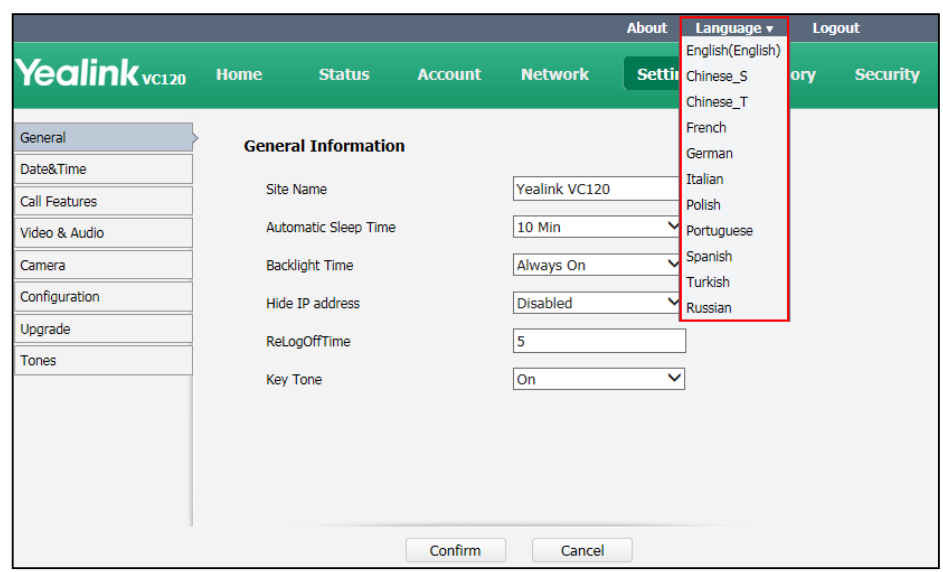

Text displayed on the web user interface will change to the selected language.

## **Time & Date**

The time and date are displayed on the LCD screen of the VCP40 phone and display device. You can configure the terminal to obtain the time and date from the SNTP (Simple Network Time Protocol) server automatically.

If the phone cannot take the time and date from the SNTP server, you can configure the time and date manually, or contact your system administrator for more information.

There are 7 available date formats. For example, for the date format "WWW DD MMM", "WWW" represents the abbreviation of week. "DD" represents the two-digit day, and "MMM" represents the first three letters of the month.

The available date formats you need to know are:

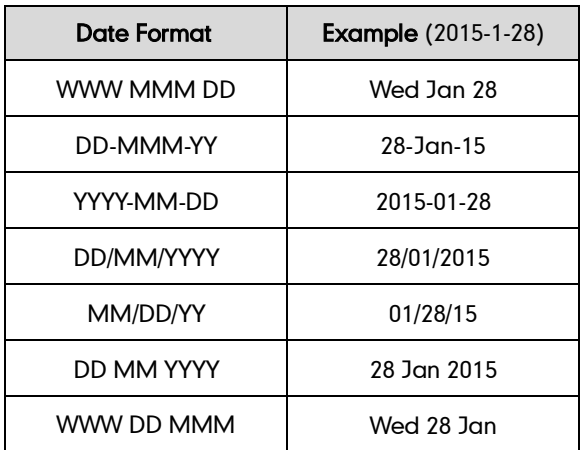

#### To configure the NTP server and date & time format via the remote control:

- 1. Press  $\sim$  (Menu soft key) to enter main menu.
- 2. Press  $\blacktriangleleft$  or  $\blacktriangleright$  to select the **Basic** menu.
- **3.** Press  $\triangle$  or  $\blacktriangledown$  to scroll to **Date & Time**, and then press  $(\alpha \kappa)$ .
- 4. Select the desired time format from the pull-down list of Time.
- 5. Select the desired date format from the pull-down list of Date.
- 6. Select SNTP Settings from the pull-down list of Time Type.
- 7. Select the time zone that applies to your area from the pull-down list of Time Zone. The default time zone is "+8 China(Beijing)".
- 8. Enter the domain names or IP addresses in the NTP Primary Server and NTP Secondary Server fields respectively.
- 9. Select the desired value from the Daylight Saving Time field.

When **Automatic** is selected, the terminal will use daylight saving time corresponding to the selected time zone.

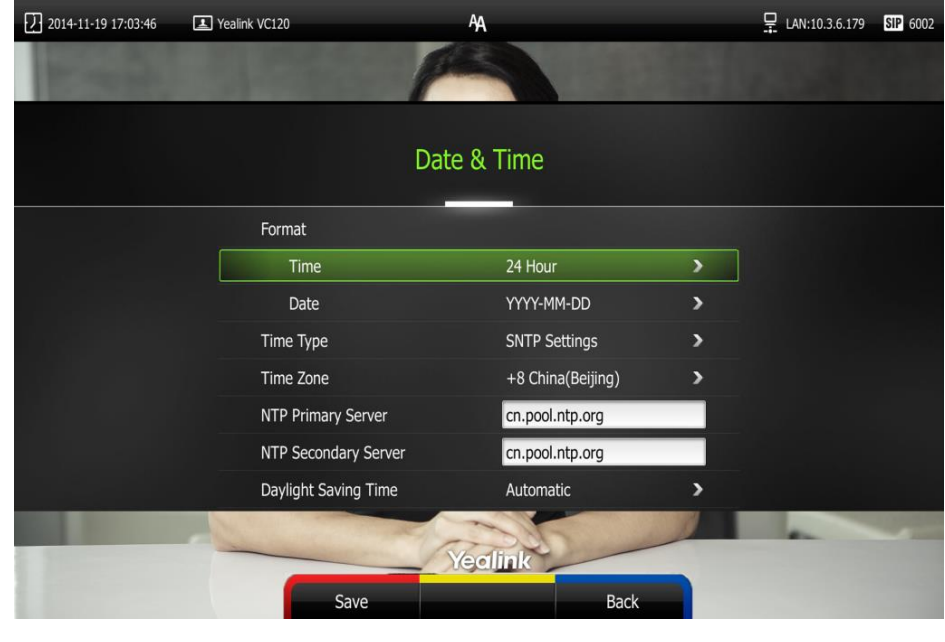

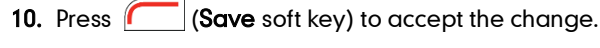

**Note** 

Please refer to Appendix A - Time Zones for the list of available time zones on the terminal.

#### To configure the time and date manually via the remote control:

- 1. Press  $\sqrt{\frac{1}{1}}$  (Menu soft key) to enter main menu.
- 2. Press  $\blacktriangleleft$  or  $\blacktriangleright$  to select the **Basic** menu.
- 3. Press  $\triangle$  or  $\blacktriangledown$  to scroll to **Date & Time**, and then press  $(\circ\kappa)$
- 4. Select the Manual Settings from the pull-down list of Time Type.
- 5. Select the desired year from the pull-down list of Year.
- 6. Select the desired month from the pull-down list of Month.
- 7. Select the desired day from the pull-down list of Day.
- 8. Select the desired hour from the pull-down list of Hour.
- 9. Select the desired minute from the pull-down list of Minute.
- 10. Select the desired second from the pull-down list of Second.

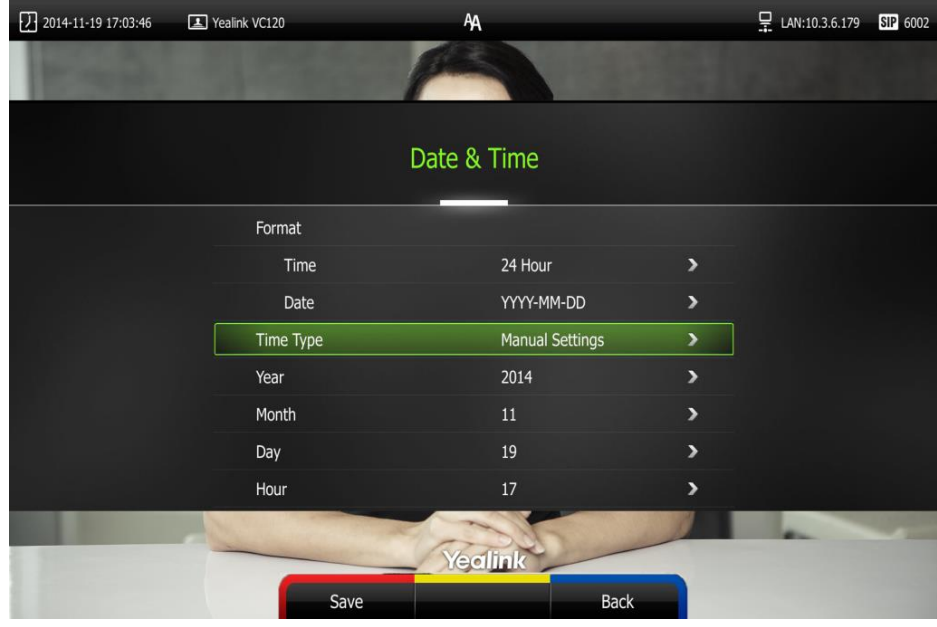

11. Press  $\sqrt{\phantom{a}}$  (Save soft key) to accept the change.

Time and date can be configured via the web user interface at the path Setting->Date.

## **Key Tone**

You can switch on the key tone feature for the terminal to play a key tone when you press the key on the remote control.

Key tone can be configured via the remote control or web user interface. Key tone feature is enabled by default.

#### To configure the key tone via the remote control:

- 1. Press  $\sqrt{\phantom{a}}$  (Menu soft key) to enter main menu.
- 2. Press  $\blacktriangleleft$  or  $\blacktriangleright$  to select the **Basic** menu.

**3.** Press  $\triangle$  or  $\blacktriangledown$  to scroll to **Key Tone**, and then press  $\binom{6}{x}$  to enable or disable this feature.

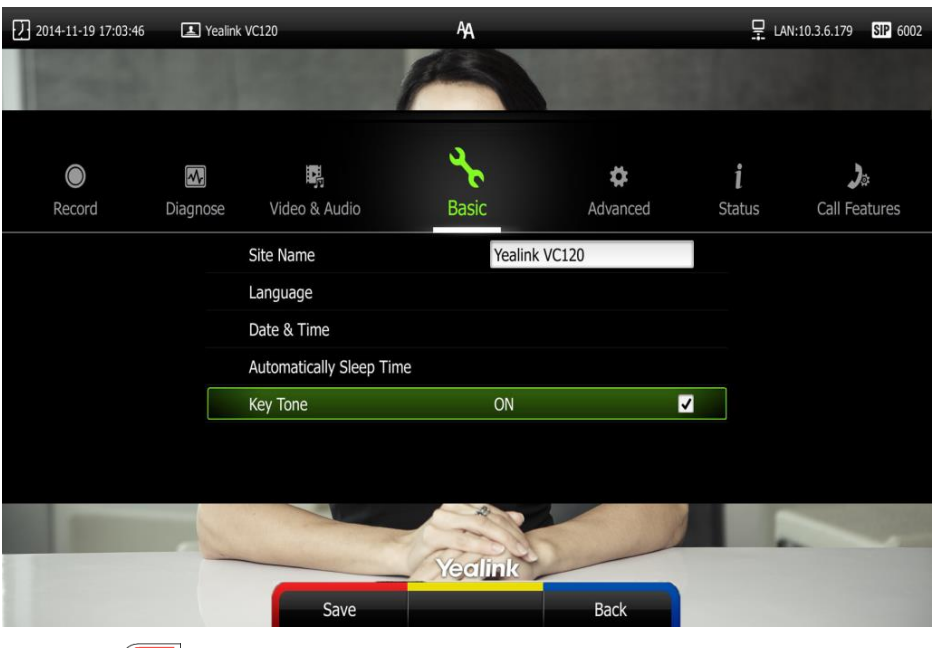

4. Press  $\sqrt{\phantom{a}}$  (Save soft key) to accept the change. Key tone can be configured via the web user interface at the path Setting->General->Key Tone.

## **Audio Settings**

You can use the remote control or VCP40 phone to adjust the ringer volume of the terminal. You can also adjust the receiver volume of engaged audio devices when the terminal is in use.

To adjust the volume when the terminal is idle:

Do one of the following:

Press  $\blacksquare$  - or  $\blacksquare$  on the remote control to adjust the ringer volume of the terminal.

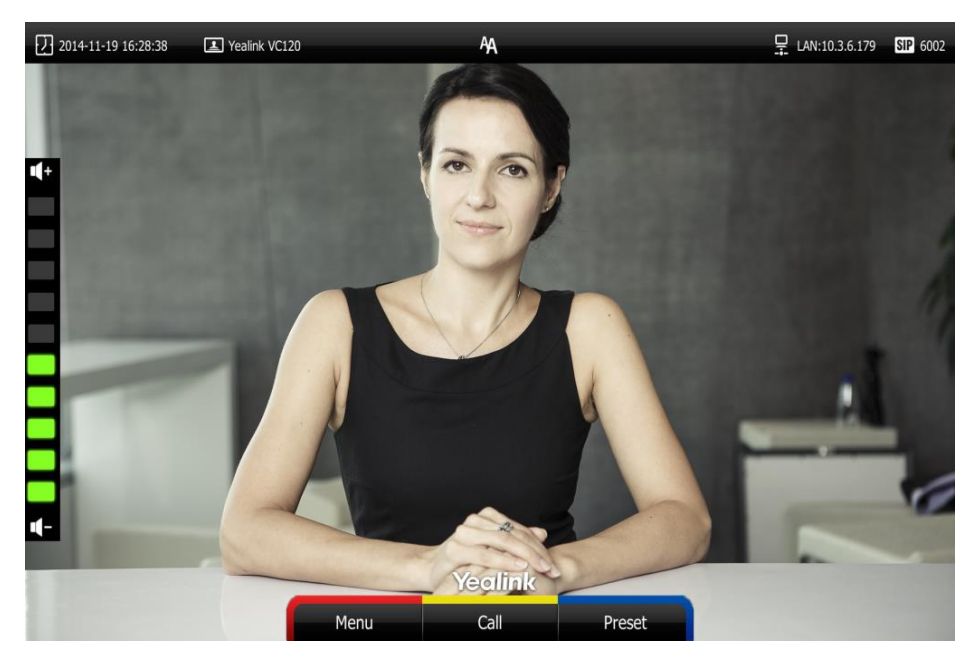

The current ringer volume of the terminal is displayed on the left of the display device.

Press  $\boxed{}$   $\boxed{}$  on the VCP40 phone to adjust the ringer volume. The LCD screen of the VCP40 phone displays the current ringer volume.

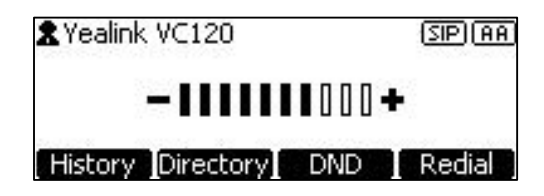

The display device will display the ringer volume simultaneously.

**Note** If ringer volume is adjusted to 0, the  $\mathbb Z$  icon will appear on the display device. The  $\mathbb Z$ icon will appear on the LCD screen of the VCP40 phone.

#### To adjust the volume when the terminal during a call:

Press  $\mathbb{I}$  - or  $\mathbb{I}$  + on the remote control to adjust the receiver volume of the terminal.

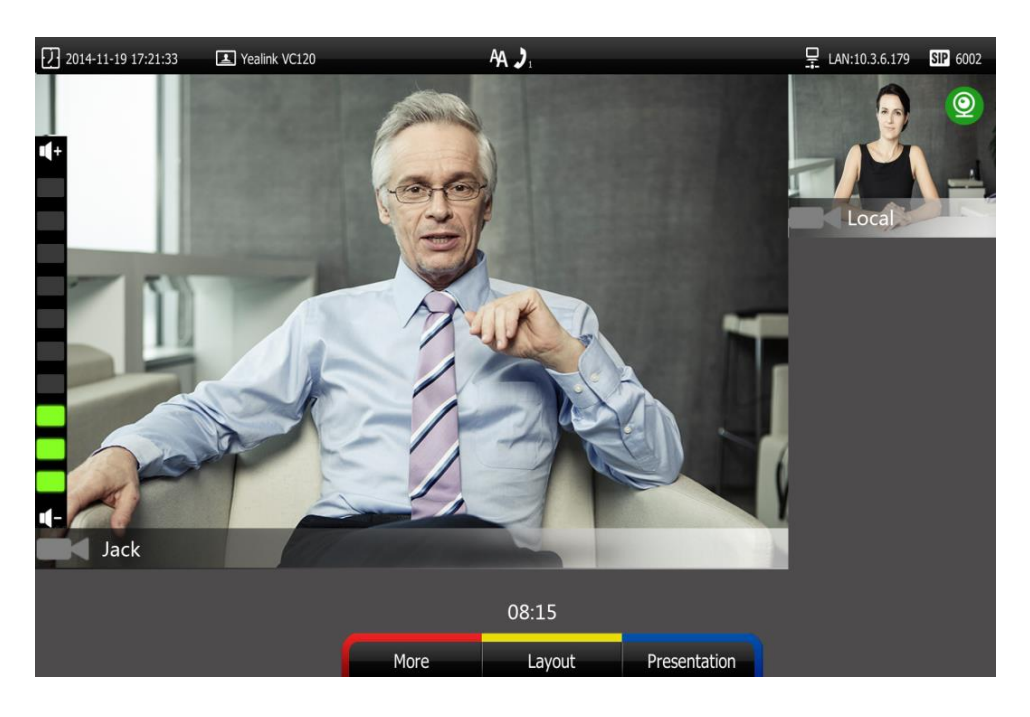

The current receiver volume of the terminal is displayed on the left of the display device.

Press  $\begin{array}{c} \boxed{\cdot} \quad \longrightarrow \\ \hline \end{array}$  to adjust the receiver volume.

The LCD screen of the VCP40 phone displays the current receiver volume.

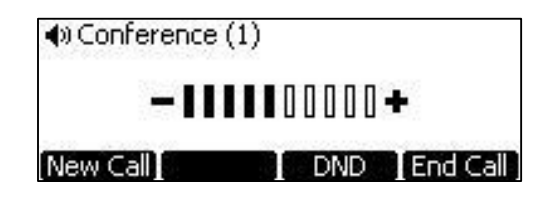

The display device will display the receiver volume simultaneously.

**Note** If the VCP40 phone is not the active audio device of the terminal, you can still use it to adjust the terminal volume.

# **Local Directory**

You can add local contact information to the terminal. VC120 terminal can store up to 500 local contacts. You can manage the local directory via the remote control or web user interface.

This chapter provides operating instructions for the local directory. Topics include:

- Adding Contacts
- Placing Calls to Contacts
- **•** Editing Contacts
- **•** Deleting Contacts
- **•** Searching for Contacts
- Search Source List in Dialing
- **•** Importing/Exporting Contact Lists

### **Adding Contacts**

You can add local contact and conference contact information to the terminal via the remote control or web user interface.

#### To add a local contact via the remote control:

- 1. Press  $\boxed{\phantom{1}}$  (Call soft key).
- 2. Press  $\blacktriangleleft$  or  $\blacktriangleright$  to select the Directory menu.
- **3.** Press  $\sim$  (New Contact soft key).
- 4. Enter contact name in the **Name** field.
- 5. Enter contact number or IP address in the **Number** field.
- 6. Press  $\blacktriangle$  or  $\blacktriangledown$  to scroll to Add New Number, and then press  $(\alpha \kappa)$  to add more numbers.

Up to 3 numbers can be added to a contact.

7. Enter the second number of the contact in the **Number 2** field.

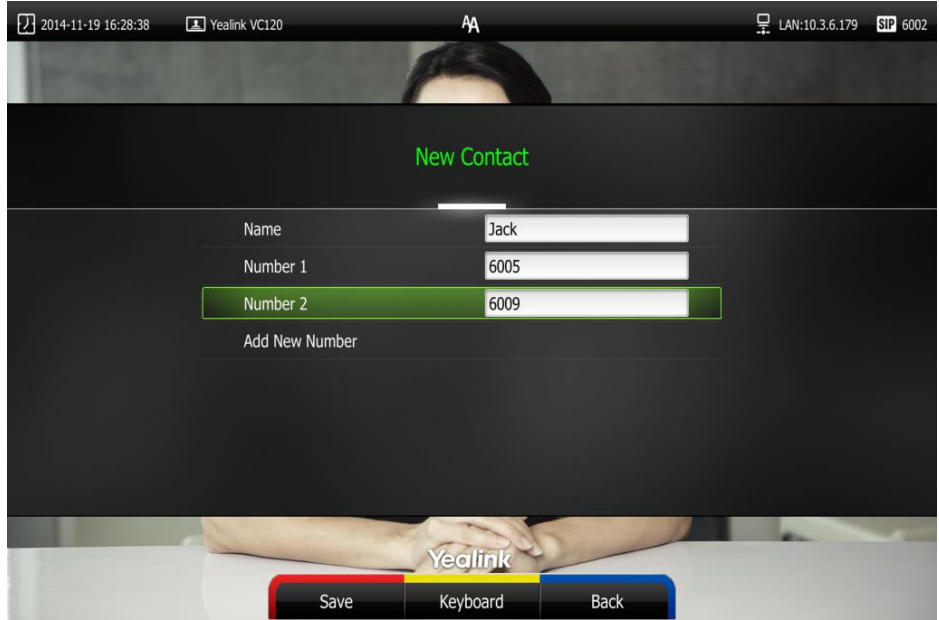

You can repeat the step 6 to add the third number to the contact, and enter the third number in the Number 3 field.

8. Press  $\sqrt{\phantom{a}}$  (Save soft key) to save the local contact.

Adding contacts can be configured via the web user interface at the path Account->Register.

### **Placing Calls to Contacts**

You can place calls to local contacts via the remote control, VCP40 phone or web user interface.

#### To place a call to a local contact via the remote control:

- 1. Press  $\sim$  (Call soft key).
- 2. Press  $\blacktriangleleft$  or  $\blacktriangleright$  to select the Directory menu.
- **3.** Press  $\triangle$  or  $\blacktriangledown$  to select the desired local contact.
- 4. Press  $(\alpha)$ .
	- If only one number is stored for the contact, the contact number will be dialed out directly.
	- If multiple numbers are stored for the contact, press  $\triangle$  or  $\blacktriangledown$  to highlight the desired number, and then press  $\left(\alpha\right)$  or  $\left(\sqrt{\alpha}\right)$  to dial out the number.

#### To place a call to a local contact via the VCP40 phone:

- 1. Press the Directory soft key to enter the Directory list.
- 2. Press  $\log \left| \frac{1}{x} \right|$  to select the desired directory list (All Contacts or Local).
- **3.** Press the **Enter** soft key or  $\alpha$  to view the contacts in the selected directory.
- 4. Press  $\bigcap_{n=0}^{\infty}$  or  $\bigcup_{n=0}^{\infty}$  to select the desired contact.

You can press the  $\blacktriangleleft$  or  $\blacktriangleright$  soft key to switch the directory list.

- 5. Do one of the following:
	- If only one number is stored for the contact, press the **Send** soft key,  $\left(\alpha\right)$ to call the contact.
	- If multiple numbers are stored for the contact, press the **Enter** soft key or  $\left( \right)$  or to view the contact numbers.

Press  $\triangle$  or  $\blacktriangledown$  to highlight the desired number.

Press the **Send** soft key,  $\left(\alpha\right)$  or  $\left(\begin{array}{c} 1 \end{array}\right)$  to call the contact.

**Note** If the contact already exists in the directory, the display device will prompt "Contact already exists!".

### **Editing Contacts**

You can edit local contacts via the remote control or web user interface:

#### To edit a contact via the remote control:

- 1. Press  $\boxed{\phantom{a}}$  (Call soft key).
- 2. Press  $\blacktriangleleft$  or  $\blacktriangleright$  to select the Directory menu.
- **3.** Press  $\triangle$  or  $\nabla$  to select the desired local contact.
- 4. Press  $\sim$  (Detail soft key).
- 5. Edit contact information.

You can select **Add New Number** to add new numbers for the contact.

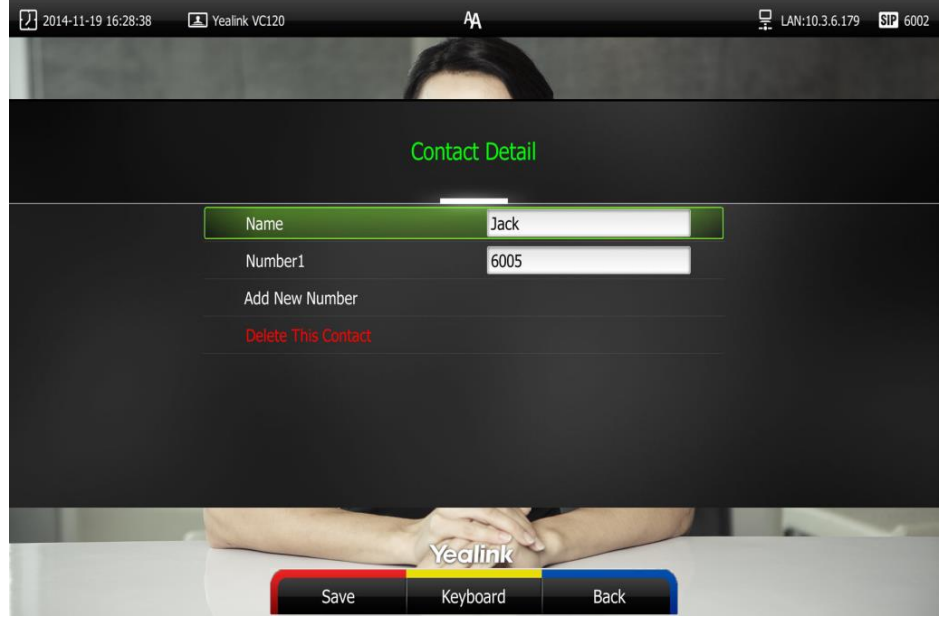

6. Press  $\sqrt{ }$  (Save soft key) to accept the change or press  $\sqrt{ }$  (Back soft key) to cancel.

Editing contacts can be configured via the web user interface at the path Directory->Local.

### **Deleting Contacts**

You can delete local contacts via the remote control or web user interface.

#### To delete local contact via the remote control:

- 1. Press  $\boxed{\phantom{1}}$  (Call soft key).
- 2. Press  $\blacktriangleleft$  or  $\blacktriangleright$  to select the Directory menu.
- **3.** Press  $\triangle$  or  $\nabla$  to select the desired local contact.
- 4. Press  $\sqrt{\phantom{a}}$  (Detail soft key).
- 5. Press  $\triangle$  or  $\nabla$  to highlight the **Delete This Contact**, and then press  $\overline{\left(\alpha\right)}$

The display device prompts "Delete this contact?"

6. Press  $\triangle$  or  $\nabla$  to highlight OK.

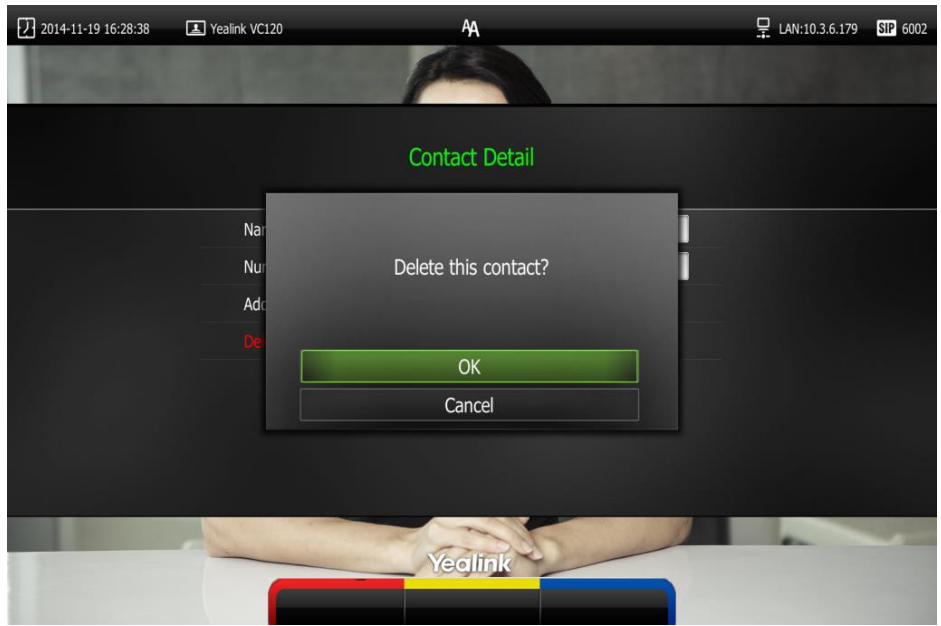

7. Press  $\left( \nabla \cdot \mathbf{c} \right)$  to delete the local contact. Deleting contacts can be configured via the web user interface at the path Directory->Local.

### **Searching for Contacts**

You can search local contacts via the remote control or web user interface.

#### To search contacts via the remote control:

- 1. Press  $\Box$  (Call soft key).
- 2. Press  $\blacktriangleleft$  or  $\blacktriangleright$  to select the Directory menu.
- **3.** Press  $\triangle$  or  $\nabla$  to select the searching box.

You can select the desired contact type from the pull-down list of the All Contacts first.

4. Enter a few or all characters of the contact name or numbers.

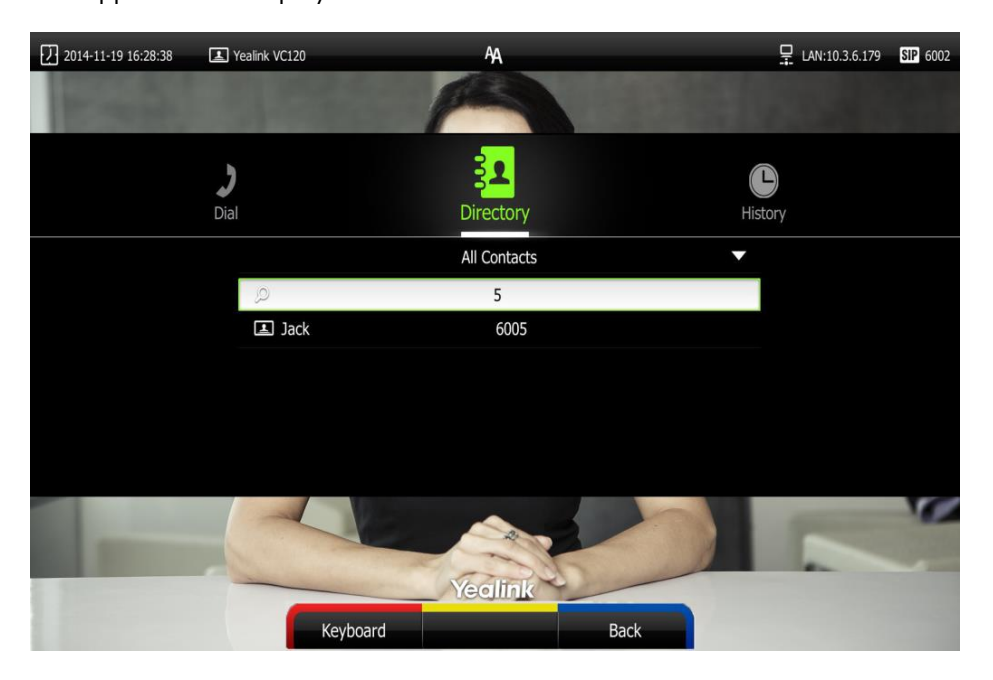

The contacts whose names or phone numbers matches the characters entered will appear on the display device.

5. You can press  $\triangle$  or  $\blacktriangledown$  to select the desired contact, and then call or edit the contact.

### **Search Source List in Dialing**

You can search for a contact from the desired lists when the phone is in the pre-dialing screen. The lists can be Local Directory, History and LDAP.

In the pre-dialing screen, when you enter a few characters, the terminal will search the matched contacts from the enabled search source lists, and display the result in the dialing screen.

If you want to match the LADP list, make sure LDAP is configured already. For more information about how to configure LDAP, contact your system administrator.

#### To configure search source list in dialing via the web user interface:

- 1. Click on Directory->Setting.
- 2. In the Search Source List In Dialing block, select the desired list from the Disabled column and click  $\boxed{\rightarrow}$ .

The selected list appears in the **Enabled** column.

- 3. Repeat step 2 to add more lists to the **Enabled** column.
- 4. (Optional.) To remove a list from the **Enabled** column, select the desired list and then click  $\Box$ .

5. To adjust the display order of the enabled list, select the desired list, and click  $\lceil \frac{1}{r} \rceil$ or  $\boxed{\downarrow}$ .

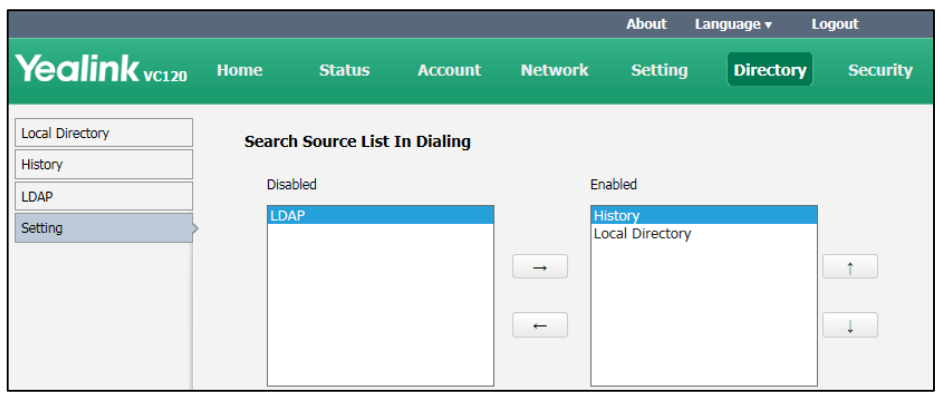

6. Click Confirm to accept the change.

Search source list in dialing is only configurable via the web user interface.

#### To place a call via search source lists:

- 1. Press  $\boxed{\qquad}$  (Call soft key).
- 2. Enter a few or all characters of the contact name or numbers.

The contacts whose names or phone numbers matches the characters entered will appear on the display device.

3. Press  $\blacktriangle$  or  $\nabla$  to select the desired contact, and then press  $\curvearrowleft$  or  $(\infty)$  to call the contact.

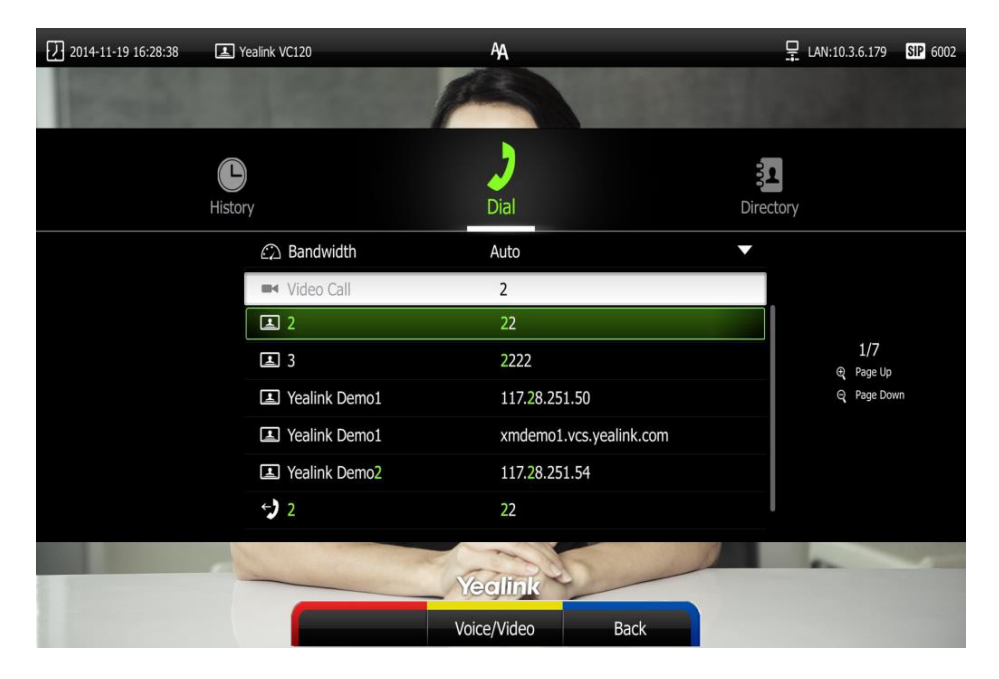

**Note** 

### **Importing/Exporting Contact Lists**

You can import or export the contact list to share contacts between different terminals or between terminal and application software (e.g., Outlook).

The VC120 video conferencing terminal only supports the XML and CSV format contact lists. You can only import or export the contact list via the web user interface.

#### To import an XML file of contact lists via the web user interface:

- 1. Click on Directory->Local.
- 2. Click Import/Export.
- 3. Click Import.
- 4. Click Browse to locate a contact list file (file format must be \*.xml) from your local terminal.

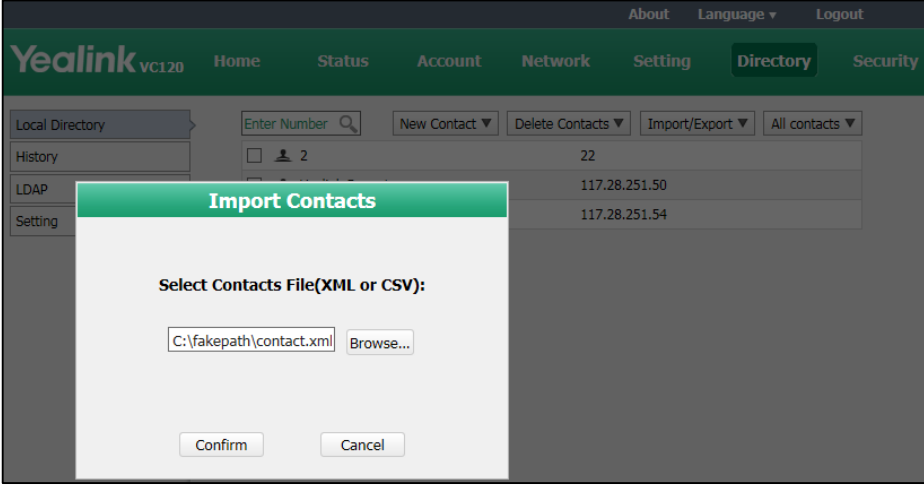

5. Click Confirm to import the contact list.

The web user interface prompts "The original contact will be covered, continue?".

6. Click Confirm to complete importing the contact list.

The web user interface prompts "Contacts imported successfully!".

#### To import a CSV file of contact lists via the web user interface:

- 1. Click on Directory->Local.
- 2. Click Import/Export.
- 3. Click Import.
- 4. Click Browse to locate a contact list file (file format must be \*.csv) from your local terminal.

#### 5. Click Confirm.

The web user interface is shown as below:

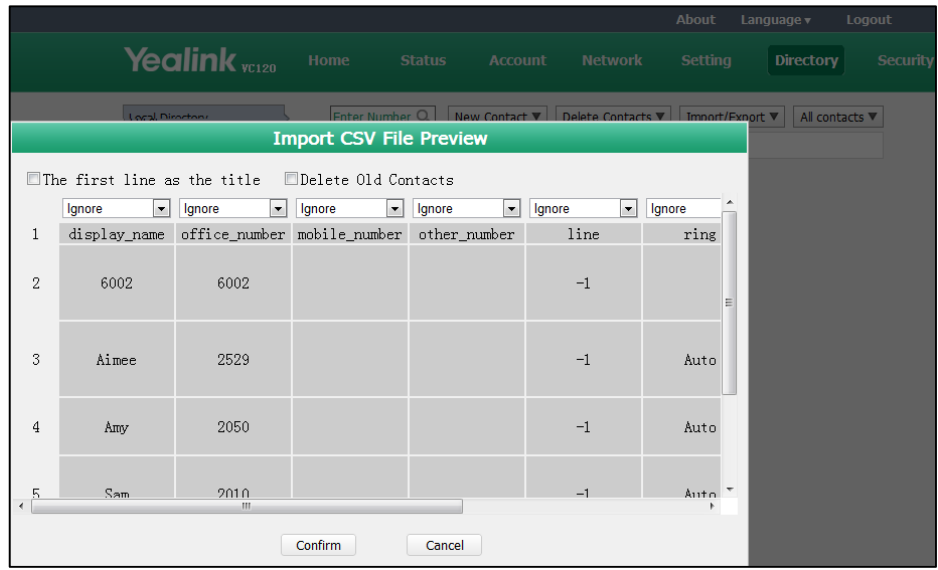

#### 6. (Optional.) Check the The first line as the title checkbox.

It will prevent importing the title of the contact information which is located in the first line of the CSV file.

#### 7. (Optional.) Check the Delete Old Contacts checkbox.

It will delete all existing contacts while importing the contact list.

- 8. Select the desired value from the pull-down list.
	- If Ignore is selected, this column will not be imported to the terminal.
	- If Display Name is selected, this column will be imported to the terminal as the contact's name.

If number1/2/3 is selected, this column will be imported to the terminal as the contact's number.

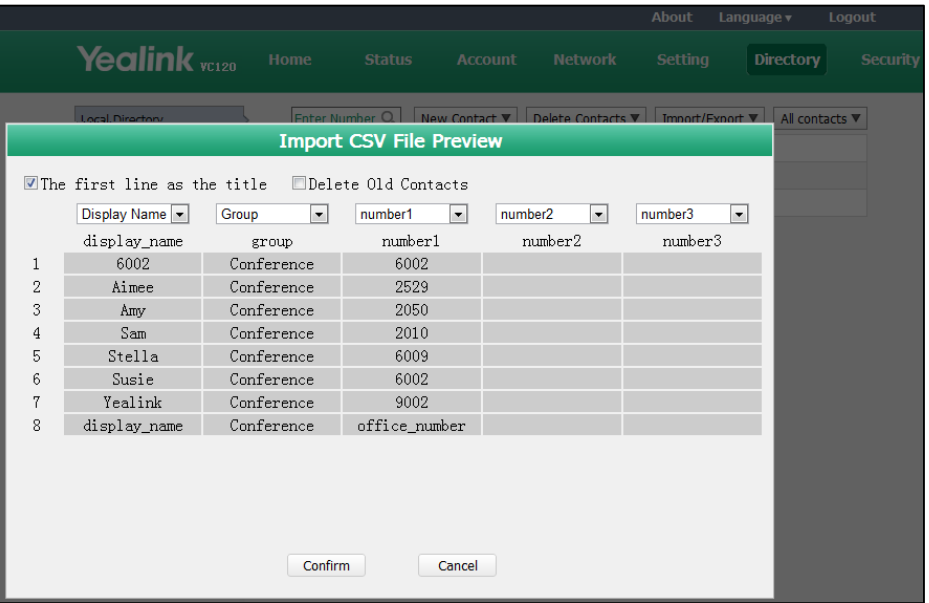

9. Click Confirm to complete importing the contact list.

The web user interface prompts "Contacts imported successfully!".

**Note** The display name must be imported to the terminal. If not, the CSV file cannot be imported.

#### To export a contact list via the web user interface:

- 1. Click on Directory->Local.
- 2. Click Import/Export.
- 3. Click Export XML or Export CSV.
- 4. The contact list is saved to your local terminal.

## **Call History Management**

The VC120 video conferencing terminal maintains call history lists of All Calls, Missed Calls, Placed Calls and Received Calls. The terminal supports up to 400 history lists. You can view the call history, place a call or delete an entry from the call history list.

To save call history on the system, you need to enable the history record feature in advance. The history record feature is enabled by default, and you can configure it via the remote control or web user interface.

#### To configure history record feature via the remote control:

1. Press  $\sqrt{\phantom{a}}$  (Menu soft key) to enter main menu.

- 2. Press  $\blacktriangleleft$  or  $\blacktriangleright$  to select the Call Features menu.
- 3. Press  $\blacktriangle$  or  $\blacktriangledown$  to scroll to **History record**, and then press  $(\alpha \kappa)$  to enable or disable this feature.

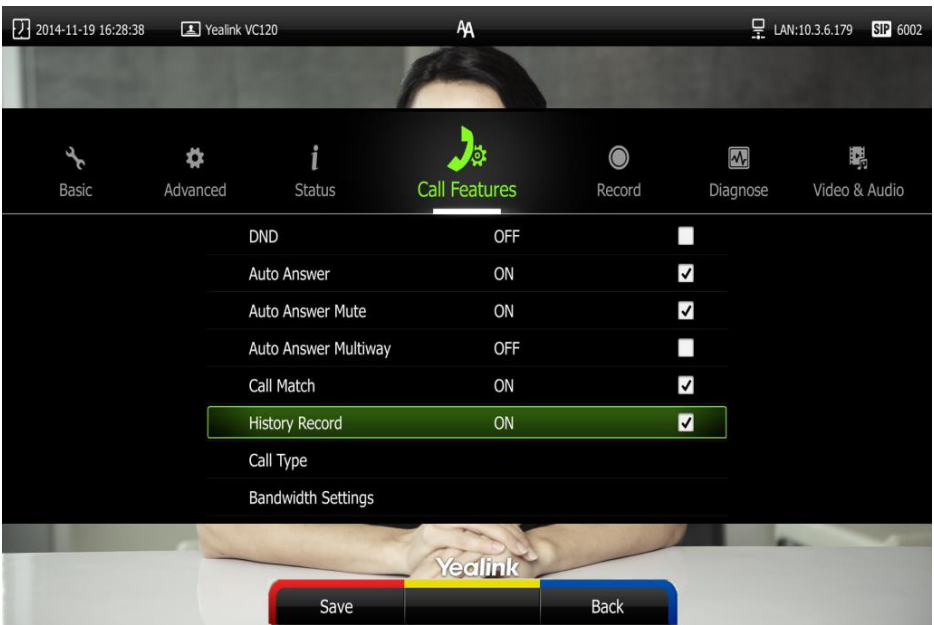

4. Press  $\sqrt{\phantom{a}}$  (Save soft key) to accept the change.

The history record feature can be configured via the web user interface at the path Setting->Call Features->History Record.

### **Viewing Call History**

You can view call history via the remote control, VCP40 phone or web user interface.

#### To view call history via the remote control:

- 1. Press  $\sim$  (Call soft key).
- 2. Press  $\blacktriangleleft$  or  $\blacktriangleright$  to select the **History** menu.

The display device shows recent call history.

- **3.** Press  $\int_{\alpha}^{\infty}$  or open the pull-down list of **All Calls**.
- 4. Press  $\blacktriangle$  or  $\nabla$  to select the desired call history list, and then press  $( \circ \kappa )$
- 5. Press  $\triangle$  or  $\nabla$  to view the desired call history.

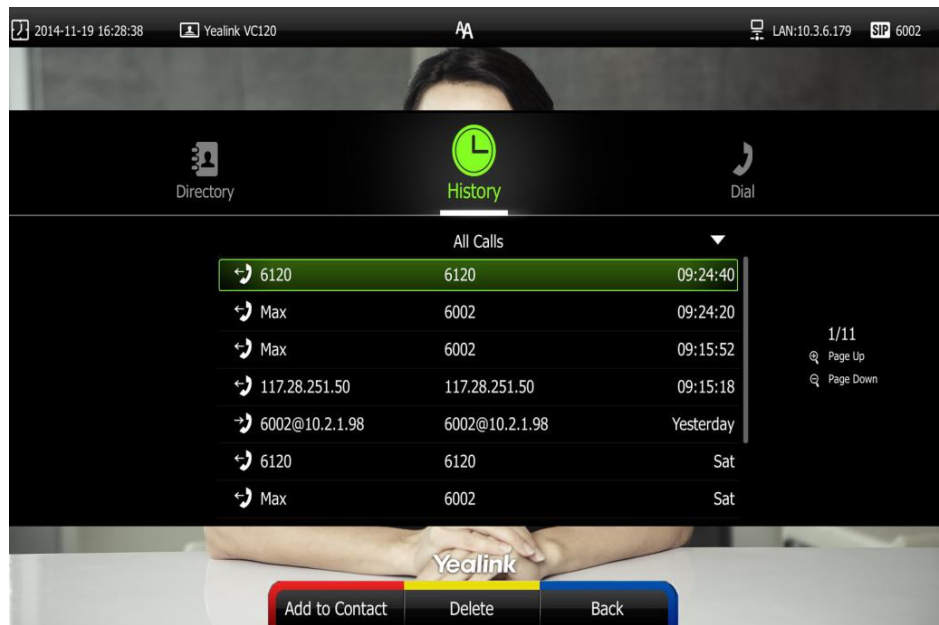

If the call history is more than one page, you can press  $\oplus$  or  $\ominus$  to turn pages.

#### To view call history via the VCP40 phone:

1. Press the History soft key.

Recent call history is displayed on the LCD screen of the VCP40 phone.

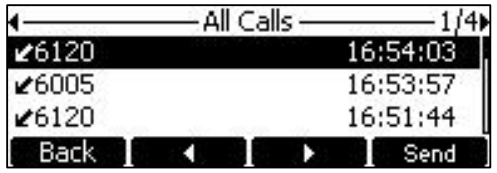

- 2. Press  $\blacktriangleleft$  or  $\blacktriangleright$  soft key to switch call history list.
- **3.** Press  $\left[\frac{1}{2}\right]$  or  $\left[\frac{1}{2}\right]$  to view the desired call history.

### **Placing a Call from the Call History List**

You can place a call from the call history list via the remote control, VCP40 phone or web user interface.

#### To place a call from the call history list via the remote control:

- 1. Press  $\sim$  (Call soft key).
- 2. Press  $\blacktriangleleft$  or  $\blacktriangleright$  to select the **History** menu.

The display device shows recent call history.

- 3. Select the desired call history list from the pull-down list of All Calls, and then press  $\alpha$ .
- 4. Press  $\triangle$  or  $\nabla$  to select the desired call history.

If the call history is more than one page, you can press  $\oplus$  or  $\ominus$  to turn pages.

5. Press  $\left(\alpha\right)$  or  $\left[\begin{array}{c} \bullet \end{array}\right]$ .

#### To place a call from the call history list via the VCP40 phone:

1. Press the **History** soft key.

Recent call history is displayed on the LCD screen of the VCP40 phone.

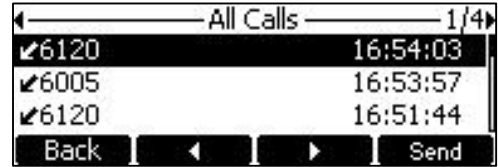

- 2. Press  $\blacktriangleleft$  or  $\blacktriangleright$  soft key to switch call history list.
- **3.** Press  $\begin{bmatrix} \uparrow \\ \hline \end{bmatrix}$  or  $\begin{bmatrix} \downarrow \\ \hline \end{bmatrix}$  to select the desired call history.
- **4.** Press the **Send** soft key,  $\left(\alpha \right)$  of **c** .

### **Deleting an Entry from the Call History List**

You can delete an entry from the call history list via the remote control or web user interface.

#### To delete an entry from the call history list via the remote control:

- 1. Press  $\sim$  (Call soft key).
- 2. Press  $\blacktriangleleft$  or  $\blacktriangleright$  to select the **History** menu.

The display device shows recent call history.

**3.** Press  $\triangle$  or  $\nabla$  to select the desired call history.

If the call history is more than one page, you can press  $\bigoplus$  or  $\bigoplus$  to turn pages.

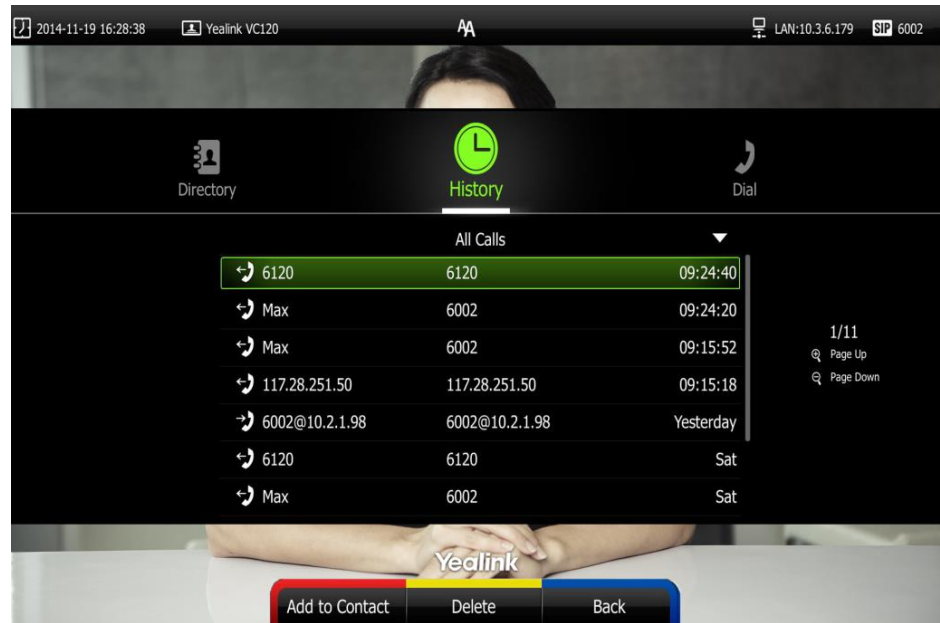

4. Press  $\boxed{\phantom{a}}$  (Delete soft key) to delete the entry.

#### To clear call history via the remote control:

- 1. Press  $\sim$  (Call soft key).
- 2. Press  $\blacktriangleleft$  or  $\blacktriangleright$  to select the **History** menu.

The display device shows recent call history.

 $3.$  Press  $\sim$  (Clear soft key).

You can also select the call history list you want to clear from the pull-down list of All Calls, and then press **Calls** (Clear soft key) to clear the call history in the selected list.

The display device prompt "Delete all records?".

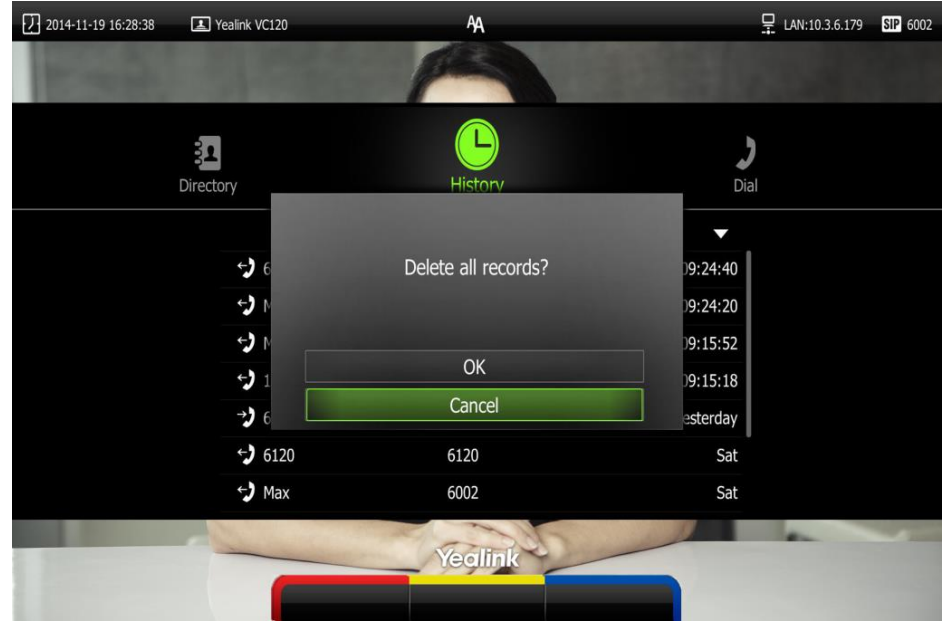

- 5. Press  $\triangle$  or  $\nabla$  to select OK.
- **6.** Press  $(\circ \circ \circ)$  to clear the call history.

### **Adding a Contact from the Call History List**

- 1. Press  $\sim$  (Call soft key).
- 2. Press  $\blacktriangleleft$  or  $\blacktriangleright$  to select the **History** menu.

The display device shows recent call history.

**3.** Press  $\triangle$  or  $\nabla$  to select the desired call history.

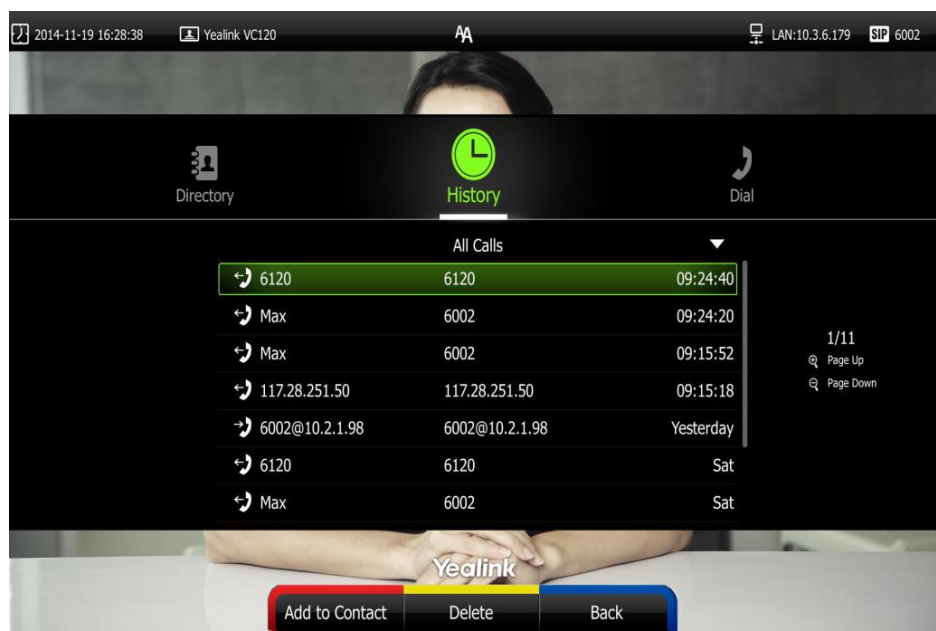

If the call history is more than one page, you can press  $\bigoplus$  or  $\bigoplus$  to turn pages.

4. Press  $\sqrt{\phantom{a}}$  (Add to Contact soft key).

Enter contact name in the Name field.

You can add more than one number for the contact. For more information, refer to Adding Contacts on page 43.

5. Press  $\sim$  (Save soft key)to save the contact.

Call history management feature can be configured via the web user interface at the path Directory->History.

## **Call Type**

The VC120 video conferencing terminal supports SIP and H.323 call types. You can configure which type is to be used when the terminal is making calls. When the **Auto** call type is used, the terminal preferentially uses the H.323 protocol to place calls. If there is no available H.323 account on the terminal, the terminal will switch to the SIP protocol. You can also specify the desired protocol for the terminal to place calls via the remote control or web user interface.

**Note** 

Before configuring call type, ensure the remote terminal supports the call type too. For more information, contact your system administrator.

#### To configure the call type via the remote control:

- 1. Press  $\sqrt{\frac{1}{1-\frac{1}{1-\frac{1}{$
- 2. Press  $\blacktriangleleft$  or  $\blacktriangleright$  to select the Call Features menu.
- 2014-11-19 16:28:38 D LAN:10.3.6.179 SIP 6002 Yealink VC120 **AA** Auto Call Type H.323 **SIP** Call Type Auto Yealink Back
- **3.** Press  $\triangle$  or  $\blacktriangledown$  to scroll to **Call Type**, and then press  $\binom{n}{k}$

4. Select desired type or Auto from the pull-down list of Call Type.

5. Press  $\log$  (Save soft key)to accept the change.

Call type can be configured via the web user interface at the path Setting->Call Features-> Call Type.

## **Bandwidth Settings**

By default, the terminal automatically detects the available bandwidth and uses this connection speed.

You can specify the uplink and downlink bandwidths for the system to achieve the best result. The uplink bandwidth refers to the max transmitting bandwidth. The downlink bandwidth refers to the max receiving bandwidth.

Available bandwidths for the terminal are: Auto, 256kb/s, 384kb/s, 512 kb/s, 640 kb/s, 768 kb/s, 1024kb/s, 1280kb/s, 1500kb/s, 2000kb/s, 3000kb/s, 4000kb/s, 5000kb/s, 6000kb/s. You can configure which bandwidth is to be used when in the dialing screen. The optional maximum bandwidth in dialing screen is the uplink bandwidth.

You can configure the uplink and downlink bandwidth of the terminal via the remote control or web user interface.

The actual resolution depends on the performance of the remote terminal, and is affected by the quality of the communication channel.

#### To configure the uplink and downlink bandwidth via the remote control:

1. Press  $\sqrt{\frac{1}{1-\frac{1}{1-\frac{1}{$ 

**Note** 

- 2. Press  $\blacktriangleleft$  or  $\blacktriangleright$  to select the Call Features menu.
- 3. Press  $\triangle$  or  $\blacktriangledown$  to scroll to **Bandwidth Settings**, and then press  $\left(\infty\right)$
- 4. Select desired bandwidth from the pull-down list of Uplink Bandwidth. If Auto is selected, the terminal will select the appropriate bandwidth automatically.
- 5. Select desired bandwidth from the pull-down list of Downlink Bandwidth.

If Auto is selected, the terminal will select the appropriate bandwidth automatically.

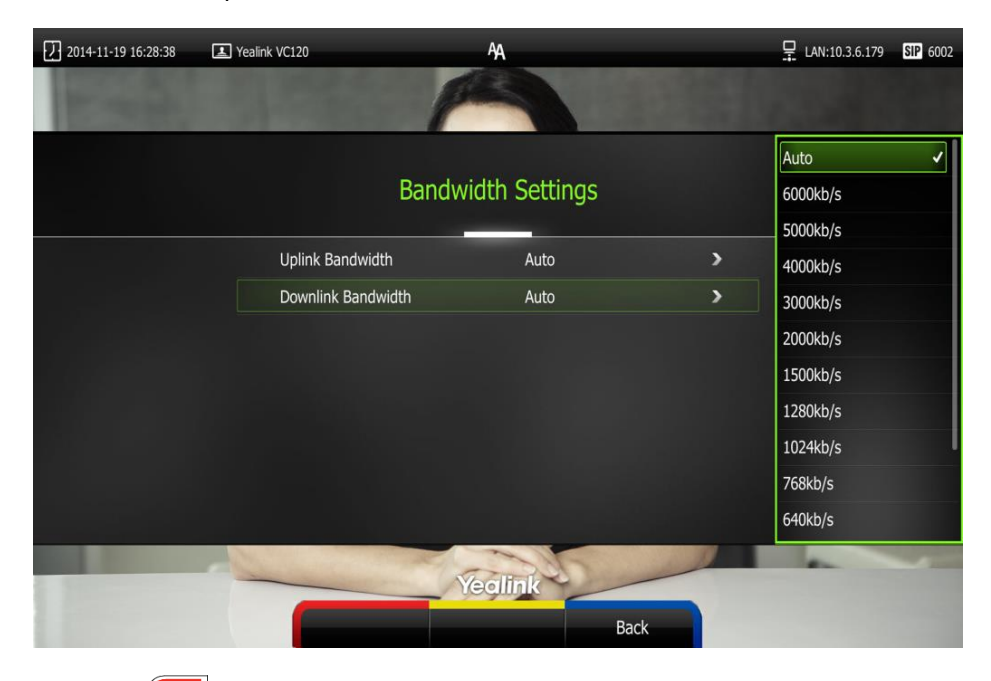

6. Press  $\sim$  (Save soft key)to accept the change.

Bandwidth can be configured via the web user interface at the path Setting->Call Features-> Uplink Bandwidth/Downlink Bandwidth.

## **Audio Setting**

### **Audio Output Device**

By default, the terminal automatically selects the available audio output devices. If the VCP40 phone is connected to the Audio In port on the VC120 codec, the terminal will use the VCP40 phone as the audio output device.

If many available audio output devices have been connected to the terminal, the terminal will select the audio output device with higher priority, and the priority is: VCP40 Phone>Line Output>HDMI. You can also specify which audio output device is to be used according to the current environment. The terminal supports the following audio output devices:

- Auto (audio output device with higher priority is selected automatically)
- HDMI (built-in speakerphone of the display device)
- Line Output (speakerphone connected to the Line Out port on the VC120 codec)
- VCS Phone (VCP40 phone)
- Line out+HDMI (speakerphone connected to the Line Out port on the VC120 codec + built-in speakerphone of the display device)

#### To configure the audio output device via the remote control:

- 1. Press  $\sim$  (Menu soft key) to enter main menu.
- 2. Press  $\blacktriangleleft$  or  $\blacktriangleright$  to select the Video & Audio menu.
- **3.** Press  $\triangle$  or  $\blacktriangledown$  to scroll to **Audio Settings**, and then press  $(\circ\kappa)$
- 4. Select desired audio output device from the pull-down list of Audio Output.

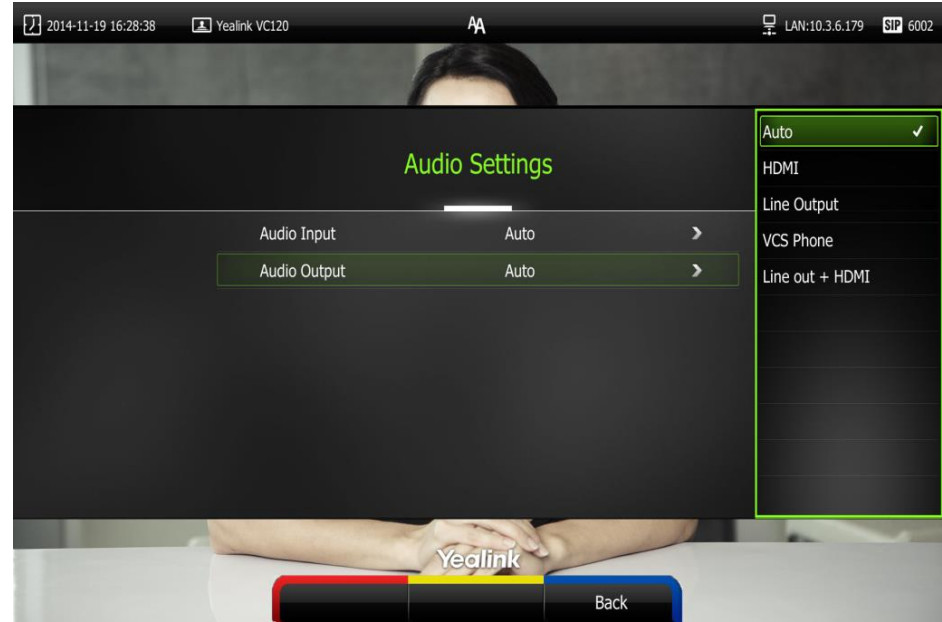

5. Press  $\sim$  (Save soft key) to accept the change.

Audio output device can be configured via the web user interface at the path Setting->Video & Audio->Audio Output.

## **Audio Input Device**

By default, Auto is selected as the audio input device. All available audio input devices can be used during a call. If the VCS phone is selected as the audio input device and the Audio In port on the VC120 codec is connected to the VCP40 phone, the terminal will use the VCP40 phone as audio input device. You can configure which audio input device is to be used according to the current environment. The terminal supports the following audio input devices:

Auto (use all available audio input devices)

- Line Input (microphone connected to the Line In port on the VC120 codec)
- VCS Phone (VCP40 phone)

#### To configure the audio output device via the remote control:

- 1. Press  $\sqrt{\phantom{a}}$  (Menu soft key) to enter main menu.
- 2. Press  $\blacktriangleleft$  or  $\blacktriangleright$  to select the Video & Audio menu.
- **3.** Press  $\triangle$  or  $\blacktriangledown$  to scroll to **Audio Setting**, and then press  $(\circ\kappa)$
- 4. Select desired audio output device from the pull-down list of Audio Input.

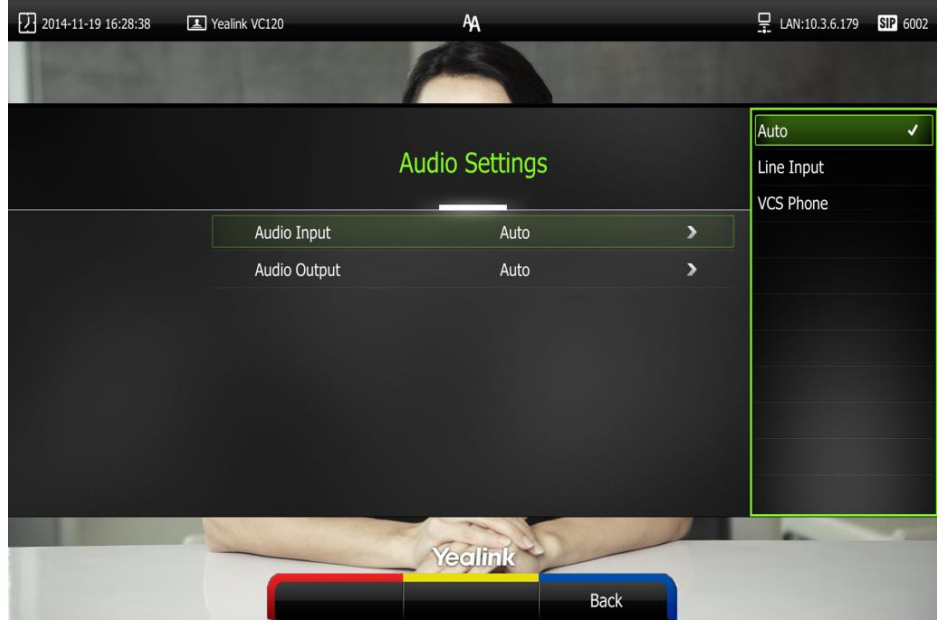

6. Press  $\sim$  (Save soft key) to accept the change.

Audio input device can be configured via the web user interface at the path Setting->Video & Audio->Audio Input.

## **Far-end Camera Control**

Local video is shown on the remote display device during a call. You can enable the far-end camera control feature allowing the far-end to control the local camera angles and focus and show local video better on the remote display device. You can also configure whether to allow the remote terminal to use or save the presets of the local camera.

You can configure the far-end camera control feature via the remote control or web user interface.

#### Note

If the remote terminal enables the far-end camera control feature, you can control the remote camera. For more information, refer to Controlling the Camera on page 77.

#### To configure Far-end Camera Control via the remote control:

- 1. Press  $\sim$  (Menu soft key) to enter main menu.
- 2. Press  $\blacktriangleleft$  or  $\blacktriangleright$  to select the Video & Audio menu.
- **3.** Press  $\triangle$  or  $\blacktriangledown$  to scroll to **Far-end Camera Control**, and then press  $(\alpha \kappa)$ .
- 4. Press  $\blacktriangle$  or  $\blacktriangledown$  to scroll to **Far Control of Near Camera**, and then press  $\left(\alpha\right)$  to enable or disable this feature.
- 5. Press  $\blacktriangle$  or  $\blacktriangledown$  to scroll to **Far Set of Near Camera Presets**, and then press  $(\infty)$  to enable or disable this feature.

If you enable this feature, when the remote terminal completes adjusting local camera, it can save the presets of the local camera.

6. Press  $\blacktriangle$  or  $\blacktriangledown$  to scroll to **Far Move to Near Camera Presets**, and then press  $\boxed{\alpha_k}$ . If you enable this feature, the remote terminal can use the saved presets of the local camera during a call.

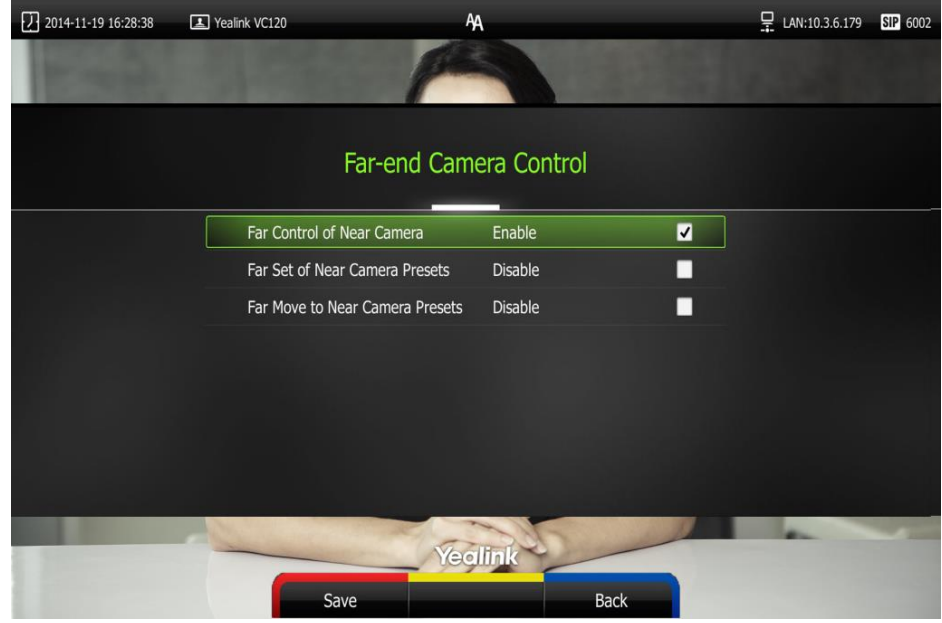

7. Press  $\sqrt{\frac{S}{S}}$  (Save soft key) to accept the change.

Far-end Camera Control can be configured via the web user interface at the path Setting->Video & Audio-> Far Control Near Camera/ Far Set of Camera Presets/ Far Move to Camera Presets.

# **Using the VC120 Video Conferencing Terminal**

The VC120 video conferencing terminal can be used to place calls, answer calls, or conduct a conference cal. You can switch layout, record videos or capture screenshots during a call.

This chapter provides basic operating instructions for the VC120 video conferencing terminal. Topics include:

- Placing Calls
- Answering or Rejecting Calls
- Call Management
- Ending Calls

If you require additional information or assistance with your new phone, contact your system administrator.

## **Placing Calls**

You can place a call in three ways using your VC120 video conferencing terminal:

- Using the remote control
- Using the VCP40 phone
- Via the web user interface

The VC120 video conferencing terminal supports two call types:

- Voice Call
- Video Call

When you place a call, you can select the desired call type and bandwidth.

**Note** The terminal supports placing calls using contact numbers, SIP URI, IP address, H. 323 account or extension. SIP URI and IP addresses can be up to 32 characters. For example: SIP URI:2210@sip.com, IP: 192.168.1.15. For more information, contact your system administrator.

You can search and dial a contact from the call history or local directory. For more information, refer to Local Directory on page 42 and Call History Management on page 51.

If the terminal fails to call, you can troubleshoot the problems according to the following prompts:

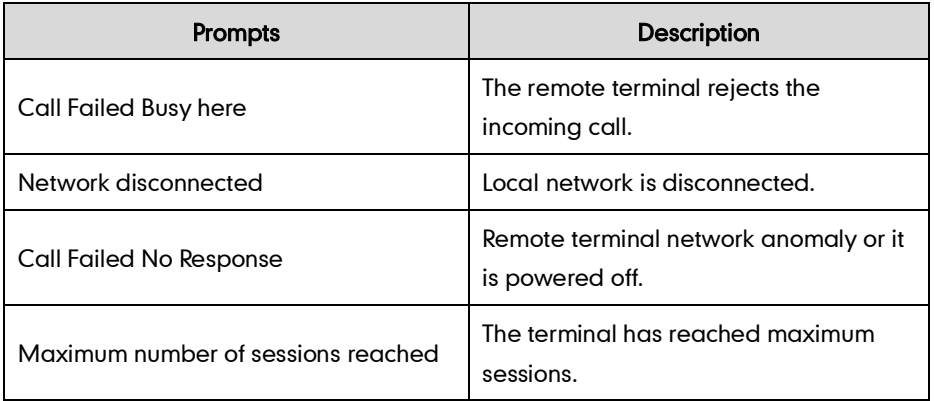

During a call, the call duration, plus the video of remote and local terminal are displayed on the display device.

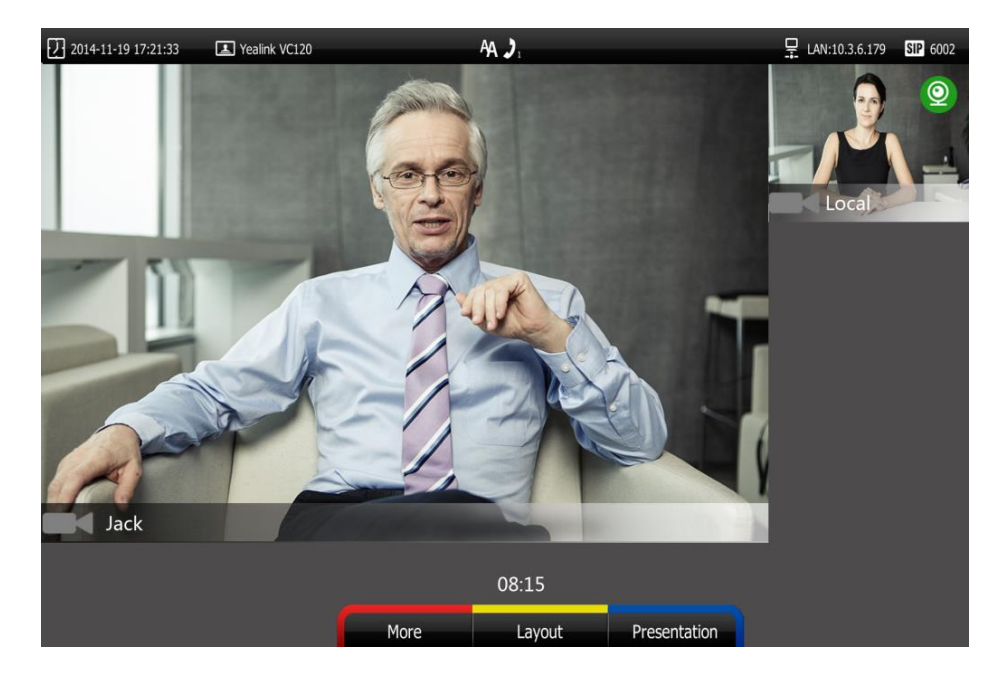

## **Placing a Call Using the Remote Control**

#### To place a call using the remote control:

- 1. Press  $\Box$  (Call soft key),  $\Box$  or any numeric key to enter the dialing screen. You can select the desired bandwidth from the pull-down list of **Bandwidth** before calling.
- 2. Enter the desired number using the keypad or the on-screen keyboard.

You can also select the desired contact from the recent call history.
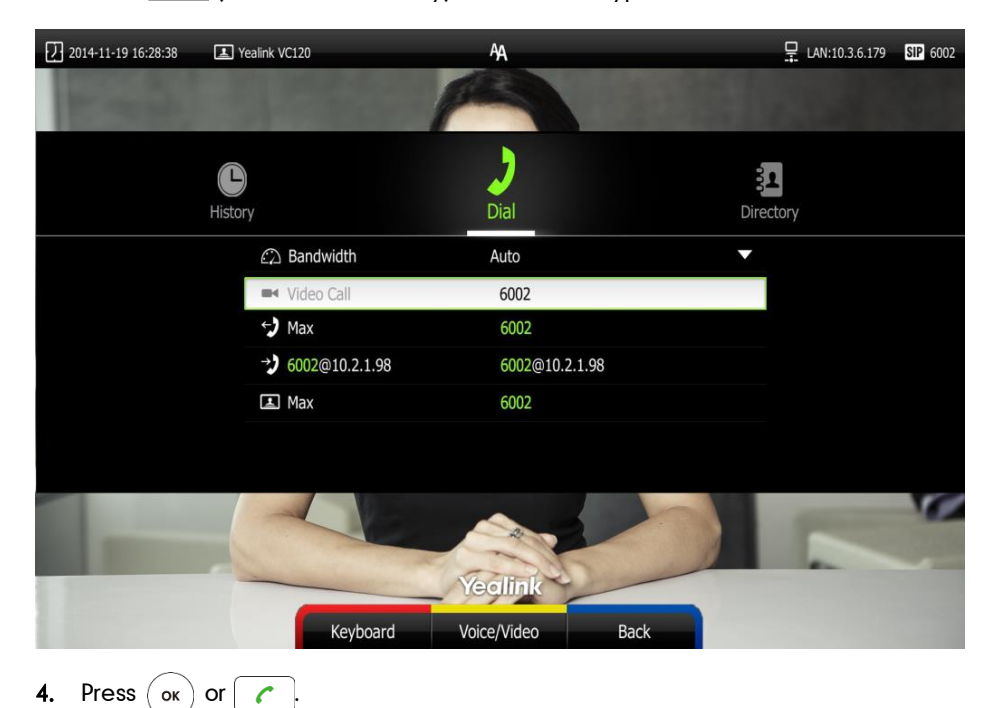

3. Press **(Voice/Video** soft key) to switch call type.

### **Placing a Call Using the VCP40 Phone**

#### To place a call using the VCP40 phone:

1. Enter the desired number using the keypad.

2. Press  $\left( \circ \mathsf{k} \right)$ ,  $\left| \bullet \right|$  or the **Send** soft key.

# Placing a Call via the Web User Interface

#### To place a call via the web user interface:

- 1. Log into the web user interface.
- 2. Click Home.
- **3.** Enter the desired number in the **Enter Number** field.
- 4. (Optional.) Select the desired bandwidth from the pull-down list of Auto.
- 5. Click Video Call or Voice Call.

## **Placing Multiple Calls**

The VC120 video conferencing terminal can support up to 3 parties (including the conference initiator) in a conference call, Including one video call and one voice call. You can use the remote control, VCP40 phone or web user interface to place multiple calls.

#### To place a multiple call via the remote control:

- 1. Place a call to the first party.
- 2. When the first party answers the call, press  $\sim$  (More soft key) to open More window.
- **3.** Press  $\triangle$  or  $\blacktriangledown$  to scroll to **New Call**, and then press  $\langle$  ok  $\rangle$  to place a new call.
- 4. Enter the number of the second party, and then press  $(\alpha x)$  or  $\alpha$

When the second party answers the call, you have created a three-way conference.

By default, the first call is video call, and the second call is voice call.

**Note** You can press  $\alpha$  or  $\alpha$  to enter the pre-dialing screen during a call.

> When you try to invite a new party during the third-way conference, the terminal will prompt "Maximum number of sessions reached".

New incoming call will be rejected automatically during a third-way conference, and the number of missed calls will be displayed on the display device.

#### To place a multiple call via the VCP40 phone:

- 1. Enter the desired number using the keypad.
- 2. When the first party answers the call, press **New Call** soft key to place a new call.
- 3. Enter the number of the second party, and then press  $\alpha$ ,  $\beta$  or the **Send** soft key.

When the second party answers the call, you have created a three-way conference.

#### To place a multiple call via the web user interface:

- 1. Log into the web user interface.
- 2. Click Home.
- 3. Enter the number of the first party in the Enter Number field, and then click Video Call or Voice Call.

When the first party answers the call, the call is established.

4. Enter the number of the second party in the Enter Number field, and then click Video Call or Voice Call.

When the second party answers the call, you have created a three-way conference.

**Note** The terminal supports one video call and one voice call, or two voice calls.

> If you click Video Call twice to place multiple calls. The first call will be a video call and the second call will be a voice call by default.

# **Answering or Rejecting Calls**

When the terminal is receiving a call, you can answer or reject the call in the following ways:

- Using the remote control
- Using the VCP40 phone

If the terminal receives multiple calls, a conference call will be established.

#### To answer a call:

Do one of the following:

- Press  $(\alpha)$  or  $\alpha$  on the remote control.
	- Press  $\left( \circ \mathsf{k} \right)$ , or the **Answer** soft key on the VCP40 phone.

#### To reject a call:

Do one of the following:

- Press  $\boxed{ }$   $\bullet$  or select **Reject** first, and then press  $\boxed{\bullet}$  on the remote control.
- Press  $\sim$  or the **Reject** soft key on the VCP40 phone.

### **Auto Answer**

You can enable the auto answer feature for the terminal to automatically answer the first incoming call.

You can also enable the auto answer mute feature for the terminal to turn off the microphone when an incoming call is answered automatically. The auto answer mute feature can be enabled only when the auto answer feature is enabled.

You can enable the auto answer multiway feature for the terminal to answer a new incoming call automatically during an active call. The auto answer multiway feature can be enabled only when the auto waiting feature is enabled.

Auto answer is configurable via the remote control or web user interface.

#### To configure auto answer via the remote control:

- 1. Press  $\sim$  (Menu soft key) to enter main menu.
- 2. Press  $\blacktriangleleft$  or  $\blacktriangleright$  to select the Call Features menu.
- 3. Press  $\triangle$  or  $\blacktriangledown$  to scroll to Auto Answer, and then press  $\left(\alpha\right)$  to enable or disable this feature.
- 4. Press  $\triangle$  or  $\blacktriangledown$  to scroll to Auto Answer Mute, and then press  $\left(\alpha\right)$  to enable or disable this feature.

If you disable this feature, the terminal will disable the auto answer mute feature.

5. Press  $\triangle$  or  $\blacktriangledown$  to scroll to Auto Answer Multiway, and then press  $(\infty)$  to enable or disable this feature.

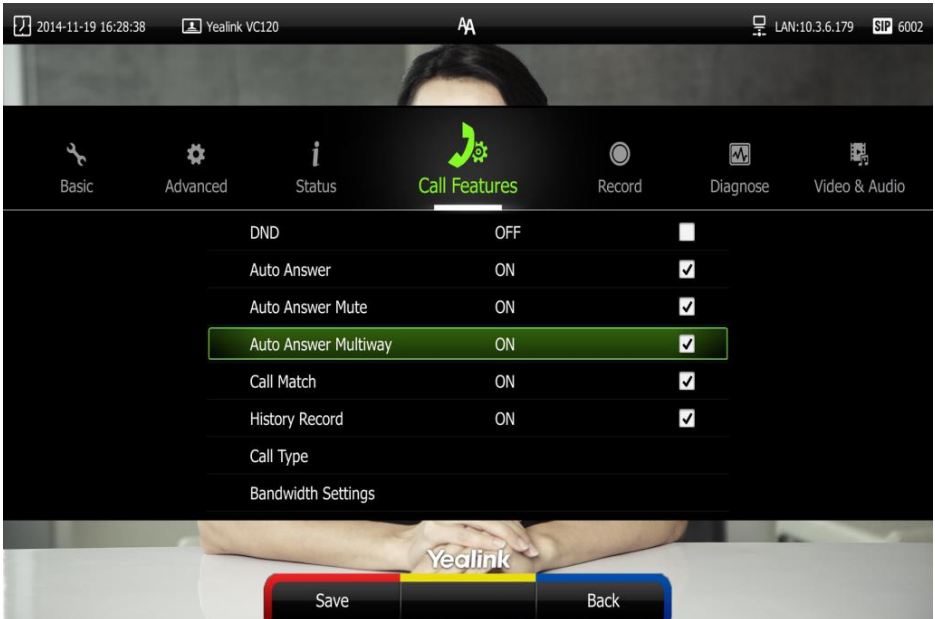

6. Press  $\sim$  (Save soft key) to accept the change.

If the auto answer feature is enabled, the  $\mathbb A\mathbb A$  icon will appear on the status bar of the display device. The  $\overline{AA}$  icon will appear on the LCD screen of the VCP40 Phone.

Auto answer can be configured via the web user interface at the path Setting-> Call Features->Auto Answer/Auto Answer Mute/Auto Answer Multiway.

### **Do Not Disturb (DND)**

You can use DND to reject incoming calls automatically on the terminal. Callers will receive a busy message.

You can enable/disable DND for the terminal via the remote control, VCP40 phone or web user interface. You can also enable DND for the terminal to reject incoming call automatically during an active call.

#### To enable the DND mode via the remote control:

- 1. Press  $\sqrt{\phantom{a}}$  (Menu soft key) to enter main menu.
- 2. Press  $\blacktriangleleft$  or  $\blacktriangleright$  to select the Call Features menu.

| $\sqrt{$ 2014-11-19 16:28:38 | Yealink VC120 |                           | <b>AA</b>                  |                     |                                     | 모 LAN:10.3.6.179<br>SIP 6002 |
|------------------------------|---------------|---------------------------|----------------------------|---------------------|-------------------------------------|------------------------------|
|                              |               |                           |                            |                     |                                     |                              |
| Basic                        | Advanced      | <b>Status</b>             | Ø.<br><b>Call Features</b> | $\bullet$<br>Record | $\overline{\mathbf{z}}$<br>Diagnose | 聯<br>Video & Audio           |
|                              |               | <b>DND</b>                | ON                         |                     | ⊠                                   |                              |
|                              |               | <b>Auto Answer</b>        | ON                         |                     | $\blacktriangledown$                |                              |
|                              |               | <b>Auto Answer Mute</b>   | ON                         |                     | $\blacktriangledown$                |                              |
|                              |               | Auto Answer Multiway      | <b>OFF</b>                 |                     |                                     |                              |
|                              |               | <b>Call Match</b>         | ON                         |                     | $\blacktriangledown$                |                              |
|                              |               | <b>History Record</b>     | ON                         |                     | $\blacktriangledown$                |                              |
|                              |               | Call Type                 |                            |                     |                                     |                              |
|                              |               | <b>Bandwidth Settings</b> |                            |                     |                                     |                              |
|                              |               |                           |                            |                     |                                     |                              |
|                              |               | Save                      |                            | <b>Back</b>         |                                     |                              |

**3.** Press  $\triangle$  or  $\blacktriangledown$  to scroll to DND, and then press  $\left(\alpha\right)$  to enable this feature.

4. Press  $\sim$  (Save soft key) to accept the change.

The **i**con will appear on the status bar of display device, and "DND ON!" will be prompted at intervals. The **DND** icon will appear on the LCD screen of the VCP40 phone.

The terminal will reject all incoming calls automatically, and the icon and numbers of missed calls are displayed on the status bar of the display device. If the terminal places a call, after the call is established, the DND mode will be disabled automatically.

When VCP40 phone is idle, you can also press the DND soft key to enable or disable this feature.

DND can be configured via the web user interface at the path Setting->Call Features->DND.

#### DND during an active call

You can use the DND mode to reject incoming calls automatically during an active call.

You can enable/disable the DND mode for the terminal via the remote control, VCP40 phone or web user interface. The DND mode will be disabled after the call.

#### To enable the DND mode during an active call via the remote control:

- 1. Press **(More** soft key) during an active call.
- 2. Press  $\blacktriangle$  or  $\blacktriangledown$  to scroll to DND, and then press  $\binom{\blacktriangle}{\mathsf{ox}}$  to enable this feature.

The  $\Box$  icon will appear on the status bar of display device, the **DND** icon will appear on the LCD screen of the VCP40 phone.

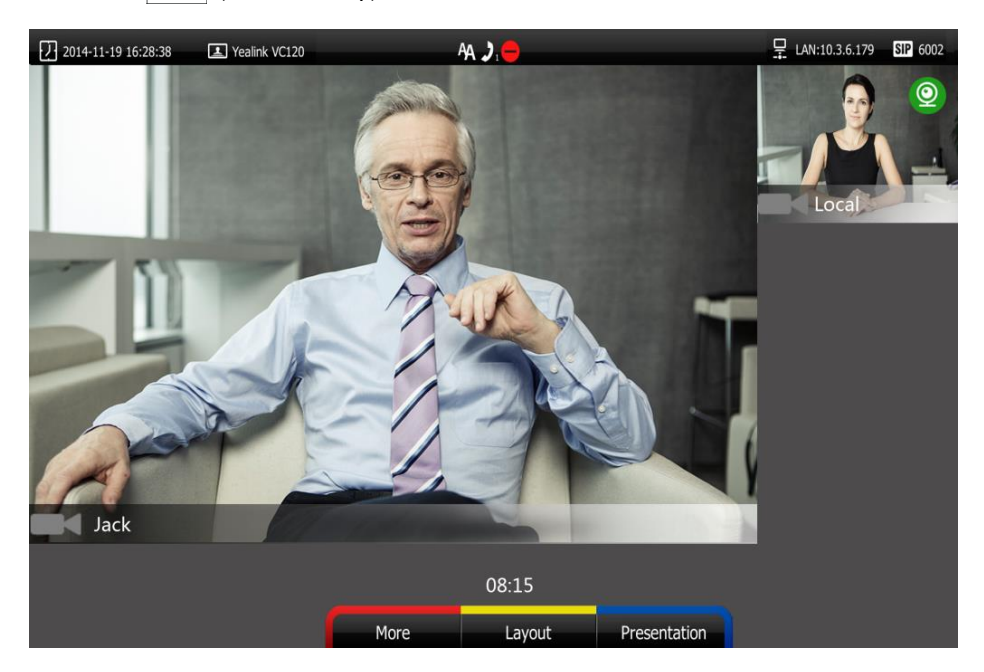

 $3.$  Press  $\Box$  (Back soft key) to return.

You can also press the DND soft key on the VCP40 phone to enable or disable the DND feature during an active all.

DND during an active all feature can be configured via the web user interface at the path Home->DND.

# **Ending Calls**

#### During a two-way call, do one of the following to end the call.

- Press  $\boxed{5}$  on the remote control.
- Press  $\vert \textbf{e} \vert$  or the **End Call** soft key on the VCP40 phone.
- Click Hang Up All button on the web user interface.

The interface prompts " Hang up?"

Click Confirm to end the call.

#### During a multi-way call, do one of the following to end the call.

- Press  $\boxed{\bullet}$  on the remote control. The display device prompts "End all active calls?" Select Yes, and then press  $(\alpha_k)$ .
- Press  $\vert \text{-} \vert$  or the **End Call** soft key on the VCP40 phone. The LCD screen of the VCP40 phone prompts "End All Active Calls?" Press  $($  ok  $)$  or the Yes sort key to end all calls.
- Click Hang Up All button on the web user interface.

The interface prompts "Hang up?"

Click Confirm to end the call.

During a multi-way call, you can remove any party via the remote control or web user interface.

#### To remove any party via the remote control:

- 1. Press  $\sim$  (More soft key) during a multi-way call.
- 2. Press  $\triangle$  or  $\blacktriangledown$  to scroll to **Remove,** and then press  $($  ok

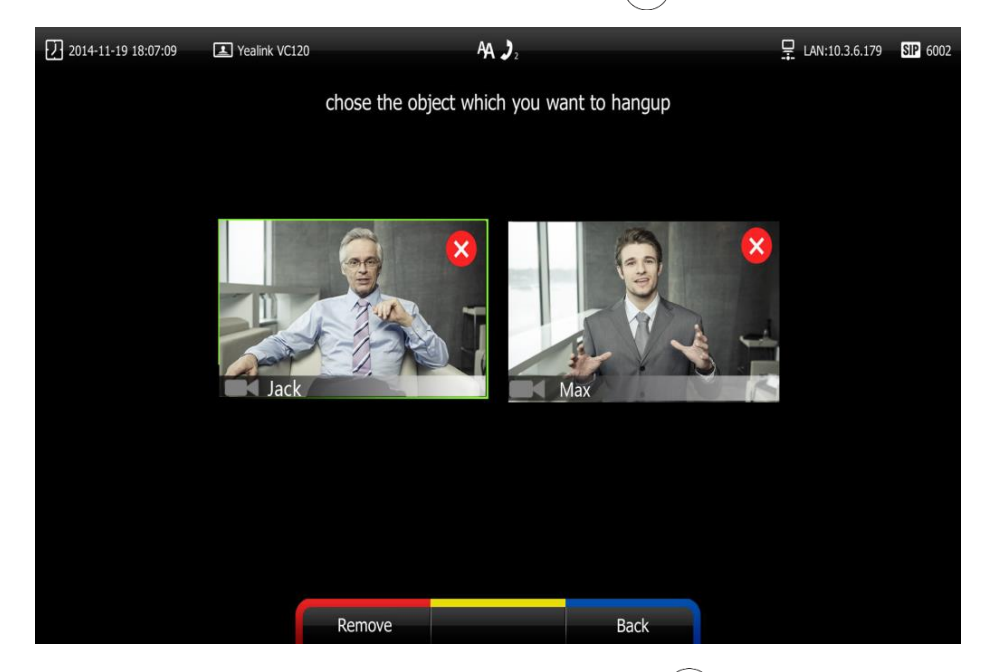

**3.** Select the party you want to remove, and then press  $(\alpha)$ 

4. Press  $\sqrt{\phantom{a}}$  (Remove soft key).

To remove any party from a multi-way call via the web user interface, at the path Home (Hover your cursor over the number of the remote terminal, and then click ).

# **Call Management**

You can enable mute mode, record video, control the video and change video layout during an active call.

### **Call Mute**

You can enable mute mode to mute the microphone of the active audio device during an active call, and then the other party cannot hear you.

#### To mute a call:

Do one of the following:

- Press  $\sqrt{s}$  on the remote control.

The  $\mathscr{U}$  icon will appear on the local video.

Press  $\frac{1}{2}$  on the VCP40 phone.

The LED indicators on the VCP40 phone will illuminate solid red, the LCD screen is shown as below:

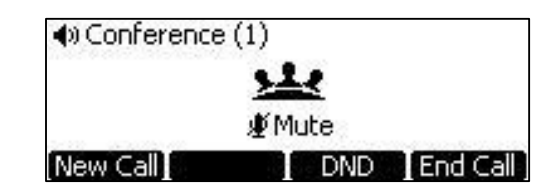

Login to the web user interface, check the Mute checkbox.

The  $\sqrt{2}$  icon will appear on the local video of the web user interface.

### **Call Statistics**

If voice quality is poor during a call, you can enter the Call Statistics screen to view the current status of the call to find out why.

Codec, bandwidth, total packet lost and other parameters about presentation are included in the call statistics. For example, when a delay occurs or the video has a 'mosaic' look, you can view the total packet loss to check whether the packet has been lost.

Call statistics can be configured via the remote control or web user interface.

#### To view call statistics via the remote control:

1. Press **(More** soft key) during an active call.

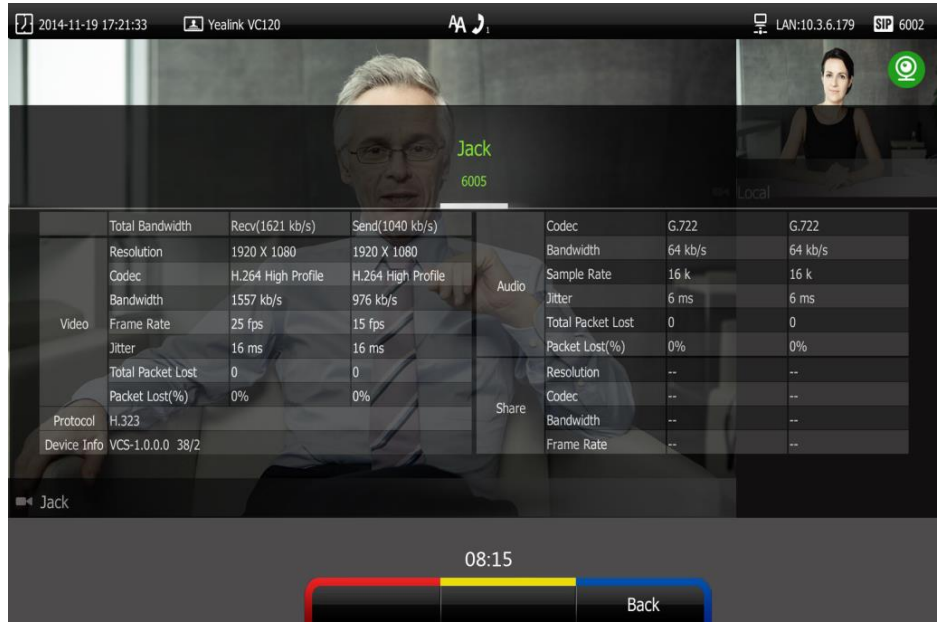

2. Press  $\blacktriangle$  or  $\blacktriangledown$  to scroll to Call Statistics, and then press  $($  ok) to enter the Call Statistics screen.

**3.** Press **(More** soft key) to return.

To view call statistics via the web user interface, at the path Home (Hover your cursor over the registered account, and then click  $\Box$ ).

### **Presentation**

The terminal supports video and documents presentation. During a call, if a PC is connected to the VC120 main terminal, the terminal will start presentation automatically. Both local and remote display devices will share presentations.

You can also start/end presentation during a call via the remote control or VCP40 phone (ensure a PC is connected to the VC120 main terminal). If you disconnect the PC, the presentation will end automatically.

Only one presentation can be shared at a time. A presentation started later will replace the previous presentation.

#### To start/end presentation during a call:

Do one of the following:

Press **(Presentation** soft key) on the remote control.

Press again to end the presentation.

Press  $\boxed{m}$  on the VCP40 phone.

Press again to end the presentation.

#### To start/end presentation during a call by changing the video input source:

1. Press  $\boxed{E}$ .

The display device shows Camera, Camera and PC and PC input sources.

- If you select Camera and PC or PC, the display device will share presentation.
- If you select Camera, the display device will end share presentation.
- **Note** For more information about changing video input source, refer to Changing the Video Input Source on page 79.

### **Changing the Video Layout**

During a conference call, local and remote video images are displayed on the display device. You can change the screen layout. The terminal supports three screen layouts.

- One big, one small ( $\Box$ ): The selected video image is shown in a big size format, the other video image along the right side of the screen is shown in small sizes.
- Full screen  $(\Box \Box)$ : The selected video image is shown in full size.
- Same size (  $\sim$  ): All video images are shown in the same size.

#### If one display device is connected to the VC120 codec (single screen), the default screen layout during a call is:

 If there is one active call and local terminal does not start the presentation, the remote video image is shown in big size, and the local video image along the right side of the screen is shown in small size.

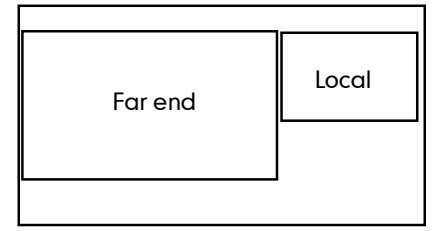

 If local terminal is sharing a presentation, the presentation will be shown in big size, and other video images will be shown in small sizes.

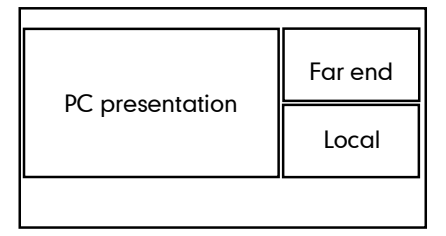

#### If two display devices are connected to the VC120 codec (dual screen), the default screen layout during a call is:

If there is one active call and local terminal does not start the presentation.

The main display device shows the remote video image.

The second display device shows the local video image.

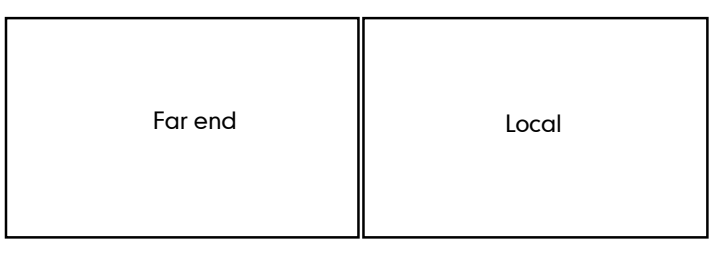

Main display device Second display device

If there is one active call and local terminal is sharing the presentation.

In the main display device, the remote video image is shown in big size, local video image along the right side of the screen is shown in small size.

In the second display device, the presentation is shown in full size.

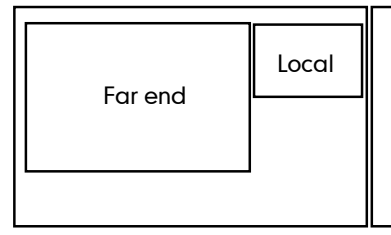

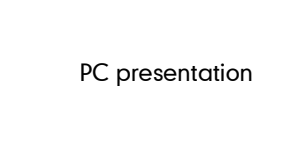

Main display device Second display device

#### To change screen layout via the remote control:

1. Press  $\boxed{\phantom{a}}$  (Layout soft key) during an active call.

The display device shows all video thumbnails and three layout soft keys.

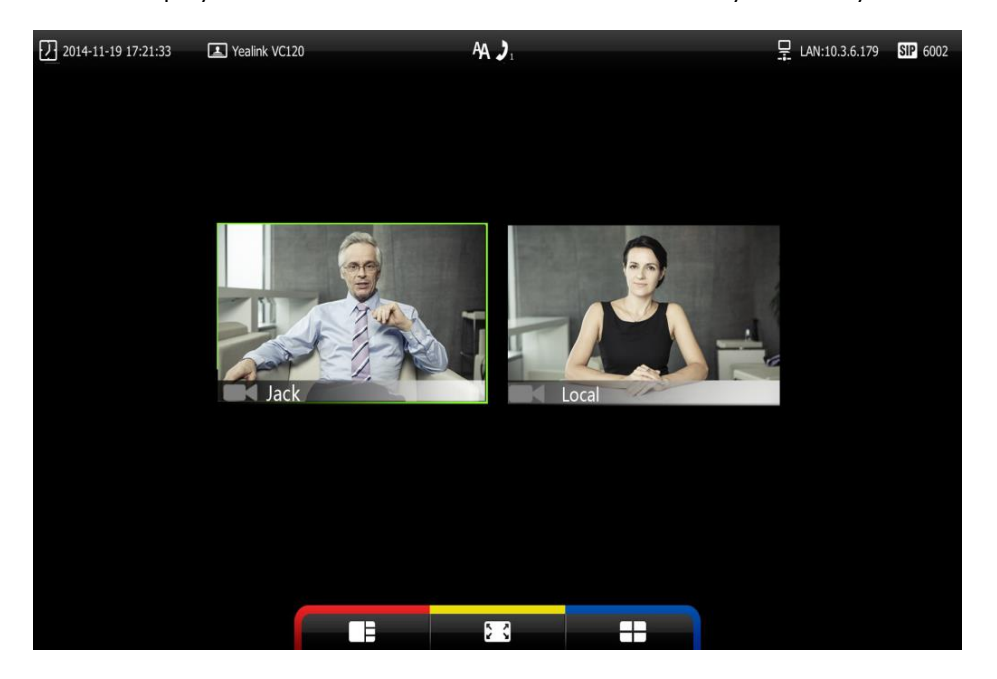

- 2. Press  $\blacktriangleleft$  or  $\blacktriangleright$  to select a video.
- 3. Press the desired layout soft key.

For example, if you select  $\Box$ , the video layout will be shown as below.  $2014 - 11 - 19$  17:21:33  $AA$ .  $P_{\text{L}}$  LAN:10.3.6.179 SIP 6002 Yealink VC120  $\circledcirc$ Jack Local  $03:19$ More Layout Presentation

## **Controlling the Camera**

**Note** 

Before placing a video call, you need to be familiar with how to adjust the angle and focus of the camera. After any adjustment, you can long press number keys 0-9 to save the new position of the camera.

Up to 10 presets can be saved to the system. You can also adjust the angle and focus of the cameral and save the preset to a number key during the video call via the remote control or web user interface. This means that you can adjust the camera to the preset position by pressing a saved key.

If the remote system enables the Far Set of Near Camera Presets feature, you can control the remote camera during the video call via the remote control.

Avoid physically adjusting the camera to prevent damaging it. Always use the remote control to control the camera.

#### To control the camera when the terminal is idle via the remote control:

1. Press  $\triangle$  or  $\nabla$  to adjust the angle of the camera.

The display device shows the current angle of the camera.

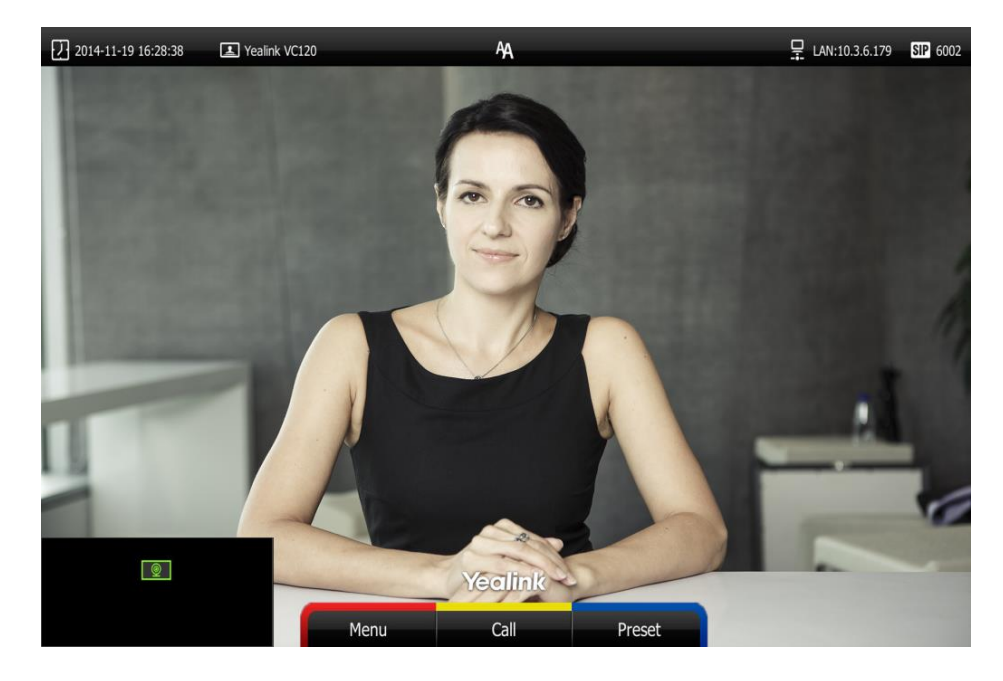

2. Long press  $Q$  or  $Q$  to adjust the focus of the camera.

The display device shows the focus of the camera.

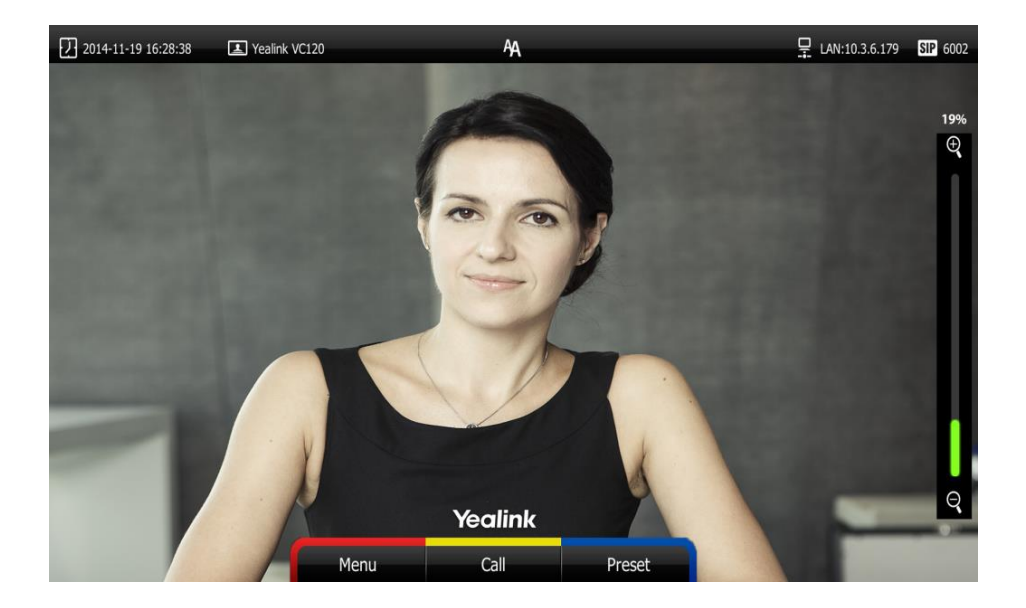

#### To save the preset of the camera:

- 1. Press  $\blacksquare$  (Preset soft key).
- 2. Long press any number key (0-9) on the remote control until the screen prompts "Preset Key "X" successfully saved", ("X" stands for the saved key).
- 3. Current camera position is saved to the key. You can change the position of the camera to the preset quickly by pressing the saved key during a call.

#### To control local camera via the remote control during a video call:

- Press  $\blacktriangle$  or  $\nabla$  to adjust the angle of the camera or long press  $\bigoplus$  or  $\bigoplus$  to adjust the focus of the camera.
- Long press any number key (0-9) to save the current preset position of the camera. If preset has been saved to the key, the new preset will be saved to the key.
- Change the position of the camera to the preset by short press the saved key.

To control the local camera during a video call via the web user interface, at the path Home (Hover your cursor over the registered account, click  $\bigcirc$ , and then control the camera in the pop-up window).

#### To control remote camera via the remote control during a video call:

- 1. Press  $\sim$  (More soft key) during an active call.
- 2. Press  $\triangle$  or  $\blacktriangledown$  to scroll to **Near/Far Camera,** and then press  $\binom{6}{6}$
- **3.** Select the remote video, and then press  $(\circ\kappa)$
- 4. You can do the following:
	- Press  $\triangle$  or  $\blacktriangledown$  to adjust the angle of the remote camera or long press  $\bigoplus$  or  $\bigoplus$ to adjust the focus of the remote camera.
- Long press any number key (0-9) to save the current preset position of the remote camera.
- Change the position of the remote camera to the preset by press the saved key.

You cannot control the remote camera if only the Far Control Set of Near Camera feature is enabled.

### **Changing the Video Input Source**

VC120 video conferencing terminal supports two video input sources: camera and PC.

When the camera and PC are connected to the VC120 codec, the display device shows the presentation on the connected PC. If two display devices are connected to the VC120 codec, the video image is shown on the main display device, and the presentation on the PC is shown on the second display device.

During a call, the display device will display differently depending on whether it has connected to a second display device or the selected video input source.

You can change the video input source via the remote control and web user interface.

#### To change video input when the terminal is idle via the remote control:

1. Press  $\boxed{E}$ .

The display device shows **Camera** and PC input sources.

2. Press  $\blacktriangleleft$  or  $\blacktriangleright$  to select the desired input source, and then press  $\binom{1}{\mathsf{ox}}$ The display device shows the selected source.

#### To change video input during a call:

1. Press  $\boxed{E}$ .

The display device shows Camera, Camera and PC and PC input sources.

2. Press  $\blacktriangleleft$  or  $\blacktriangleright$  to select the desired input source, and then press  $\binom{8}{10}$ The display device shows the selected source.

Video input can be configured via the web user interface at the path **Home->Input**.

### **Video Recording**

You can record local video via the remote control when the terminal is idle. During a call, the video and presentation which are shown on the display device can be recorded via the remote control and VCP40 phone.

**Note** 

Before recording video, you need to insert a USB flash drive into the USB port on the VC120 codec to store recorded video. The recorded video will be saved in .mkv format and named as the recorded time and date. You can view or delete the recorded video via the remote control.

**Note** The terminal only supports USB flash drive in FAT32 format.

> After the USB flash drive is inserted into the USB port on the VC120 codec, the display device will prompt "USB device available, press \* to record or press # to screenshot".The icon  $\left\| \cdot \right\|$  will appear on the status bar of the display device. The  $\left\| \cdot \right\|$  icon will appear on the LCD screen of the VCP40 phone.

You can play the recorded videos in a computer with a player supports .mkv format.

#### To record video when the terminal is idle via the remote control:

1. Press  $\left[\ast\right]$  at property recording.

The display device shows  $\bigodot$  and the recording time.

2. Press  $|\nless$   $\mathbb{R}$  again to end stop recording.

The recording icon disappears from the screen. The display device prompts "Successfully video recording!"

#### To record video during a call via the remote control:

Do one of the following:

- Press  $\left[\ast, \bullet\right]$  on the remote control to start recording.
- Press the Start REC soft key on the VCP40 phone to start recording.

The display device shows  $\bigcirc$  and the recording time. The LCD screen of the VCP40 phone is shown as below:

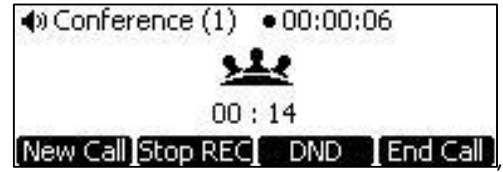

Press  $\ast$  3 on the remote control or press the **Stop REC** soft key on the VCP40 phone to stop recording.

The recording icon disappears from the screen, and the display device prompts "Successfully video recording!"

Ending the call will stop recording video automatically.

#### To view recorded video via the remote control:

Insert the USB flash drive with the recorded video.

- 1. Press  $\sim$  (Menu soft key) to enter main menu.
- 2. Press  $\blacktriangleleft$  or  $\blacktriangleright$  to select the **Record** menu.
- **3.** Press  $\triangle$  or  $\blacktriangledown$  to scroll to **Videos**, and then press  $(\alpha \triangledown)$
- 4. Press  $\triangle$  or  $\nabla$  to select the desired Video.
- **5.** Press  $\binom{6}{0k}$  or **(Play** soft key).

You can do the following:

- Press  $\blacktriangleleft$  or  $\blacktriangleright$  to rewind or skip the video.

Each press will rewind the video 8 seconds or skip the video forward 8 seconds.

- Press  $\sqrt{\phantom{a}}$  (Stop soft key) to stop playing video.
- Press  $\boxed{\phantom{a}}$  (Pause soft key) to pause Video.

When receiving an incoming call while you are playing record, the terminal will stop playing video automatically.

#### To delete recorded video via the remote control:

- 1. Press  $\sim$  (Menu soft key) to enter main menu.
- 2. Press  $\blacktriangleleft$  or  $\blacktriangleright$  to select the **Record** menu.
- **3.** Press  $\triangle$  or  $\blacktriangledown$  to scroll to **Videos**, and then press  $\langle$  ok
- 4. Press  $\triangle$  or  $\blacktriangledown$  to select the desired Video.
- 5. Press **(Delete** soft key).

The display device prompts "Delete this video?"

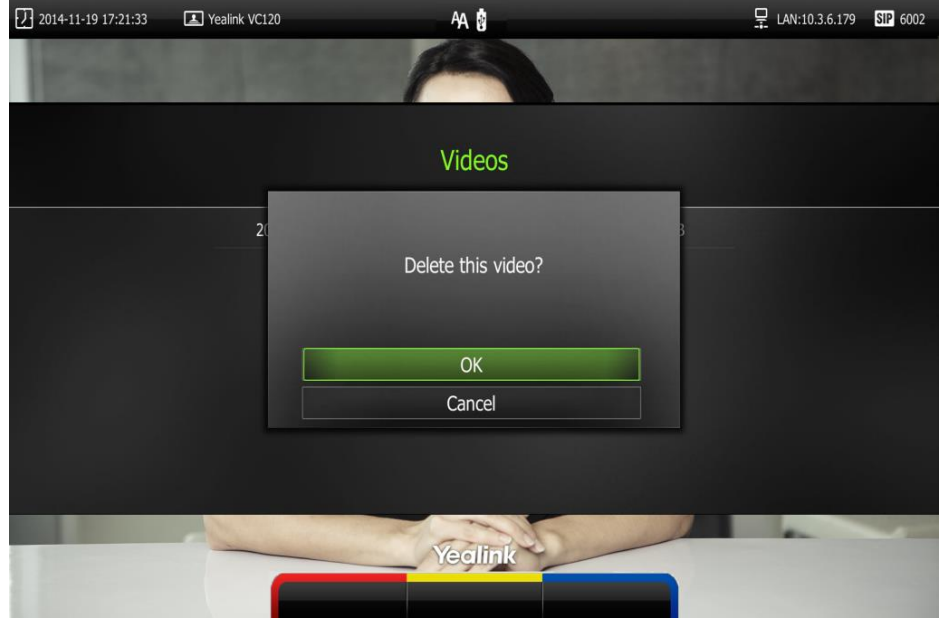

6. Select OK, and then press  $(\circ \kappa)$  to delete the video.

### **Screenshot**

You can capture the screenshot from the camera via the remote control or web user interface. Before capturing the screenshot, you need to insert a USB flash drive into the USB port on the VC120 codec to store screenshots. You can view, delete or scale the screenshots via the remote control.

When you capture a screenshot via the web user interface, you can save it the screenshots to the computer. The stored screenshot will be saved in .jpg format and named as the captured time and date.

**Note** 

The terminal only supports USB flash drive in FAT32 format.

After the USB flash drive is inserted into the USB port on the VC120 codec, the display device will prompt "USB device available, press \* to record or press # to screenshot". The icon  $\left[\cdot\right]$  will appear on the status bar of the display device. The  $\left[\overline{\text{usp}}\right]$  icon will appear on the LCD screen of the VCP40 phone.

The terminal supports capturing one screenshot per second.

You can play the recorded videos in a computer.

#### To capture screenshots via the remote control:

1. Press  $\left| \frac{H}{x} \right|$  when the terminal is idle or during a call.

The  $\left\lVert \cdot \right\rVert$  icon at the status bar of the display device shows "+1" animated effects.

#### To view screenshots via the remote control:

- 1. Press  $\sim$  (Menu soft key) to enter main menu.
- 2. Press  $\blacktriangleleft$  or  $\blacktriangleright$  to select the **Record** menu.
- **3.** Press  $\triangle$  or  $\blacktriangledown$  to scroll to **Screenshots**, and then press  $\binom{6}{x}$
- 4. Press  $\triangle$  or  $\blacktriangledown$  to select desired screenshots.
- **5.** Press  $(\circ \mathbf{k})$  or **(View** soft key).

You can do one of the following:

- $Press \blacktriangleleft$  or  $\blacktriangleright$  to view previous or next screenshot.
- Press  $\bigoplus$  or  $\bigoplus$  to zoom in or zoom out the screenshot.
- Press  $\Box$  (Original size soft key) to view the original size of the screenshot.

#### To delete screenshots via the remote control:

- 1. Press  $\sim$  (Menu soft key) to enter main menu.
- 2. Press  $\blacktriangleleft$  or  $\blacktriangleright$  to select the Record menu.
- **3.** Press  $\triangle$  or  $\blacktriangledown$  to scroll to **Screenshots**, and then press  $\binom{6}{100}$
- 4. Press  $\triangle$  or  $\blacktriangledown$  to select desired screenshots.
- 5. Press **(Delete** soft key).

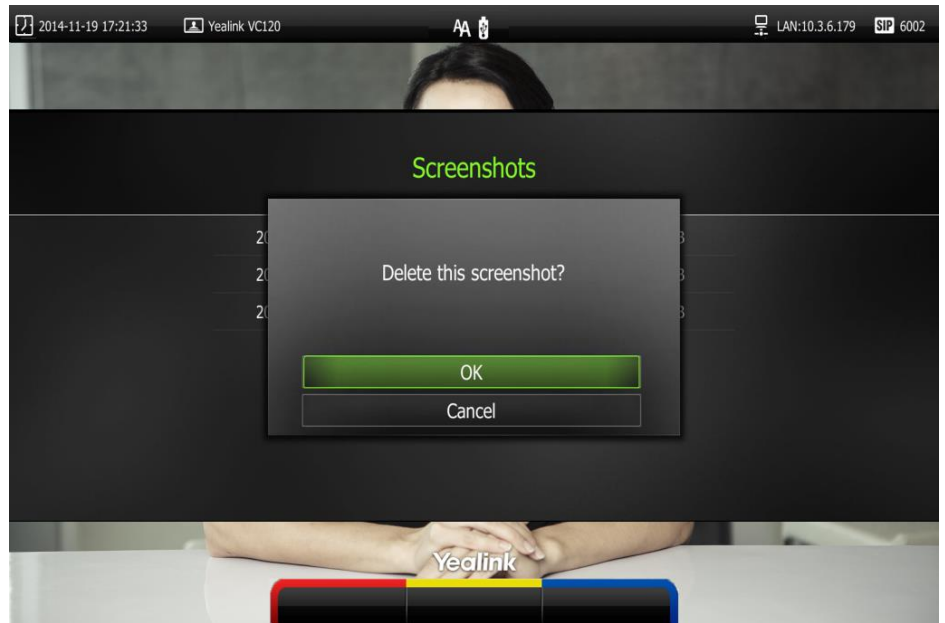

The display device prompts "Delete this screenshot?"

**6.** Select **OK**, and then press  $\left(\alpha\right)$  to delete the screenshot.

Capture the screenshot via the web user interface at the path Home->Screenshot.

# **Troubleshooting**

This chapter provides general troubleshooting information to help you solve problems you might encounter when using your VC120 terminal.

If you require additional information, or assistance with your new phone, contact your system administrator.

# **Terminal Diagnostics**

Diagnostic menus include:

- Audio Diagnose: Check whether the audio output device can pick up voice and play audio normally.
- Camera Diagnose: Check whether the camera can pan and change focus normally.
- Ping: Check whether the network between the local and the remote terminal is connected.
- Trace Route: Check every network node between the local and the remote terminal, and the time cost between every two network nodes.

#### Audio Diagnose:

- 1. Press  $\sim$  (Menu soft key) to enter main menu.
- 2. Press  $\blacktriangleleft$  or  $\blacktriangleright$  to select the Diagnose menu.
- **3.** Press  $\triangle$  or  $\blacktriangledown$  to scroll to **Audio Diagnose**, and then press  $\left(\omega\right)$
- 4. Speak into the microphone.
- 5. Check whether the microphone can pick up audio normally.

If the microphone picks up audio and plays back audio normally, it means that the audio works well.

6. Press $($  ok) to stop audio diagnostics.

#### Camera Diagnose:

- 1. Press  $\sim$  (Menu soft key) to enter main menu.
- 2. Press  $\blacktriangleleft$  or  $\blacktriangleright$  to select the Diagnose menu.
- 3. Press  $\triangle$  or  $\blacktriangledown$  to scroll to **Camera Diagnose**, and then press  $(\circ\kappa)$
- 4. Press  $\triangle$  or  $\blacktriangledown$  to adjust the camera position.
- 5. Long press $Q$  or  $Q$  to adjust the focus.

If the camera can move and zoom normally, it means that the camera is working well.

6. Press  $\log$  (Back soft key) to stop camera diagnostics.

#### Network diagnosis:

- 1. Press  $\sim$  (Menu soft key) to enter main menu.
- 2. Press  $\blacktriangleleft$  or  $\blacktriangleright$  to select the Diagnose menu.
- **3.** Press  $\triangle$  or  $\blacktriangledown$  to scroll to **Ping**, and then press  $\langle \circ \kappa \rangle$
- 4. Enter IP address (for example, the IP address of the remote terminal)
- 5. Press  $\triangle$  or  $\blacktriangledown$  to select **Start**, and then press  $\langle \circ \kappa \rangle$
- 6. Press **6.** Press (Back soft key) to return to Diagnose menu.

#### Trace Route:

- 1. Press  $\sim$  (Menu soft key) to enter main menu.
- 2. Press  $\blacktriangleleft$  or  $\blacktriangleright$  to select the **Diagnose** menu.
- 3. Press  $\triangle$  or  $\blacktriangledown$  to scroll to **Trace Route**, and then press  $\langle$  or
- 4. Enter IP address (for example, the IP address of the remote terminal)
- 5. Press  $\triangle$  or  $\blacktriangledown$  to select **Start**, and then press  $(\circ \kappa)$ .
- 6. Press **6.** Press (Back soft key) to return to Diagnose menu.

# **General Issues**

#### Why can't the terminal place a call?

- Check the network is available.
- When making a call using an account, check that the account is registered.
- Ensure the remote terminal supports the same call type as the local terminal. If you want to place a call using another type, refer to Call Type on page 56.

#### Why can"t the terminal receive calls?

- Check the network is available.
- When receiving a call using an account, check that the account is registered.
- Check that DND (Do Not Disturb) mode is deactivated on your terminal. Refer to Do Not Disturb (DND) on page 68.

#### Why doesn't the display device display the time and date correctly?

Check whether you have configured the terminal to obtain the time and date from the SNTP server automatically. If the terminal fails to connect to the SNTP server, contact your system administrator for more information. You can also configure the time and date manually. For more information, refer to Time & Date on page 37.

#### How to obtain the IP address of the terminal?

Three are three ways to obtain the IP address of the terminal:

- The IP address of the terminal is shown on the top right corner of the display device.
- Press **(Menu** soft key) on your remote control and select **Network**. The display device shows the network information about the terminal.
- Press  $(\alpha)$  on the VCP40 phone when the phone is idle and select **Network**.

The LCD screen of the phone displays the network information about the terminal.

#### Why the terminal fails to conduct a video conference?

- Check the network is configured correctly and available, and that the display device doesn"t create a network anomaly.
- Ensure that the local terminal can ping the IP address of the remote terminal.
- Ensure that the entered call information is correct.
- **Ensure that the called party is powered on.**
- Ensure that a call can be established between the local and the remote terminal.
- Troubleshoot the problem according to the prompts.

### **Camera Issues**

#### How to adjust room lighting?

You can alter the environmental lighting and background colors of your environment to obtain the best video quality. If light levels are too low you may consider adding artificial lighting. Reflected light from pale walls often produces excellent results.

Avoid the following situations:

- Direct sunlight on the display device, the background, or the camera lens which creates harsh contrasts.
- Colored lighting.

#### Why can"t I adjust the camera angle and focus?

- You can adjust the camera when the terminal is idle or during a call. The camera cannot be adjusted when the terminal is in the menu screen.
- Ensure that the batteries in the remote control are in good working condition, and installed correctly.
- Aim the remote control at the sensor when you perform a task.
- Ensure that no objects are obstructing the sensor on the front of the camera.
- Ensure that the LED on the front of the camera flashes red when you use the remote control to perform a task.
- Ensure that what you are controlling is the local camera.
- Reboot the terminal.
- If the above suggestions cannot solve your problem, perhaps the remote control is broken. You can contact your system administrator for help.

#### Why is the video quality bad?

- Ensure that the display device has suitable resolution.
- Check whether the packet has been lost. For more information about packet loss, refer to Call Statistics on page 72.
- Contact your administrator to adjust the camera brightness and white balance.

# **Display Issues**

#### Why is there no video on the display device?

- Ensure that the display device is turned on.
- Ensure that the display device is properly connected to the VC120 codec.
- Ensure that the VC120 codec is turned on.
- Ensure that you have selected the correct video input source.

#### Why can't the display device share a presentation?

- Ensure that the PC is properly connected to the VC120 codec.
- Ensure that the VC120 codec is turned on.
- Contact your administrator for help.

# **Video & Audio Issues**

#### Why can"t I hear the audio during a call?

- Ensure that the terminal has selected an available audio output device.
- If you select VCS Phone as the audio output device, ensure that the VCP40 phone is connected to the VC120 codec, and LED indicators on the phone illuminate solid green.
- Ensure the proper volume level on the terminal.
- Ensure that the microphone on the remote terminal is not muted.

#### Why can"t I hear a ring tone when receiving a call?

Ensure that the terminal has selected an available audio output device.

- If you select VCS Phone as the audio output device, ensure that the VCP40 phone is connected to the VC120 codec, and LED indicators on the phone illuminate solid green.
- Ensure that the ring volume is not set to 0. If it is, the  $\mathcal{V}$  icon will appear on the status bar of display device, and the  $\blacktriangleright$  icon will appear on the LCD screen of the VCP40 phone.
- Adjust the ring volume when the terminal is idle via the remote control or VCP40 phone. For more information, refer to Audio Settings on page 40.
- Ensure that the microphone of the remote terminal is not muted.

# **Terminal Maintenance**

#### How to reboot the phone?

- 1. Press  $\sim$  (Menu soft key) to enter main menu.
- 2. Press  $\blacktriangleleft$  or  $\blacktriangleright$  to scroll to the Advanced menu.
- 3. Enter admin password (default password: 0000) in the Admin Password field.
- 4. Press  $(\circ \kappa)$  or press  $\sim$  (Enter soft key).
- 5. Press  $\triangle$  or  $\nabla$  to scroll to **Reboot & Reset**, and then press  $\langle \circ \times \rangle$
- 6. Press  $\blacktriangle$  or  $\nabla$  to scroll to **Reboot**, and then press  $\int_{\text{OK}}$

The display device prompts "Reboot the system? "

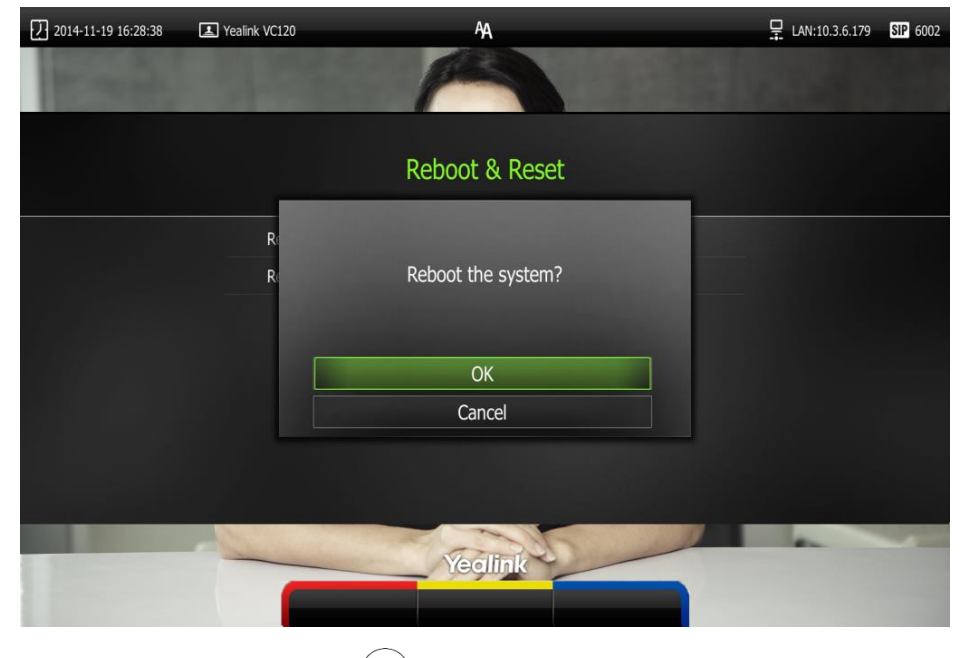

7. Select OK, and then press  $(\circ \kappa)$ .

You can reboot the terminal via the web user interface at the path Setting->Upgrade.

#### How to export PCAP trace?

We may need you to provide a PCAP trace to help analyze your problem. Exporting PCAP trace is only configurable via the web user interface.

#### To export a PCAP trace via the web user interface:

- 1. Click on Settings->Configuration.
- 2. Click Start to begin capturing signal traffic.

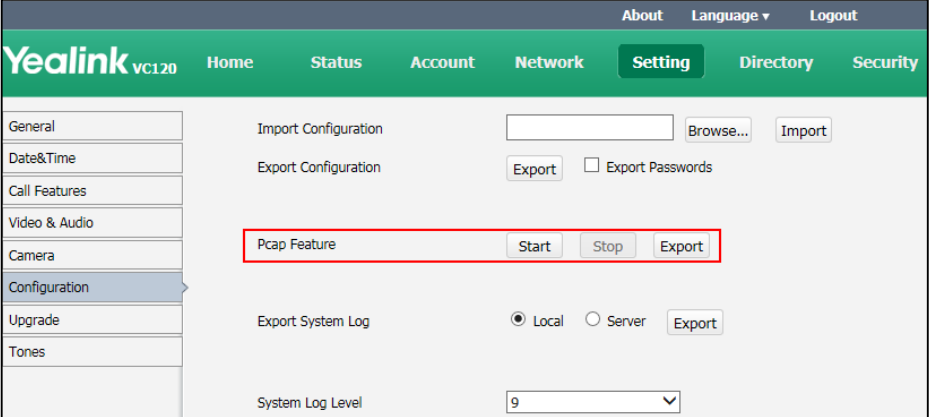

- 3. Recreate the error to be documented in the trace.
- 4. Click Stop to stop the capture.
- 5. Click Export to open the file download window, and then save the file to your local terminal.

#### How to export system log?

We may need you to provide your phone configurations to help analyze your problems. You can export the system log to the local system or designated log server.

#### To export the system log to a local PC via the web user interface:

- 1. Click on Settings->Configuration.
- 2. Mark the Local radio box in the Export System Log field.
- 3. Select 9 from the pull-down list of System Log Level.

The default system log level is 9.

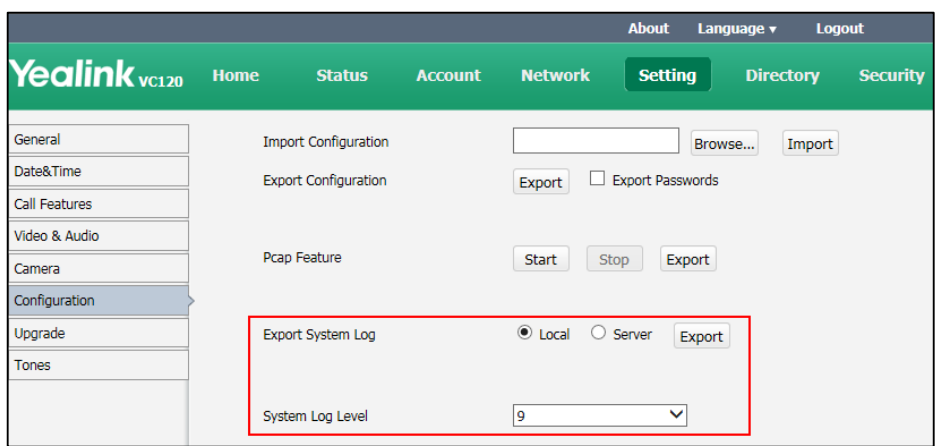

4. Click Confirm to accept the change.

The web user interface prompts "Operating…Please wait…".

Export the system log referring to the following steps.

- 5. Recreate the error to be documented in the trace.
- 6. Click Export to save the file to your local terminal.

#### How to export/import the terminal configurations?

We may need you to provide your terminal configurations to help analyze problems. In some instance, you may need to import configurations to your terminal.

#### To export the terminal configurations via the web user interface:

- 1. Click on Setting->Configuration.
- 2. Check or uncheck the Export Passwords checkbox according to actual demand.
- 3. Click Export.

If you check the Export Passwords checkbox, the web user interface is shown as below:

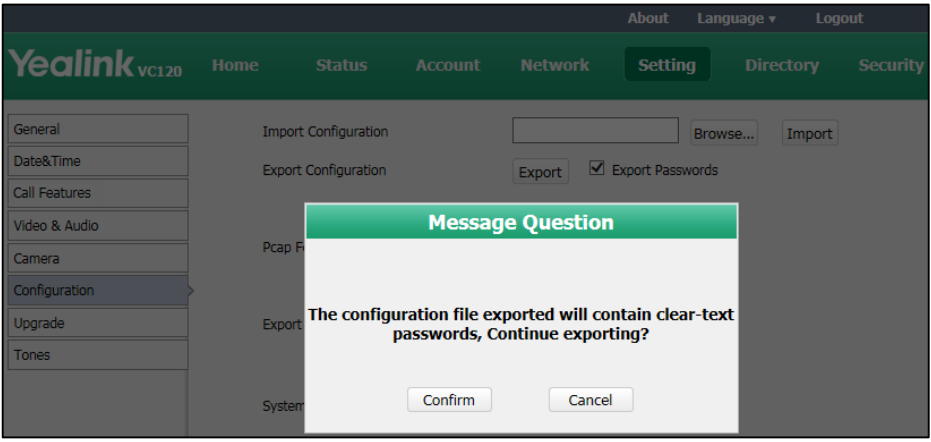

4. Click Confirm to export the configurations.

#### To import the phone configurations via the web user interface:

- 1. Click on Setting->Configuration.
- 2. Click Browse to locate a configuration file from your local terminal.

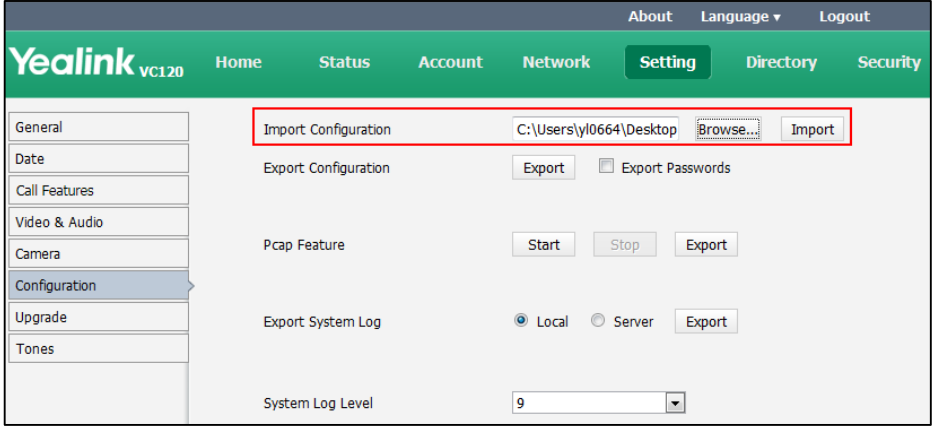

3. Click Import to import the configuration file.

The file format of configuration file must be \*.bin.

#### How to upgrade firmware?

#### To upgrade firmware via the web user interface:

- 1. Click on Setting->Upgrade.
- 2. Click Browse to locate the firmware from your local terminal.

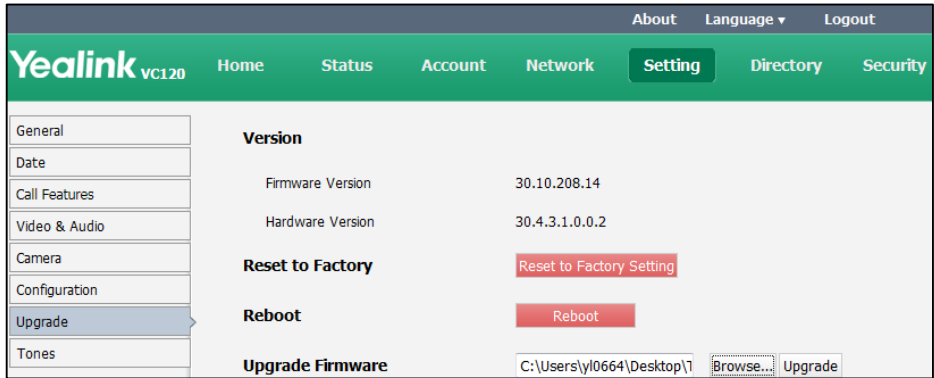

3. Click Upgrade to upgrade the firmware.

The browser pops up the dialog box "Firmware of the video conference system will be updated. It will take 5 minutes to complete. Please don't power off!".

**Note** 

#### 4. Click Confirm to confirm upgrading.

The web user interface is shown as below:

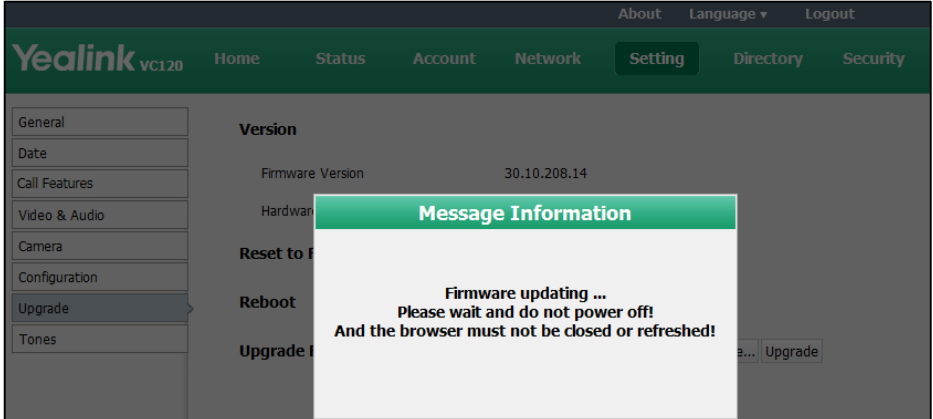

#### How to reset the terminal?

Reset the terminal to factory configurations after you have tried all appropriate troubleshooting suggestions but have still not solved the problem. You need to note that all customized settings will be overwritten after reset. You can reset the terminal via the remote control or web user interface.

#### To reset the terminal via the remote control:

- 1. Press  $\sqrt{\frac{1}{1-\frac{1}{1-\frac{1}{$
- 2. Press  $\blacktriangleleft$  or  $\blacktriangleright$  to scroll to the Advanced menu.
- 3. Enter admin password (default password: 0000) in the Admin Password field.
- 4. Press  $(\circ \kappa)$  or Press  $\sim$  (Enter soft key).
- 5. Press  $\blacktriangle$  or  $\nabla$  to scroll to **Reboot & Reset**, and then press  $\left(\alpha\right)$ .
- 6. Press  $\blacktriangle$  or  $\nabla$  to scroll to Reset, and then press  $($  ok).

#### The display device prompts "Reset to Factory? "

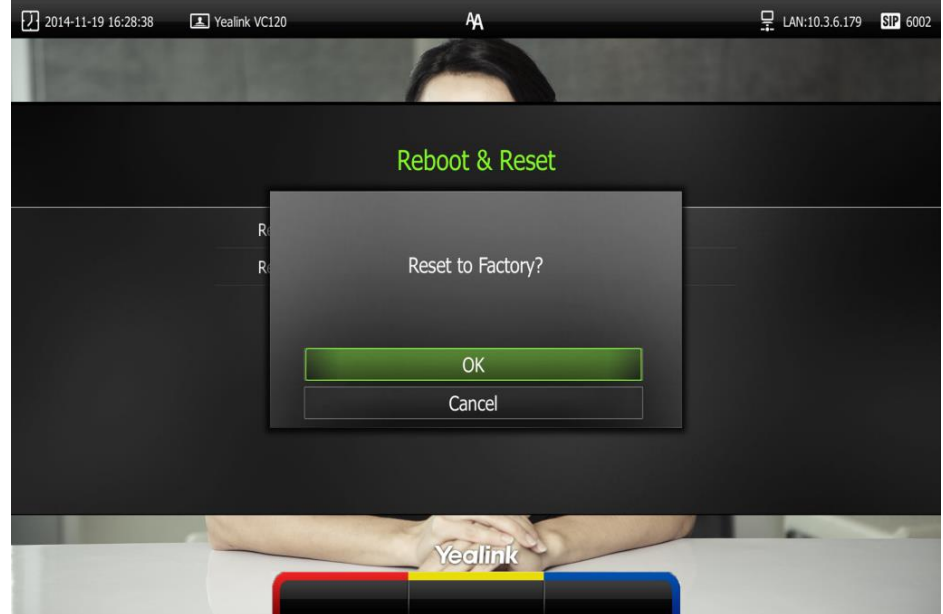

7. Select OK, and then press  $\left(\begin{array}{cc} 6\kappa \end{array}\right)$ .

The terminal reboots automatically, the LCD screen of the VCP40 phone prompts "Rebooting Please wait…". The phone will be reset to factory sucessfully after startup.

Note

Reset of the terminal may take a few minutes. Do not power off until the phone starts up successfully.

Resetting the terminal can be configured via the web user interface at the path Setting->Upgrade->Reset to Factory.

# **Regulatory Notices**

### **Service Agreements**

Contact your Yealink Authorized Reseller for information about service agreements applicable to your product.

# **Limitations of Liability**

TO THE FULL EXTENT ALLOWED BY LAW, YEALINK EXCLUDES FOR ITSELF AND ITS SUPPLIERS ANY LIABILITY, WHETHER BASED IN CONTRACT OR TORT (INCLUDING NEGLIGENCE), FOR INCIDENTAL, CONSEQUENTIAL, INDIRECT, SPECIAL, OR PUNITIVE DAMAGES OF ANY KIND, OR FOR LOSS OF REVENUE OR PROFITS, LOSS OF BUSINESS, LOSS OF INFORMATION OR DATA, OR OTHER FINANCIAL LOSS ARISING OUT OF OR IN CONNECTION WITH THE SALE, INSTALLATION, MAINTENANCE, USE, PERFORMANCE, FAILURE, OR INTERRUPTION OF ITS PRODUCTS, EVEN IF YEALINK OR ITS AUTHORIZED RESELLER HAS BEEN ADVISED OF THE POSSIBILITY OF SUCH DAMAGES, AND LIMITS ITS LIABILITY TO REPAIR, REPLACEMENT, OR REFUND OF THE PURCHASE PRICE PAID, AT YEALINK'S OPTION. THIS DISCLAIMER OF LIABILITY FOR DAMAGES WILL NOT BE AFFECTED IF ANY REMEDY PROVIDED HEREIN SHALL FAIL OF ITS ESSENTIAL PURPOSE.

# **Safety Instructions**

#### Save these instructions. Read these safety instructions before use!

The following basic safety precautions should always be followed to reduce risk of fire, electrical shock, and other personal injury.

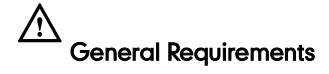

- Before you install and use the device, read the safety instructions carefully and monitor the situation during operation.
- During the process of storage, transportation, and operation, please always keep the device dry and clean.
- During the process of storage, transportation, and operation, please avoid collision and an impact to the device.
- Pleasedo not attemp to dismantle the device by yourself. In case of any discrepancy, please contact the appointed maintenance center for repair.
- Without prior written consent, no organization or individual is permitted to make any change to the structure or the safety design of the device. Yealink is under no circumstance liable to consequences or legal issues caused by such changes.

 Please refer to the relevant laws and statutes while using the device. The legal rights of others should be respected as well.

## Environmental Requirements

- Place the device in a well-ventilated place. Do not expose the device under direct sunlight.
- Keep the device dry and free of dust.
- Place the device on a stable and level platform.
- Please do not place any heavy objects on the device in case of damageand deformation caused by the heavy load.
- Keep at least 10 cm between the device and the closest object for heat dissipation.
- Do not place the device on or near any inflammable or fire-vulnerable object, such as rubber-made materials.
- Keep the device away from any heat source or bare fire, such as a candle or an electric heater.
- Keep the device away from any household appliance with a strong magnetic field or electromagnetic field, such as a microwave oven or a refrigerator.

# Operating Requirements

- Do not let a child operate the device without guidance.
- Do not let a child play with the device or any accessory in case of accidental swallowing.
- Please only use accessories provided or authorized by the manufacturer.
- The power supply of the device shall meet the requirements of the input voltage of the device. Please only use the surge protection power socket provided.
- Before plugging or unplugging any cable, ensure that your hands are completely dry.
- Do not spill liquid of any kind on the product or use the equipment near water, for example, near a bathtub, washbowl, kitchen sink, wet basement or near a swimming pool.
- Do not tread on, pull, or over-bend any cable in case of malfunction of the device.
- During a thunderstorm, stop using the device and disconnect it from the power supply. Unplug the power plug and the Asymmetric Digital Subscriber Line (ADSL) twisted pair (the radio frequency cable) to avoid lightning strike.
- If the device is left unused for a rather long time, disconnect it from the power supply and unplug the power plug.
- When smoke or an abnormal noise or smell is emitted from the device, disconnect the device from the power supply, and unplug the power plug immediately. Contact the specified maintenance center for repair.
- Do not insert any object into equipment slots that is not part of the product or auxiliary product.
- Before connecting a cable, connect the grounding cable of the device first. Do not disconnect the grounding cable until you disconnect all other cables.

#### ∧ Cleaning Requirements

- Before cleaning the device, stop using it and disconnect it from the power supply.
- Use a piece of soft, dry and anti-static cloth to clean the device.
- Keep the power plug clean and dry. Using a dirty or wet power plug may lead to electric shock or other perils.

# **Restriction of Hazardous Substances**

Restriction of Hazardous Substances (RoHS) is a Chinese government regulation which aims to restrict certain dangerous substances commonly used in electronic and electronic equipment.

The following table lists the names and content of the toxic and hazardous substances or elements probably contained in the products:

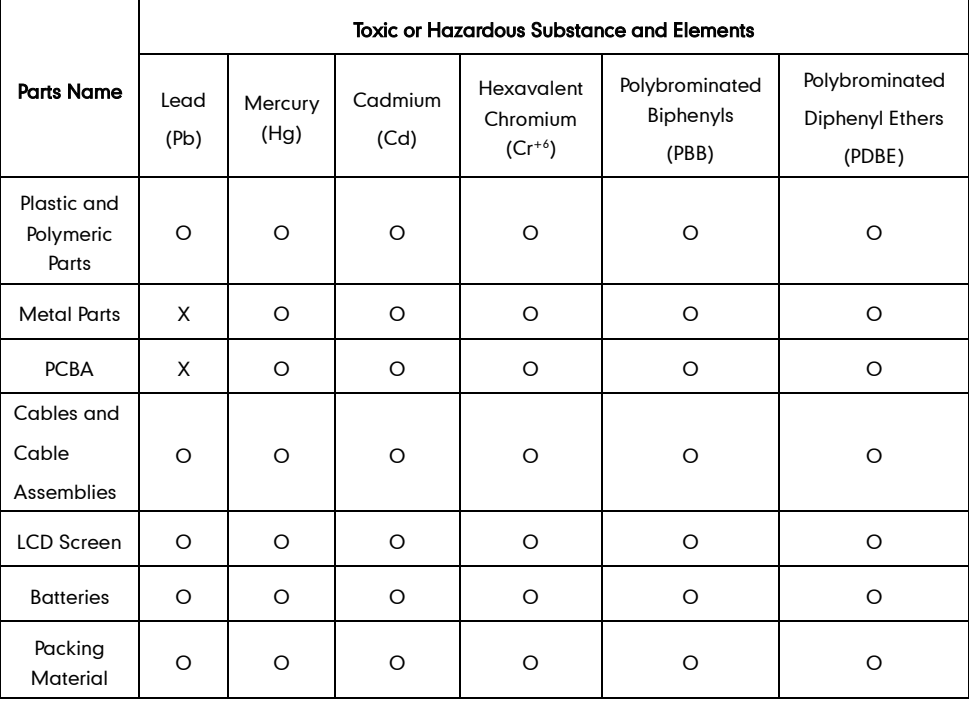

O: Indicates that toxic substances contained in all homogeneous materials in this product are below the limit requirement in GB/T26572-2011 standard.

#### X: Indicates that toxic substances contained in all homogeneous materials in this product are above the limit requirement in GB/T26572-2011 standard.

This table lists the toxic and hazardous substances contained in the machine. Based on the material type, the data is provided by the supplier and has already been validated by Yealink company.

Some harmful substances contained in the material cannot be replaced according to the current technology. We constantly strive to improve our products.

# **Appendix A - Time Zones**

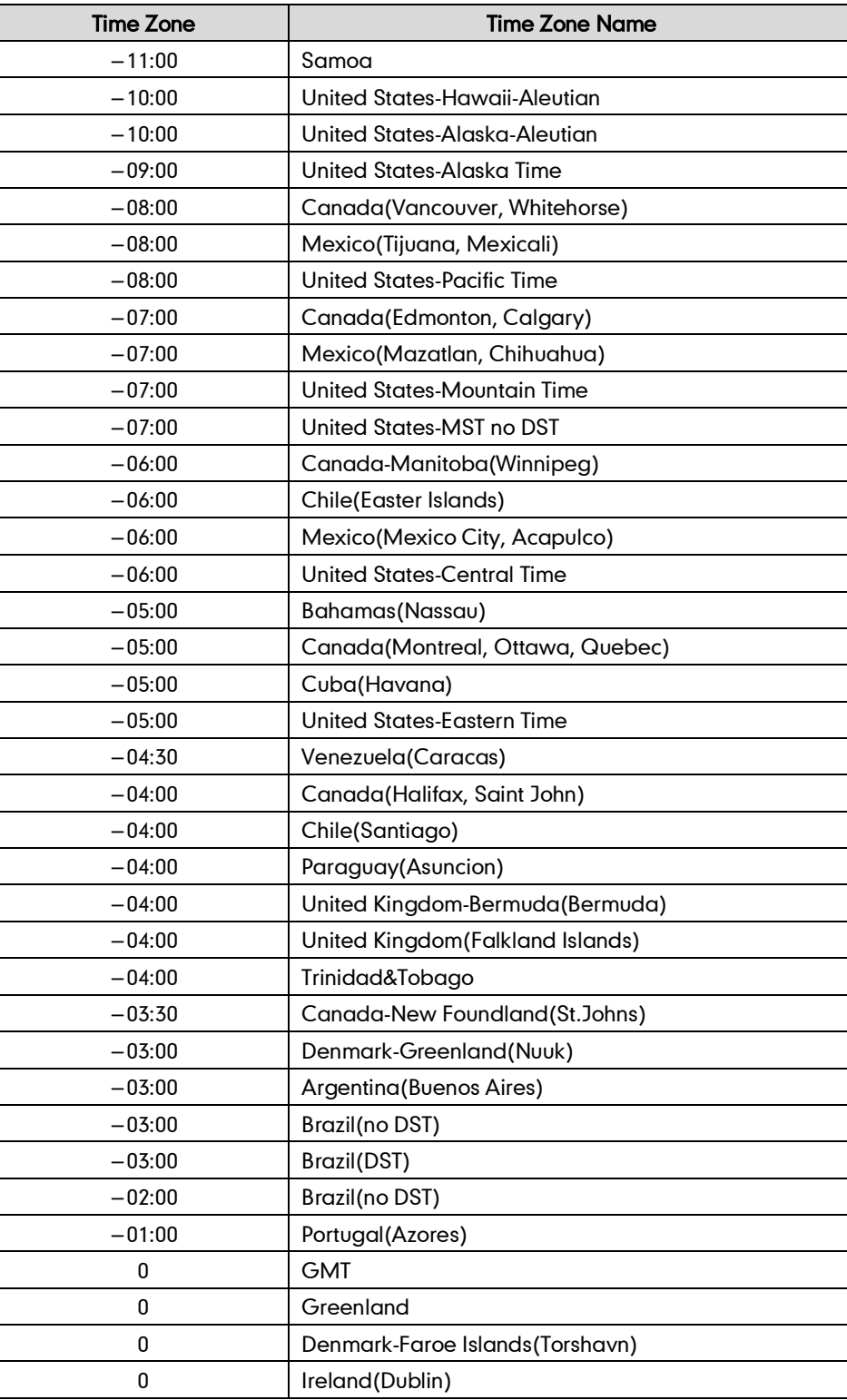

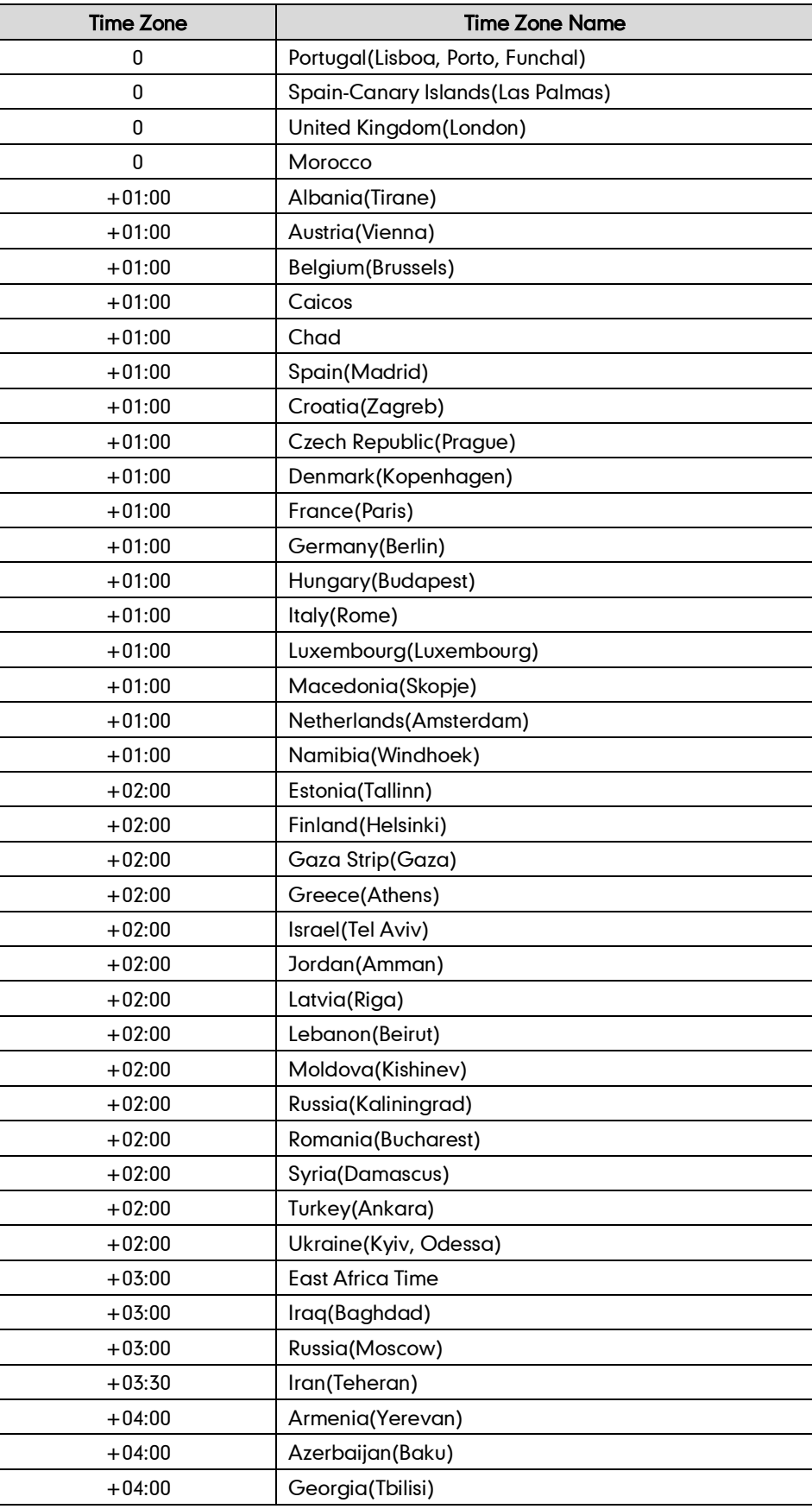
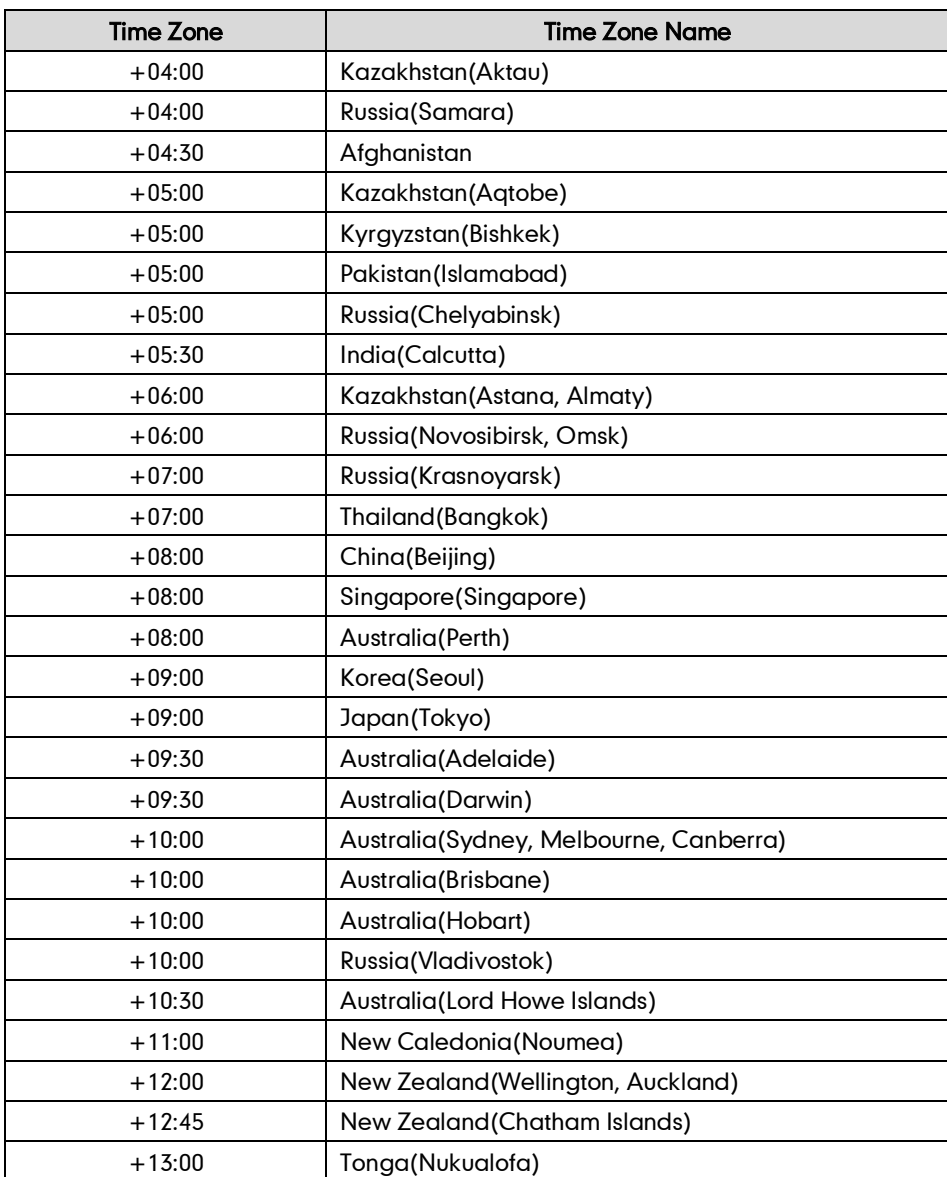

# **Index**

# A

About This Guide v Automatic Sleep Time 33 Adding Contacts 43 Audio Settings 40 Auto Answer 67 Audio Setting 40 Audio Input Device 59 Audio Output Device 58 Adding a contact from the call history list 55 Answering or Rejecting Calls 67 Appendix A - Time Zones 99

#### B

Backlight 34 Bandwidth Settings 57

## C

Customizing VC120 Video Conferencing Terminal 33 Call Type 56 Call History Management 51 Call Statistics 72 Call Mute 71 Call Statistics 72 Changing Video Layout 74 Controlling the Camera 77 Contact Management 71 Changing Video Input Source 79 Camera Issues 87

## D

Declaration of Conformity vi Deleting Contacts 45 Do Not Disturb (DND) 68

Documents 16 Deleting Contacts 45 Deleting an entry from the call history list 54 Display Issues 88

#### E

Editing Contacts 45 Ending Calls 70 Entering Data and Editing Fields 29

### G

General Settings 33 Getting Started 17 General Issues 86

### H

Terminal Component Instructions 4

### I

Icon Instructions 11 Importing/Exporting Contact lists 49 In This Guide v Idle Screen Display 27

## K

Key Tone 39

## L

Language 36 LED Instructions 13 Limitation of Liability 95 Local Directory 42

#### N

Network Connection 14 Navigating Menus on Display Device 28

## P

Packaging Contents 1 Presentation 73 Placing Calls 63 Place a call from the call history list 53

# O

Overview 1

## R

Remote Control 14 Registration 26 Regulatory Notices 95 Restriction of Hazardous Substances 97

#### S

Safety Instructions 95 Setup Wizard 22 Change Video Input Source 79 Search Source List in Dialing 47 Terminal Installation 17 Terminal Status 30 Site Name 35 Terminal Diagnostics 85 Terminal Maintenance 89 Searching for Contacts 46 Service Agreements 95 Screenshot 82

# T

Time & Date 37 Troubleshooting 85 Placing a Call Using the Remote Control 64 Placing a Call Using the VCP40 IP Phone 65 Placing a Call via the web user interface 65 Place Multiple Calls 65

#### U

User Interfaces 14 Using VC120 Video Conferencing Terminal 63

## V

V120 Codec 4 Viewing Call History 52 VCC18 HD Camera 5 VCP40 Conferencing Phone 6 VCR10 Remote Control 9 Video Recording 79 Video & Audio Issues 88

#### W

Warranty vi Web User Interface 14 WEEE Warning vii